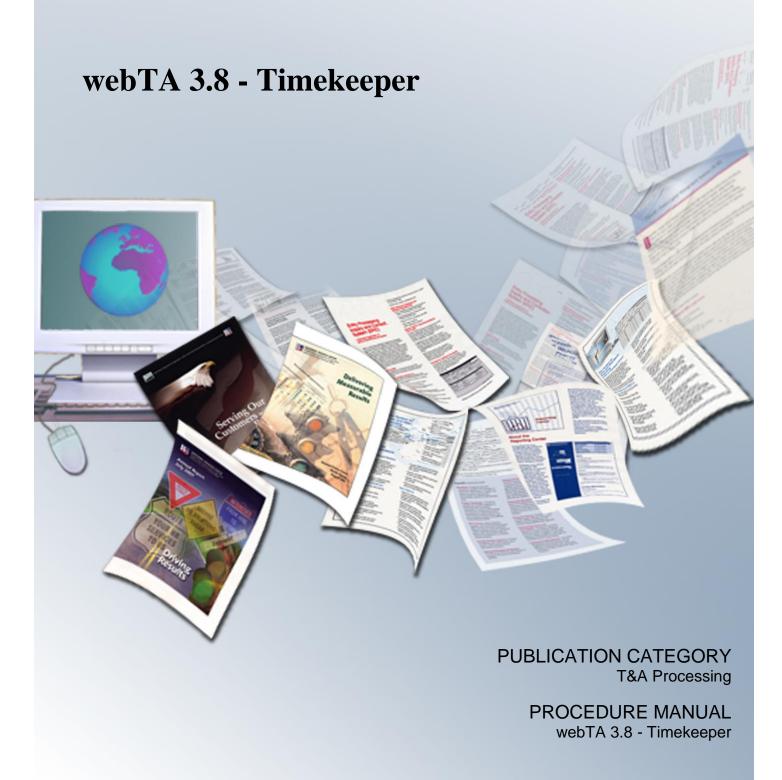

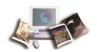

# **Table of Contents**

| Latest Update Information                       |    |
|-------------------------------------------------|----|
| Accessibility for Users of Assistive Technology | 3  |
| Typographical Conventions                       |    |
| Feedback                                        |    |
| Overview                                        | 7  |
| Roles                                           | 8  |
| Agency/NFC Responsibilities                     | 10 |
| Related Systems                                 | 11 |
| Reporting Capabilities                          | 13 |
| Reference Material                              | 14 |
| Record Retention Requirements                   |    |
| Getting Started                                 | 15 |
| Logging In                                      | 15 |
| Logging Out                                     | 26 |
| Changing Passwords                              |    |
| Changing Your Password                          |    |
|                                                 |    |
| Sorting Lists                                   |    |
| Help                                            |    |
| Timekeeper                                      |    |
| Editing a Timekeeper Profile                    | 34 |
| Delegating the Timekeeper Role                  | 35 |
| Viewing Tasks                                   | 38 |
| Taking Over as an Employee's Timekeeper         | 39 |
| Selecting an Employee                           | 43 |
| Searching for an Employee                       | 47 |
| Accounting                                      | 51 |
| Get Account                                     | 51 |
| New Account                                     | 55 |
| Work Time Transactions                          | 57 |
| Adding Work Time                                | 57 |

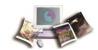

| Deleting Work Time                | 61  |
|-----------------------------------|-----|
| Leave and Other Time Transactions | 63  |
| Adding Leave and Other Time       | 63  |
| Deleting Leave and Other Time     | 67  |
| Dollar Transactions               | 69  |
| Adding Dollar Transactions        | 69  |
| Deleting Dollar Transactions      | 72  |
| Validating T&As                   |     |
| Viewing Certified T&As            | 79  |
| Default Schedule                  | 83  |
| T&A Profile                       | 87  |
| Employee Profile                  | 93  |
| Viewing T&As                      | 97  |
| T&A Corrections                   | 99  |
| Correcting T&As                   | 100 |
| Deleting Corrected T&As           | 103 |
| Leave Balance Corrections         | 107 |
| Split T&As                        | 109 |
| Final T&As                        | 113 |
| Adding an Employee                | 117 |
| Setting an Employee's Pay Period  | 127 |
| Locator Information               | 131 |
| Leave and Premium Pay Requests    | 133 |
| Leave Requests                    | 133 |
| Premium Pay Requests              | 135 |
| Reports                           | 139 |
| Leave Audit Report                | 139 |
| Agency Status Report              | 143 |
| Default Schedule Report           | 145 |
| T&A Summary Report                | 147 |
| Final Timecard Report             | 151 |
| New Employee Report               | 154 |

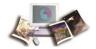

|          | Uncertified Timecard Report         | 156 |
|----------|-------------------------------------|-----|
|          | Unvalidated Timecards Report        | 158 |
|          | Bi-Directional Leave Changes Report | 160 |
|          | Bi-Directional Profile Audit Report | 161 |
| Master 7 | Timekeeper                          | 165 |
|          | Overriding Validation Errors        | 165 |
|          | Reassigning Employees               | 169 |
| Index    |                                     | 175 |

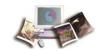

# **Latest Update Information**

| Section                           | Description of Change                                                                                                    |
|-----------------------------------|----------------------------------------------------------------------------------------------------|
| webTA 3.8 Timekeeper<br>Procedure | This is the first issuance of the webTA 3.8 Timekeeper procedure manual. The Employee, HR Administrator, and Supervisor procedure manuals are being issued concurrently with this procedure. |

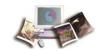

# **Accessibility for Users of Assistive Technology**

The National Finance Center (NFC) is committed to providing applications that may be used with assistive technology.

In order to meet this commitment, NFC will comply with the requirements of the United States Access Board.

NFC must ensure that users with disabilities be provided with access to have the same options within an application as those with no disability, unless an undue burden would be imposed upon NFC

## **Help for Users of Assistive Technology**

Online help utilizes hypertext markup language (HTML) frames which display help in a separate browser. Each Help page contains a Table of Contents with links and Help content. Some Help topics include one or more Related Topics.

## To Navigate within Frames:

- 1. Select *Help*. The browser opens. By default, the focus is in the content pane.
- 2. Select the **Tab** key to move the focus to the Related Topics (if any).
- 3. Select the **Enter** key to open a related topic link.

### OR

Select the **Tab** key to move the focus to the Table of Contents.

1. Select the **Enter** key to open a different help topic link.

## To Navigate and Select Options from a Select Box or Combination Box:

- Press the spacebar to expand all options.
- Press the Up and Down Arrow keys to move through the options.
- Select the **Enter** key to make a selection.

## **Navigation with Keyboard Shortcuts/Commands**

- To move forward from link to link or to interactive elements, select the **Tab** key.
- To move backward from link to link or to interactive elements, select the **Shift** + **Tab** keys.
- To select hyperlinks, select the **Enter** key.
- To select a particular key, tab to the particular button and select the **Enter** key.

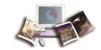

Note: Some commands may not be supported by all browsers.

## **Contact Information for Users of Assistive Technology**

If you experience an issue due to accessibility as defined by the United States Access Board, please contact your Agency Servicing Personnel Office for assistance. Authorized Agency Contacts (AACs) listed in Table Management System (TMGT) Table 063, Contact Type 04, should call the NFC Contact Center at **1-855-NFC-4GOV** (**1-855-632-4468**). When contacting the applicable person, please include all information regarding the function that you are trying to use within the application.

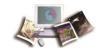

# **Typographical Conventions**

| Convention                                                                 | Example                                                                          |
|----------------------------------------------------------------------------|----------------------------------------------------------------------------------|
| References to a button are indicated in Tahoma 10-point bold.              | Select the <b>Save</b> button.                                                   |
| References to email addresses are indicated in Tahoma 10-point italics.    | For additional assistance, send email to jane.doe@usda.gov.                      |
| References to menu options are indicated in Arial Narrow 10-point italics. | To print the Earnings and Leave (E&L) Statement, select <i>File &gt; Print</i> . |
| References to system messages are indicated in Tahoma 10-point bold.       | The message <i>Changes have been made.</i> Save changes? is displayed.           |
| References to valid values are indicated in Courier New 12-point bold.     | Valid values are <b>None</b> , <b>End</b> or <b>Start</b> .                      |
| References to actual data are indicated in Courier New 12-point bold.      | Enter 10 into the field.                                                         |
| References to telephone numbers are indicated in Tahoma 10-point bold.     | For assistance, call <b>1-800-555-1212.</b>                                      |

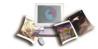

## **Feedback**

You can provide feedback to NFC from within the Web version of the manual. Select the **Send Feedback** link. This will activate a pre-addressed email for you to add your comments. This pre-addressed email automatically identifies your exact location in the document so that we can better address your comments and/or questions.

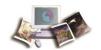

## **Overview**

webTA is a Web-based Time and Attendance (T&A) report application specially designed to meet the T&A reporting requirements for Federal Departments or Agencies and their employees. The application can be securely accessed with an Internet browser, allowing users the flexibility to enter time from anywhere they have an Internet connection. Transaction Code (TC) and leave type tables are used to enter data in webTA. Once approved, the T&As are picked up on scheduled build files and transmitted to NFC for processing. Once received, these T&A files are edited using the Time and Attendance Validation System (TIME) job.

Employee profile information is brought into webTA via a Payroll/Personnel System (PPS) biweekly feed from NFC. This information is retrieved from PPS after the Personnel Input System's (PINE) and the Personnel Update System's (PEPL) run each evening. This daily file updates all accessions and separations. New employee records should be added via this PPS biweekly feed. Only in special circumstances should an employee be added directly into webTA. This eliminates errors and maintains consistency between webTA and PPS. At the end of the pay period, additional information is updated after the Bi-Weekly Examination Analysis and Reporting System's (BEAR) run is complete.

webTA allows for both the Timekeeper and/or the employee to enter and submit T&A data on a daily basis throughout the pay period.

#### webTA is used to:

- Maintain a personal information record for each employee at a specific T&A contact point. This record contains employee-related information needed for T&A reporting.
- Gather data entered for the purpose of recording attendance and leave, and for calculating employee wages each pay period.
- Enter T&A data at any time during the pay period.
- Record daily time.
- Allow for the timekeeper to enter and submit an employee's T&A if the employee is not available.
- Establish a default schedule for an employee so that only absences from work or changes in the tour of duty must be entered.
- Enter scheduled leave in advance.
- Record cost accounting.
- Select TC and Accounting Codes from drop-down lists.
- Maintain accounting tables at the Agency level.
- Enter corrected/split/final T&As.

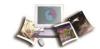

- Perform certain edits to determine if the data is correct.
- Provide T&A related reports.
- Provide a T&A Data option which allows a T&A to be viewed at any point in the process.

T&As are processed through TIME, which reads, collects, edits, audits, and validates the data for payment. All errors encountered are reflected on an error list, and T&As in question are placed in an error suspense file. T&A errors are corrected by NFC and are again processed through TIME. After T&As pass all edits and are validated, the database is updated for subsequent payment processing.

Timely submission of T&As is necessary because of the impact on the employee's pay. T&As should be completed on the last day of the pay period and processed as soon as possible. T&As should be transmitted to NFC no later than close of business the Tuesday following the last day of the pay period.

This section includes the following topics:

| Roles                         | 8  |
|-------------------------------|----|
| Agency/NFC Responsibilities   | 10 |
| Related Systems               | 11 |
| Reporting Capabilities        | 13 |
| Reference Material            | 14 |
| Record Retention Requirements | 14 |

## **Roles**

An Agency Security Officer (ASO) requests access for webTA HR (Human Resources) Administrators. Roles are assigned in webTA by an HR Administrator at the Agency level. At least 2 weeks should be allowed for the request to be processed.

Note: Each webTA role is designated by a separate button on the main menu. webTA users will only see the buttons (on their individual main menu) corresponding to the role(s) they are granted.

## The following roles are available in webTA 3.8:

#### **HR Administrator**

Adds new employees.

Note: Employees should be loaded to webTA through the bi-directional feed between the Agency and NFC.

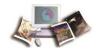

- Provides administrative functions to manage employees and leave transfer programs.
- Adds and edits employee profiles and ensures records are processed for all employees in an Agency.
- Manages employee user accounts.
- Resets employee passwords (for Agencies using a webTA user identification number (user ID) and password).
- Generates reports.

## **Project Manager**

- Creates, modifies, and deactivates projects.
- Adds employees to projects.
- Tracks hours charged to projects.

### Supervisor

- Selects and/or searches for an employee record.
- Certifies T&As before submitting to NFC.
- Reviews and approves or denies all leave, premium pay, and dollar transaction requests.
- Delegates supervisory role in the event of absence.
- Generates various reports.

Note: These functions are limited to employees who are assigned or delegated to them.

### **Master Supervisor**

The Master Supervisor has the Supervisor role plus the following:

- Decertifies T&As.
- Rejects T&As.

Note: The Master Supervisor has access to all employees within their organization.

## **Timekeeper**

Adds new employees.

Note: Employees should be loaded to webTA through the bi-directional feed between the Agency and NFC.

Assigns accounting codes for employee use.

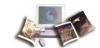

- Selects and/or searches for an employee record.
- Enters, edits, and validates T&A data on behalf of assigned employees.
- Reviews previously certified T&A data.
- Manages an employee's profile.
- Inactivates employees.

Note: These functions are limited to employees who are assigned to them.

## **Master Timekeeper**

The Master Timekeeper has the Timekeeper role plus the ability to override validations.

Note: The Master Timekeeper has access to all employees within their organization.

## **Employee**

- Enters, edits, and submits T&A.
- Sets up and modifies default schedules.
- Submits leave and premium pay requests to Supervisor.
- Views current and historical T&A information.
- Generates a leave audit report.
- Submits requests and tasks to Timekeeper.

# Agency/NFC Responsibilities

Listed below are the responsibilities of the primary organizations involved in processing and system maintenance.

#### Agency:

- Requests security access to webTA for HR Administrator. The HR Administrator grants webTA access for webTA roles.
- Enters T&A data for each employee, as required by law and regulations.
- Certifies T&As to be transmitted to NFC by established timeframes. T&As should be transmitted to NFC by the close of business on Tuesday following the end of a pay period.
- Corrects leave errors.

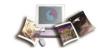

- Monitors T&A related status reports and takes measures to reduce T&A rejections and leave errors.
- Monitors T&As received by NFC to account for all active and full-time employees.

#### **National Finance Center:**

- Processes T&A data within established timeframes.
- Reviews T&A edit error messages and corrects the T&A. Contacts the Agency for assistance as necessary.
- Monitors T&As received to account for all active and full-time employees.
- Provides reports.

## **Related Systems**

webTA data is displayed and/or interfaces with the systems and/or applications described below.

**Adjustment Processing System (ADJP)**. ADJP provides automatic handling for a variety of payroll adjustments. This system processes adjustments based on data received on corrected T&As and late personnel actions.

**Bi-Weekly Examination and Analysis Reporting System (BEAR)**. BEAR generates a "system sweep" by closing out one pay period and setting up the next pay period for payroll/personnel-related information. This system generates various reports/actions that affect an employee's payroll/personnel database record. BEAR runs the second Sunday of the pay period.

**Employee Personal Page (EPP)**. EPP is used by employees to view payroll, leave, travel, health insurance, life insurance, and other personal information; to read news items from the Agency or NFC; and to link to other sites. The Self Service option of EPP is used to change an employee's residence address, Federal and State tax withholding, financial allotments, and direct deposit information.

**EmpowHR.** EmpowHR is a human capital management system that is an integrated suite of commercial and Government applications that can be leveraged to automate common administrative tasks associated with human resource management and reduce internal operational costs using industry best practices.

**FOCUS Reporting System (FOCUS)**. FOCUS is used to provide Agency offices with ad hoc reporting capabilities on an "as-needed" basis.

**Information/Research Inquiry System (IRIS)**. IRIS is used for researching personnel-related inquiries received from employees and other sources. IRIS provides immediate access to at least 1 year of current and 5 years of historical personnel data and certain payroll document history.

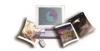

**Insight**. Insight is a comprehensive, enterprise-wide data warehouse with advanced reporting and business intelligence capabilities. Insight provides customers integrated data and flexible analytics to drive strategic business decisions.

Management Account Structure Codes System (MASC). MASC is an online system that provides users with direct system access to add, replace, delete, and query table data. MASC is composed of tables and accounting documents that contain support information for edits, references, reports, and identifiers used in application programs. This support information ensures that NFC maintains a high degree of data integrity and validity. It is important that MASC contains up-to-date and accurate data. The accounting codes entered in webTA are edited against MASC.

**Payroll Processing System (PAYE)**. Using the data entered in webTA and the related personnel information from the database, PAYE computes the employee's gross pay, makes applicable deductions, applies adjustments (corrected T&As and/or personnel documents) from ADJP, develops the net amount due, and prepares data for the issuance of a salary payment by Treasury. PAYE updates the database to reflect salary payments, as well as the employee's leave. PAYE also prepares an earnings statement for all paid employees each pay period, reflecting the current payment, plus year-to-date information on earnings, deductions, leave, adjustments, retirement, etc.

**Payroll/Personnel Inquiry System (PINQ)**. PINQ is used as a tool for researching payroll-related inquiries received from employees and other sources. PINQ provides immediate access to at least 25 pay periods of current payroll data. Data entered in webTA is displayed in PINQ after it passes the TIME edits.

**Personnel Input System (PINE)**. PINE is a subsystem of PPS. PINE edits data released from Payroll/Personnel entry systems, payroll documents, and position data. PINE edits the data before it is applied to the Payroll/Personnel database, comparing the employee's database record to the data being entered. PINE processes personnel actions and payroll documents Monday through Friday of each week and on the first Saturday of the pay period, regardless of the effective pay period.

**Personnel Update System (PEPL)**. PEPL performs the update function of the personnel areas of the database. All documents passing validation through PINE are processed through PEPL for transmission to the database. The data is retrieved during the pay period from PEPL and displayed in IRIS. PEPL also produces a log of all transactions applied to the database, as well as utilization and management reports.

**Position Management System Online (PMSO)**. PMSO is a real-time online database online system of PPS. PMSO allows Agencies to add, change, inactivate, reactivate, and delete/restore position data for immediate update to the PMSO database. PMSO also provides Agencies report generation and online inquiry capabilities for PMSO data and allows for complete control and management of position data.

**Report Generator System (CULPRPT)**. CULPRPT is an online reporting system used to generate formatted payroll and personnel-related reports. CULPRPT reports are used to alert

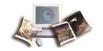

Agency staff to missing T&As or personnel documents, discrepancies in leave balances, and failure of TIME edits.

**Reporting Center (RPCT)**. RPCT is a Web-based reporting application on the Application Launchpad of the NFC home page. RPCT offers Administrative, Financial, Personnel, and Workforce reports. The Leave Error report is used by timekeepers and is available in RPCT.

**Table Management System (TMGT)**. TMGT is a menu-driven database management system that provides direct access to table records containing selected data elements from the payroll/personnel, financial, and administrative systems. TMGT allows authorized users to view and update records, request reports, and view documentation data for various tables used in application programs. All TCs used in webTA are from TMGT Table 032, Transaction Codes.

**Time & Attendance Validation System (TIME)**. The initial processing of T&As is accomplished through TIME, which reads, collects, edits, audits, and validates the data for payment. All errors encountered are reflected on RPCT's T&A Error Analysis Report and the T&A in question is placed in an error suspense file. The T&A is corrected at NFC and is processed through TIME again. After the T&A passes all edits and is validated, the data is updated on the database for subsequent payment processing.

**Time Inquiry Leave Update System (TINQ)**. TINQ is an online leave entry and correction system used to update leave data that is incorrect and cannot be corrected by submission of corrected T&As.

## **Reporting Capabilities**

webTA offers reports according to a user's assigned role(s).

Note: For information on reports within webTA (including examples of each report), see the Reports section of this procedure.

RPCT provides the following reports to assist Agencies in processing T&As.

- Leave Error Report Lists employees with leave discrepancies. Discrepancies occur when the employee's leave balance(s) on the payroll/personnel database and those on the T&A report for a particular pay period do not match. This report is produced each pay period a leave discrepancy exists.
- T&A Error Analysis Lists employees identifying T&A edit errors corrected by NFC during the processing pay period.
- T&A Missing Personnel Actions Lists T&As with missing personnel actions which require an action to be taken by the personnel office before the T&A can process.
- T&A Reject Report Lists the total number of T&As, valid T&As, rejected T&As, and the percentage of rejected T&As by Department, Agency, and pay period.

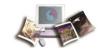

- T&A YTD (year-to-date) Reject Report Lists the total number of T&As, valid T&As, rejected T&As, and the percentage of rejected T&As by Department, Agency, and pay period from the first pay period of the chosen year though the selected pay period.
- T&As Not Received by NFC Lists active full/part-time employees whose T&As were not received by NFC for the current processing pay period. It should be generated on the Tuesday, Wednesday, Thursday, and Friday mornings after all known T&As have been electronically transmitted to NFC.

## **Reference Material**

Additional information regarding timekeeping and T&A processing may be found in the Time and Attendance Instructions (TNAINST) and the TIME Edit Messages procedures. To view these procedures, select **HR and Payroll Clients** from the **MyNFC** drop-down menu on the NFC home page. At the HR and Payroll Clients page, select the **Publications** tab and select the T&A Processing category to access these procedures.

## **Record Retention Requirements**

For T&A data electronically transmitted to NFC, Agencies must maintain the certified T&A report and all appropriate supporting documentation for a 6-year period in compliance with General Records Schedule (GRS)-2 and the General Accounting Office (GAO) audit requirements.

NFC will maintain the personal payment history required in the Fair Labor Standards Act (FLSA) cases and court-ordered restorations as cited in the supplemental authorization NC1-16-79-5 to GRS-2.

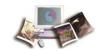

# **Getting Started**

webTA may be accessed from any computer or mobile device with an Internet connection. This allows users to complete T&A transactions from any location.

This section includes the following topics:

| Logging In         | 15 |
|--------------------|----|
| Logging Out        | 26 |
| Changing Passwords | 26 |
| Sorting Lists      | 29 |
| Help               | 30 |

## Logging In

Users may log in to webTA via:

- User ID and password
- eAuthentication (user ID and password)
- eAuthentication (Lincpass)

## To Log In Using a User ID and Password:

- 1. Connect to the *NFC Home Page* (http://www.nfc.usda.gov).
- 2. On the *NFC Home Page* (*http://www.nfc.usda.gov*), select the Applications tab. The Application Launchpad is displayed.

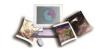

3. On the Application Launchpad, select the **webTA** icon. The Time & Attendance Login page is displayed.

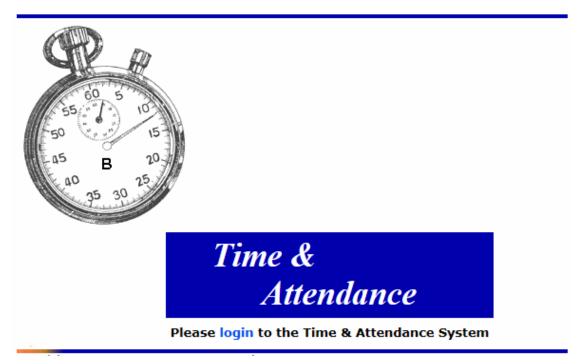

Figure 1: Time & Attendance Login Page

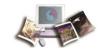

4. Select the **login** link. The webTA Login page is displayed.

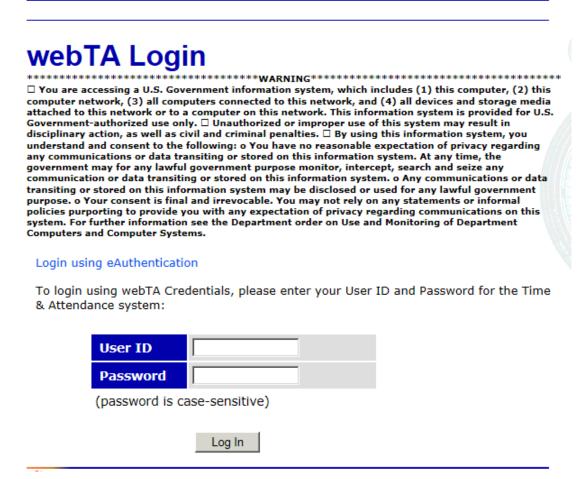

Figure 2: webTA Login Page

5. Complete the fields as follows:

| Field    | Instruction                |
|----------|----------------------------|
| User ID  | Enter your webTA user ID.  |
| Password | Enter your webTA password. |

6. Select the **Log** In button. The Main Menu page is displayed.

### To Log In Using eAuthentication with a User ID and Password:

- 1. Connect to the *NFC Home Page* (http://www.nfc.usda.gov).
- 2. On the *NFC Home Page* (*http://www.nfc.usda.gov*), select the Applications tab. The Application Launchpad is displayed.

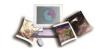

3. On the Application Launchpad, select the **webTA** icon. The Time & Attendance Login page is displayed.

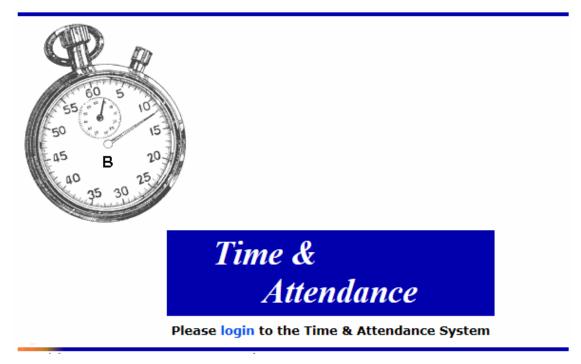

Figure 3: Time & Attendance Login Page

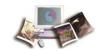

4. Select the **login** link. The webTA Login page is displayed.

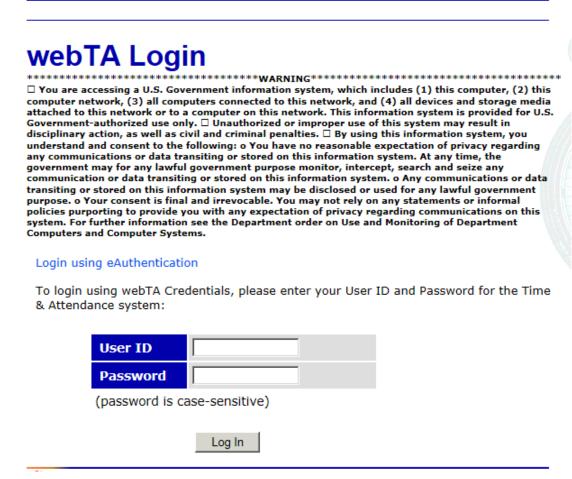

Figure 4: webTA Login Page

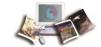

EAS USDA eAuthentication eAuthentication Login What is an account? LincPass (PIV) User ID & Password ? Administrator Links User ID: Password: **LOG IN** I forgot my User ID | Password LincPass (PIV) WARNING Upon Login You Agree to the Following Information: • You are accessing a U.S. Government information system, which includes (1) this computer, (2) this computer network, (3) all computers connected to this network, and (4) all devices and storage media attached to this network or to a computer on this network. This information system is provided for U.S. Government-authorized use only. Unauthorized or improper use of this system may result in disciplinary action, as well as civil and criminal penalties. . By using this information system, you understand and consent to the following: You have no reasonable expectation of privacy regarding any communications or data transiting or stored on this information system. At any time, the government may for any lawful government purpose monitor, intercept, search and seize any communication or data transiting or stored on this information Any communications or data transiting or stored on this information system may be disclosed or used for any lawful government purpose. 3. Your consent is final and irrevocable. You may not rely on any statements or informal policies purporting to provide you with any expectation of privacy regarding communications on this system, whether oral or written, by your supervisor or any other official, except USDA's Chief Information Officer.

5. Select the *Login using eAuthentication* link. The eAuthentication Login page is displayed.

Figure 5: eAuthentication Login Page

6. Complete the fields as follows:

| Field    | Instruction                          |
|----------|--------------------------------------|
| User ID  | Enter your eAuthentication user ID.  |
| Password | Enter your eAuthentication password. |

eAuthentication Home | USDA.gov | Site Map Accessibility Statement | Privacy Policy | Non-Discrimination Statement | USA.gov

7. Select the **LOGIN** button. The Main Menu page is displayed.

### To Log In Using eAuthentication with LincPass:

- 1. Connect to the *NFC Home Page* (http://www.nfc.usda.gov).
- 2. On the *NFC Home Page* (*http://www.nfc.usda.gov*), select the Applications link. The Application Launchpad is displayed.

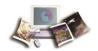

3. On the Application Launchpad, select the **webTA** icon. The Time & Attendance Login page is displayed.

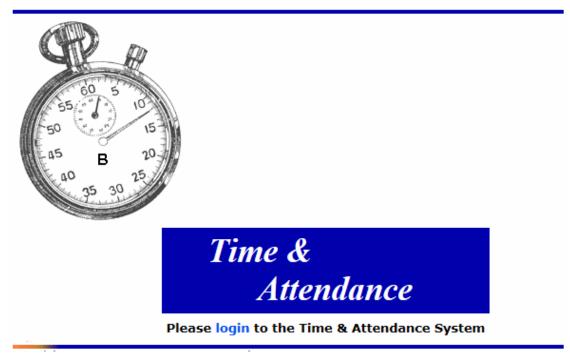

Figure 6: Time & Attendance Login Page

4. Select the login link. The webTA Login page is displayed.

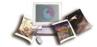

# webTA Login

\*\*\*\*\*\*\*\*\*WARNING\*\*\*\*\*\*\*\*\*\*\*\*\*\*\*\*\*\*\*\*\*\*\*\*\*\*\*

□ You are accessing a U.S. Government information system, which includes (1) this computer, (2) this computer network, (3) all computers connected to this network, and (4) all devices and storage media attached to this network or to a computer on this network. This information system is provided for U.S. Government-authorized use only. □ Unauthorized or improper use of this system may result in disciplinary action, as well as civil and criminal penalties. □ By using this information system, you understand and consent to the following: o You have no reasonable expectation of privacy regarding any communications or data transiting or stored on this information system. At any time, the government may for any lawful government purpose monitor, intercept, search and seize any communication or data transiting or stored on this information system. o Any communications or data transiting or stored on this information system may be disclosed or used for any lawful government purpose. o Your consent is final and irrevocable. You may not rely on any statements or informal policies purporting to provide you with any expectation of privacy regarding communications on this system. For further information see the Department order on Use and Monitoring of Department Computers and Computer Systems.

#### Login using eAuthentication

To login using webTA Credentials, please enter your User ID and Password for the Time & Attendance system:

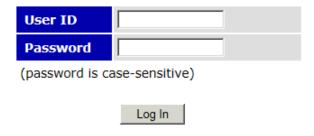

Figure 7: webTA Login Page

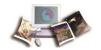

5. Select the *Login using eAuthentication* link. The eAuthentication Login page is displayed.

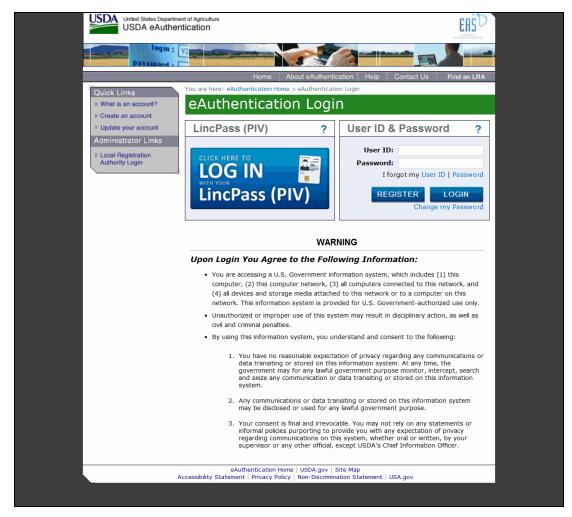

Figure 8: eAuthentication Login Page

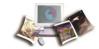

6. Select the LincPass (PIV) button. The eAuthentication Login page - Agency Partner Login is displayed.

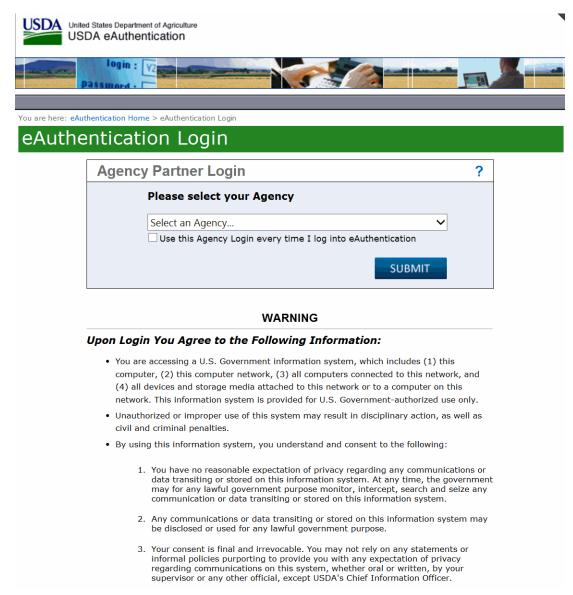

Figure 9: eAuthentication Login Page - Agency Partner Login

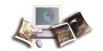

7. Select the applicable Agency from the Please select your Agency drop-down list. The ActivClient Login page is displayed.

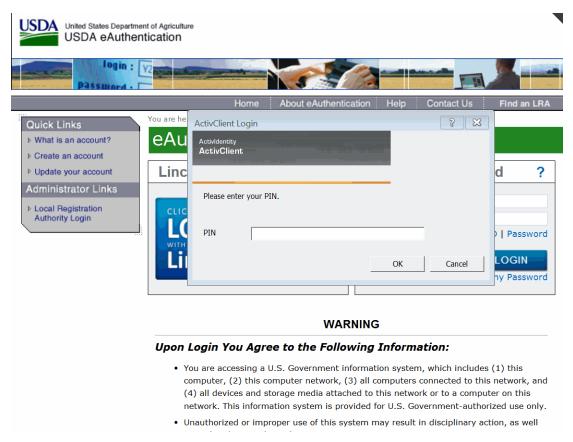

Figure 10: ActivClient Login Page

8. Complete the PIN field.

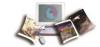

9. Select the **OK** button. The Select a Certificate page is displayed.

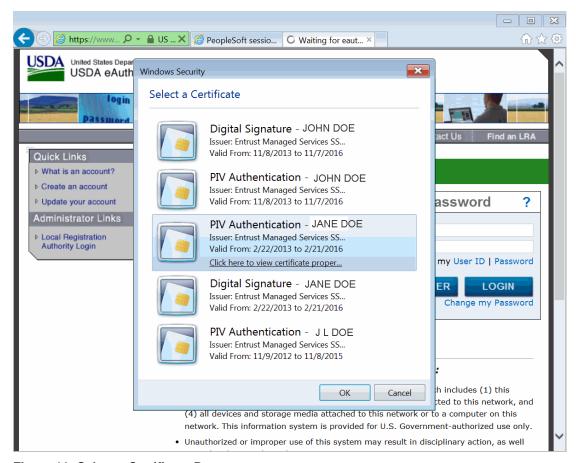

Figure 11: Select a Certificate Page

- 10. Select the applicable PIV Authentication certificate.
- 11. Select the **OK** button. The Main Menu page is displayed.

## **Logging Out**

To exit webTA, select the **Logout** link from any page.

# **Changing Passwords**

webTA allows users to change their passwords based on the Agency's requirements. However, if an employee forgets their password, some Agencies allow a Timekeeper to assign new passwords; but for most Agencies, only an HR Administrator can assign new passwords.

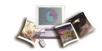

#### For more information see:

| Changing Your Password          | 27 |
|---------------------------------|----|
| Changing an Employee's Password | 28 |

## **Changing Your Password**

You can change your webTA password. Also, depending on your Agency's policy, Timekeepers and HR Administrators may force a new password on your account, but they cannot look up your current password.

## To Change Your Password:

1. Select the **Change Password** button on the Main Menu. The Change Employee Password page is displayed.

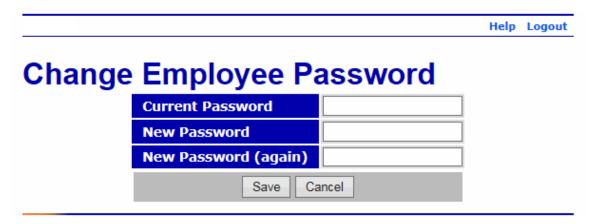

Figure 12: Change Employee Password Page

2. Complete the fields as follows:

| Field                   | Instruction                 |
|-------------------------|-----------------------------|
| <b>Current Password</b> | Type your current password. |
| New Password            | Type your new password.     |
| New Password (again)    | Retype your new password.   |

3. Select the **Save** button to save your new password.

OR

Select the **Cancel** button to cancel. The Main Menu is displayed.

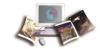

## Changing an Employee's Password

Some Agencies allow Timekeepers to change an employee's password. This may only be done at Agencies that log into webTA with a user ID and password, not eAuthentication users.

Note: All HR Administrators may change any user's password.

## To Change an Employee's Password:

1. Select the employee from the Select Employee page or the Search Results page.

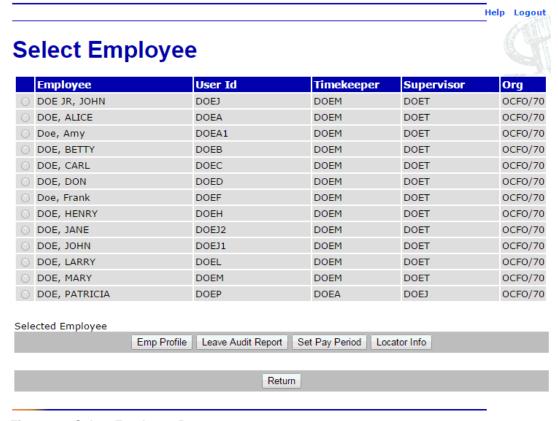

Figure 13: Select Employee Page

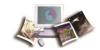

2. Select the **Emp Profile** button. The Employee Profile page is displayed.

Help Logout

# **Employee Profile**

Please note that this data pertains only to employee access for the Time & Attendance system, not to other personnel records.

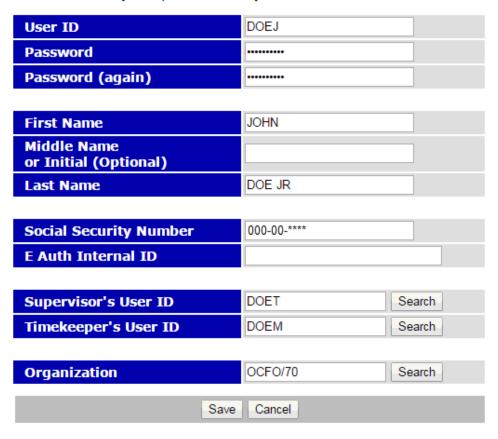

Figure 14: Employee Profile Page

- 3. Enter a new password for the employee in the Password field.
- 4. Reenter the new password in the Password (again) field.
- 5. Select the **Save** button. The Select Employee page is displayed.

## **Sorting Lists**

Some webTA pages have lists in a table format. Most of these lists can be sorted by selecting the + (sort icon).

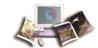

Note: Selecting the sort icon for a column sorts the entire table by row, not just the items in the column.

#### To Sort a List:

1. Select the + icon in the header of the column. The sort icon changes from a plus sign to an arrow.

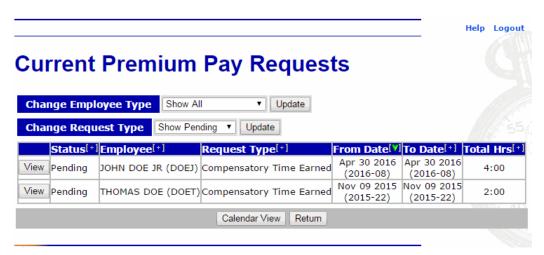

Figure 15: Example of a Page with Sorting Lists

2. Select the arrow to point down to sort the list in descending order.

**OR** 

Select the arrow to point up to sort the list in ascending order.

## Help

Help is available on all pages in webTA.

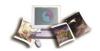

### To Access Help in webTA:

1. On any page in webTA, select the **Help** link. The applicable Help page is displayed.

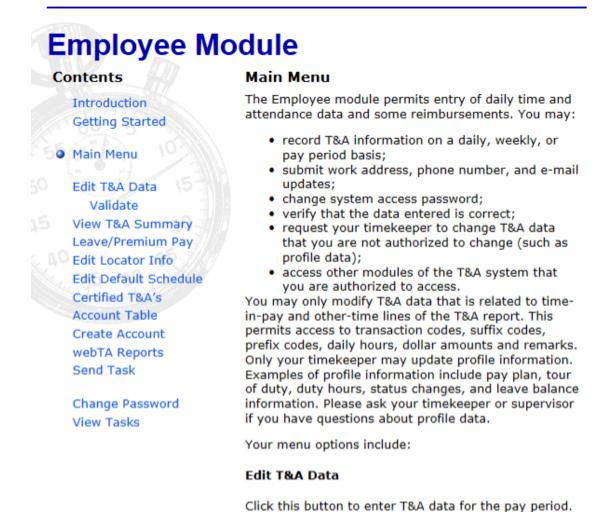

Figure 16: Example of Help Page

2. Select the **x** to exit the Help page and return to the previous page in webTA.

**T&A Summary** 

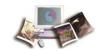

# **Timekeeper**

The Timekeeper Main Menu provides access to all T&A functions for the Timekeeper. Access is restricted to only those employees who are assigned or delegated to the Timekeeper. Timekeepers are able to:

Add new employees.

Note: Employees should be loaded to webTA through the bi-directional feed between the Agency and NFC.

- Manage an employee profile.
- Add new accounting codes.
- Enter and validate T&A data on behalf of the employee.
- View leave and premium pay requests.
- Review an employee's previously certified T&A data.

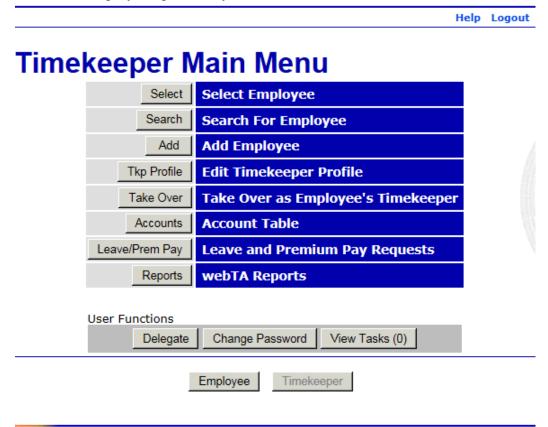

Figure 17: Timekeeper Main Menu

This section includes the following topics:

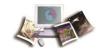

| Editing a Timekeeper Profile            | 34 |
|-----------------------------------------|----|
| Delegating the Timekeeper Role          | 35 |
| Viewing Tasks                           | 38 |
| Taking Over as an Employee's Timekeeper | 39 |

# **Editing a Timekeeper Profile**

**TK Profile** allows Timekeepers to edit their Timekeeper values. These are the default values assigned to employees when they are assigned to the Timekeeper.

### To Edit Timekeeper Profile:

1. Select the **TK Profile** button from the Timekeeper Main Menu page. The Edit Timekeeper Profile page is displayed.

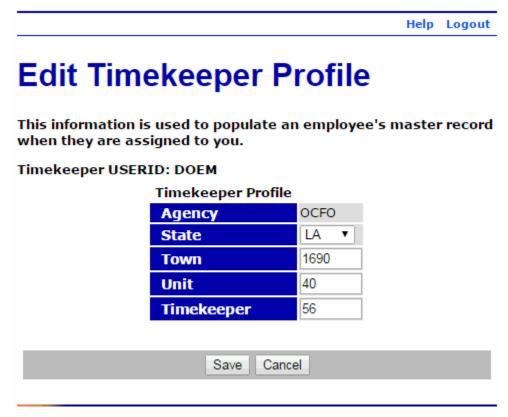

Figure 18: Edit Timekeeper Profile Page

2. Edit the applicable fields as follows:

| Field  | Description/Instruction   |
|--------|---------------------------|
| Agency | Displays the Agency code. |

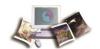

| Field      | Description/Instruction               |
|------------|---------------------------------------|
| State      | Displays the Timekeeper's State.      |
| Town       | Displays the 4-digit town code.       |
| Unit       | Displays the 2-digit unit code.       |
| Timekeeper | Displays the 2-digit Timekeeper code. |

3. Select the **Save** button.

# **Delegating the Timekeeper Role**

**Delegate** allows Timekeepers to designate a delegate to perform timekeeping duties in the event of their absence. The delegates have the same rights to webTA records as the original Timekeepers. Timekeepers may delegate as many alternates as they choose. Delegates remain in effect until removed from the current delegate list.

#### To Delegate Your Timekeeper Role:

1. Select the **Delegate** button from the User Functions list on the Timekeeper Main Menu page. The Delegate Timekeeper Role page is displayed.

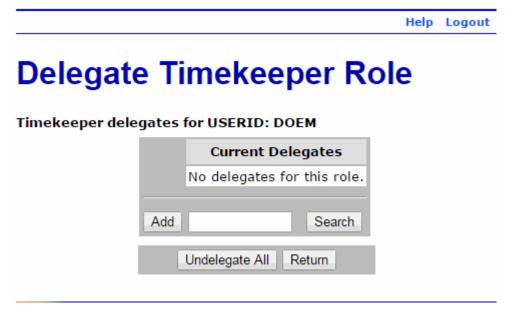

Figure 19: Delegate Timekeeper Role Page

2. Enter the user ID of the delegate in the text box and select the **Add** button.

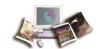

OR

Select the **Search** button to search for the Timekeeper's user ID, if unknown. The Search for Timekeeper page is displayed.

|        |                       |        | Help | Logout |
|--------|-----------------------|--------|------|--------|
| Search | n for Timekee         | per    |      |        |
|        | Employee's Last Name  |        |      |        |
|        | Employee's First Name |        |      |        |
|        | Employee's SSN        |        |      |        |
|        |                       |        |      |        |
|        | Search                | Cancel |      |        |
|        |                       |        |      |        |

Figure 20: Search for Timekeeper Page

1. Complete the fields as follows:

| Field                 | Instruction                                                |
|-----------------------|------------------------------------------------------------|
| Employee's Last Name  | Enter at least one character of the employee's last name.  |
| Employee's First Name | Enter at least one character of the employee's first name. |
| Employee's SSN        | Optional. Enter the employee's SSN.                        |

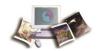

2. Select the **Search** button. The Delegate Timekeeper Role page is displayed. If the employee is found, the text box is populated; if more than one employee is found, the search results are displayed.

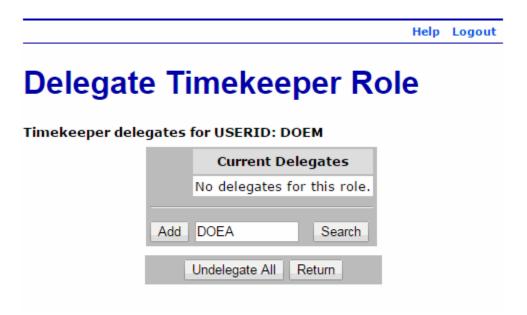

Figure 21: Delegate Timekeeper Role Page - Add Delegate

3. Select the Add button. The selected Timekeeper is listed as a current delegate.

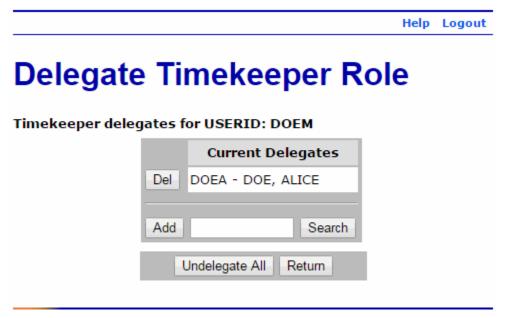

Figure 22: Delegate Timekeeper Role Page - Delegate Added

Note: To remove delegate, select the **Del** button next the delegate or select the **Undelegate All** button to remove all delegates.

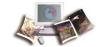

# **Viewing Tasks**

**View Tasks** lists all functions performed by a user according to your role. A description of each function and the corresponding date and time are displayed for each function listed.

The From column displays the source of the message.

The Date/Time column displays when the task was sent.

The Type column displays the type of message.

The Description column contains the content of the message.

#### To View Your Tasks:

1. Select the **View Tasks** button from the User Functions list on the Timekeeper Main Menu page. The Task List page is displayed.

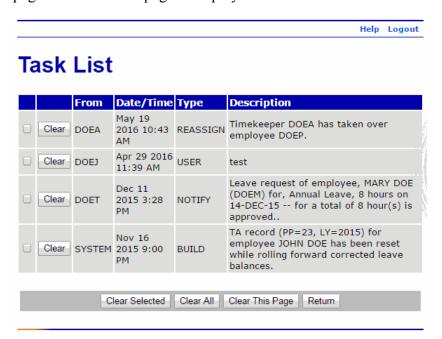

Figure 23: Task List Page

The following fields are displayed on the Task List page.

| Field       | Description                                        |
|-------------|----------------------------------------------------|
| From        | Displays the source of the message.                |
| Date/Time   | Displays the date and time that the task was sent. |
| Туре        | Displays the type of message.                      |
| Description | Displays the content of the message.               |

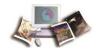

- 1. Review the tasks.
- 2. Select the Clear button to delete an individual message after reviewing it.

OR

Select multiple messages and select the **Clear Selected** button to delete the selected messages.

OR

Select the **Clear All** button to delete all messages and return to the Timekeeper Main Menu page.

OR

Select the Clear This Page button to delete all messages displayed on the current page.

1. After you are finished reviewing/deleting your message(s), select the **Return** button to return to the Timekeeper Main Menu page.

# Taking Over as an Employee's Timekeeper

**Take Over** allows Timekeepers to take over as Timekeeper for employees assigned to other Timekeepers. A task is sent to the previous Timekeeper and HR Administrator notifying them of the change.

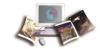

## To Takeover as Timekeeper:

1. Select the **Take Over** button from the Timekeeper Main Menu page. The Take Over as Employee's Timekeeper page is displayed.

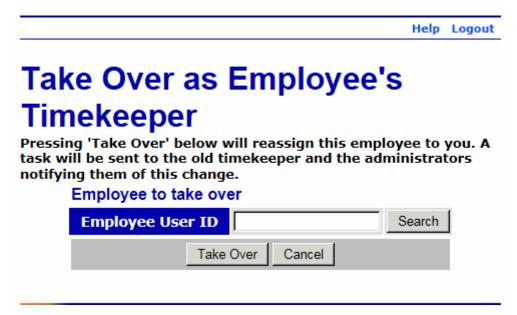

Figure 24: Take Over as Employee's Timekeeper Page

2. Enter the Employee's user ID in the text box, if known, and select the **Take Over** button.

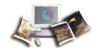

## OR

Select the **Search** button to find employee's user ID. The Search for Employee page is displayed.

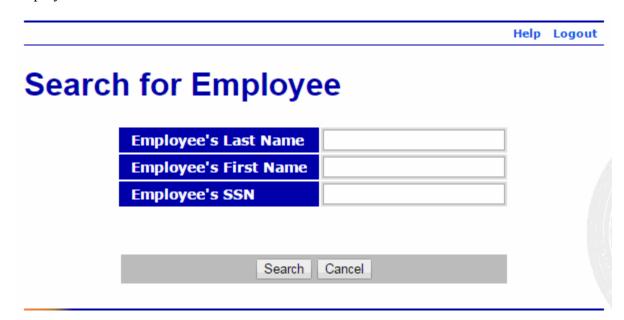

Figure 25: Search for Employee Page

1. Complete the fields as follows:

| Field                 | Instruction                                                |
|-----------------------|------------------------------------------------------------|
| Employee's Last Name  | Enter at least one character of the employee's last name.  |
| Employee's First Name | Enter at least one character of the employee's first name. |
| Employee's SSN        | Optional. Enter the employee's SSN.                        |

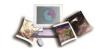

2. Select the **Search** button. The Take Over as Employee's Timekeeper page is displayed. If the employee is found, the text box is populated, if more than one employee is found, the search results are displayed.

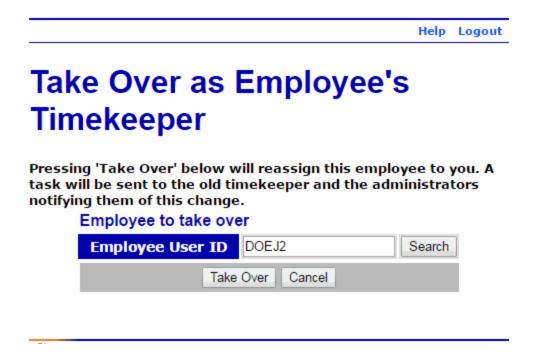

Figure 26: Take Over as Employee's Timekeeper Page - Add Employee

1. Select the **Take Over** button. webTA assigns the user as the new Timekeeper and returns to the Timekeeper Main Menu page.

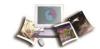

# Selecting an Employee

The Timekeeper Select Employee page displays a list of employees who are directly assigned to or delegated to the Timekeeper. If both are in the list, the employees directly assigned to the Timekeeper are listed first. There are two lists with functions available to perform on the selected T&A or selected employee.

Note: Timekeepers are able to validate all T&As by selecting the **Validate All** button. For more information on validating T&As, see **Validating T&As** (on page 75).

#### To Select an Employee:

1. Select the **Select** button from the Timekeeper Main Menu page. The Timekeeper Select Employee page is displayed.

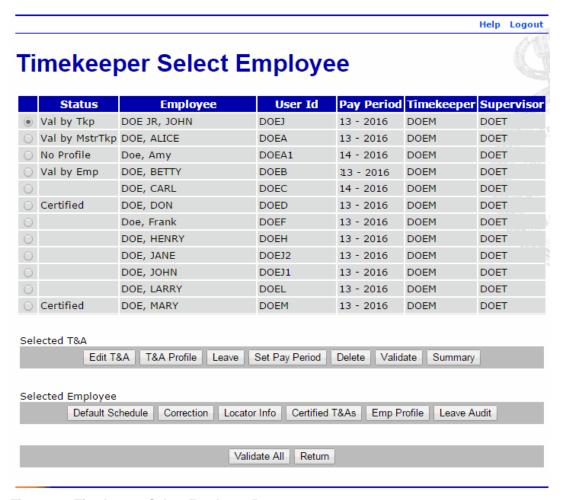

Figure 27: Timekeeper Select Employee Page

The following fields are displayed on the Timekeeper Select Employee page:

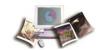

| Field      | Description                              |                                                                                                    |
|------------|------------------------------------------|----------------------------------------------------------------------------------------------------|
| Status     | Displays the status of each              | h T&A. Valid values are:                                                                                               |
|            | Value Meaning                            |                                                                                                    |
|            | No Profile                               | T&A Profile does not exist for this employee. A T&A Profile must be established before T&A functions can be performed. |
|            | Val by Emp                               | T&A validated by employee.                                                                                             |
|            | Val by Tkp                               | T&A validated by employee's Timekeeper.                                                                                |
|            | Val by MstrTkp                           | T&A validated by employee's Master Timekeeper.                                                                         |
|            | Certified                                | T&A certified by employee's Supervisor.                                                                                |
|            | No Data                                  | T&A Profile exists for this employee, but no T&As have been entered.                                                   |
| Employee   | Displays the employee's name.            |                                                                                                    |
| User Id    | Displays the employee's user ID.         |                                                                                                    |
| Pay Period | Displays the pay period number and year. |                                                                                                    |
| Timekeeper | Displays the Timekeeper's user ID.       |                                                                                                    |
| Supervisor | Displays the Supervisor's                | user ID.                                                                                                    |

- 1. Select the appropriate employee.
- 2. Select the applicable action from the available choices.

The following buttons are available from the Selected T&A menu on the Timekeeper Select Employee page.

- Edit T&A
- T&A Profile
- Leave
- Set Pay Period
- Delete
- Validate
- Summary

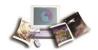

The following buttons are available from the Selected Employee menu on the Timekeeper Select Employee page.

- Default Schedule
- Correction
- Locator Information
- Certified T&As
- Employee Profile
- Leave Audit

The following pages may be accessed by selecting the applicable button on the Timekeeper Select Employee page:

- T&A Data
- T&A Profile
- Leave Data
- Set Employee Pay Period
- Validation Summary
- T&A Summary
- T&A Data: Default Schedule Page
- Employee Regular Corrections
- Locator Info
- Certified T&A Summaries
- Employee Profile
- Leave Audit Report
- 1. Select the **Return** button to return to the Timekeeper Main Menu page.

Note: Additional instructions for each function are provided throughout this procedure.

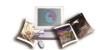

# Searching for an Employee

The Search for Employee page allows Timekeepers to search for employees by last name, first name, or SSN. Timekeepers can also limit the search by T&A types and Pay Period.

## To Search for an Employee:

1. Select the **Search** button from the Timekeeper Main Menu page. The Search for Employee page is displayed.

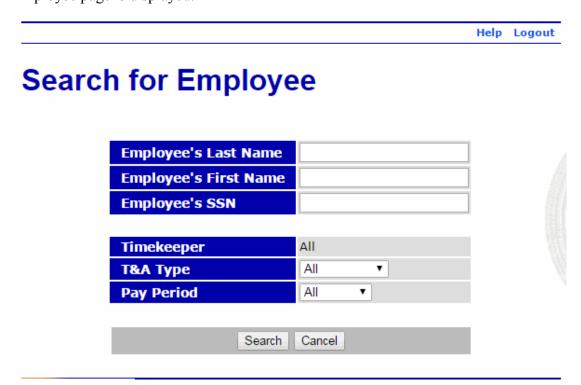

Figure 28: Search for Employee Page

2. Complete the fields as follows:

| Field                 | Instruction                                                |
|-----------------------|------------------------------------------------------------|
| Employee's Last Name  | Enter at least one character of the employee's last name.  |
| Employee's First Name | Enter at least one character of the employee's first name. |
| Employee's SSN        | Optional. Enter the employee's SSN.                        |
| Timekeeper            | N/A                                                        |

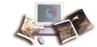

| Field      | Instruction                                                                                                    |
|------------|----------------------------------------------------------------------------------------------------|
| T&A Type   | Select the T&A type from the drop-down list. Valid values are All, Corrections, Unvalidated, Validated, Certified, and No Profile. |
| Pay Period | Select the Pay Period from the drop-down list. Valid values are All, Current, Previous, and Older.                                 |

3. Select the **Search** button. The Search Results page is displayed.

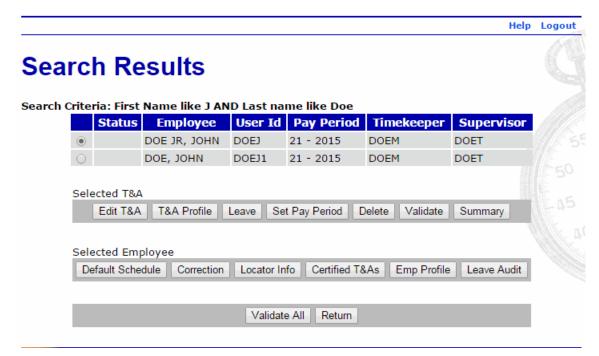

Figure 29: Search Results Page

- 4. Select the appropriate employee.
- 5. Select the applicable action from the available choices.

The following buttons are available from the Selected T&A menu on the Search Results page.

- Edit T&A
- T&A Profile
- Leave
- Set Pay Period
- Delete
- Validate

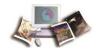

## • Summary

The following buttons are available from the Selected Employee menu on the Search Results page.

- Default Schedule
- Correction
- Locator Information
- Certified T&As
- Employee Profile
- Leave Audit

The following pages may be accessed by selecting the applicable button on the Search Results page:

- T&A Data
- T&A Profile
- Leave Data
- Set Employee Pay Period
- Validation Summary
- T&A Summary
- T&A Data: Default Schedule Page
- Employee Regular Corrections
- Locator Info
- Certified T&A Summaries
- Employee Profile
- Leave Audit Report
- 1. Select the **Return** button to return to the Timekeeper Main Menu page.

Note: Additional instructions for each function are provided throughout this procedure.

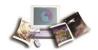

# **Accounting**

Timekeepers are allowed to add existing accounting codes to their list of active accounting codes, delete accounting codes from their list, create new accounting codes, and change accounting code descriptions.

Note: If a Timekeeper adds or changes an accounting code description, it changes the description on all T&As using that accounting code.

This section includes the following topics:

| Get Account | 51 |
|-------------|----|
| New Account | 55 |

#### **Get Account**

**Get Account** allows Timekeepers to search for and add existing accounting codes for use on an employee's T&A.

## To Add an Existing Account to an Employee:

1. Select the **Accounts** button on the Timekeeper Main Menu page. The Active Accounts page is displayed listing available accounting codes and their descriptions.

Note: This list defaults to the first employee in an alphabetical list of employees assigned to the Timekeeper.

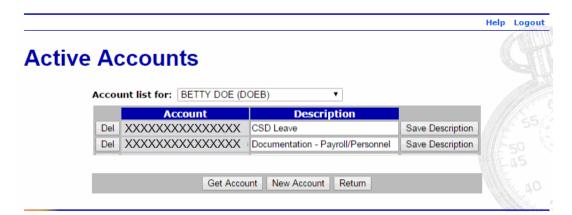

Figure 30: Active Accounts Page

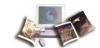

2. Select the appropriate employee from the drop-down list of employees. The Active Accounts page for the selected employee is displayed.

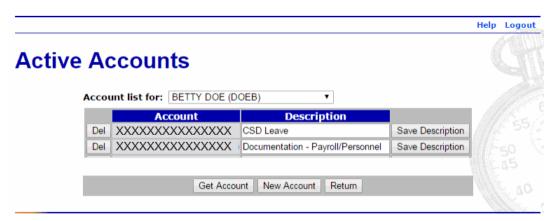

Figure 31: Active Accounts Page

3. Select the **Get Account** button. The Search for Account page is displayed.

Note: The contents of the Search for Account page displayed may differ depending on Agency requirements.

Search for Account

Limit your search by entering the parts of account that you know. See Online Help for more information.

Search for accounts for OCFO

Account Information

Fiscal Year

Program Code

Function

Description

Find Account

Figure 32: Search for Account Page

4. Complete the fields as follows:

| Field Instruction |  |
|-------------------|--|
|-------------------|--|

Return

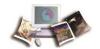

| Field        | Instruction              |  |
|--------------|--------------------------|--|
| Fiscal Year  | Enter the fiscal year.   |  |
| Program Code | Enter the program code.  |  |
| Function     | Enter the function code. |  |
| Description  | Enter the description.   |  |

Note: Entering a partial accounting code or description will return any accounts whose account numbers or descriptions contain the information entered. Leaving boxes empty will return a list of all the accounts available to you.

5. Select the **Find Account** button. The Browse for Account page is displayed with accounts matching the search criteria.

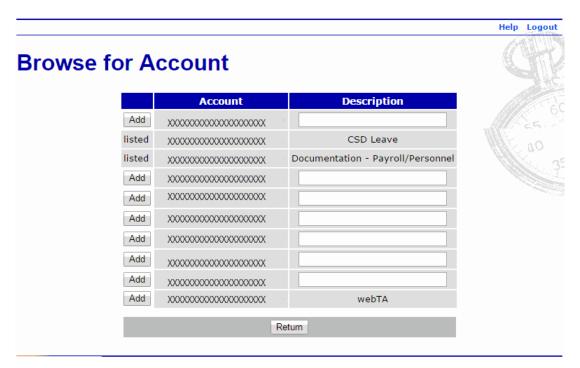

Figure 33: Browse for Account Page

6. Select the Add button adjacent to the accounting code to add for the employee's use. The accounting code is now displayed as listed.

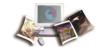

Note: If there is no description listed, you may add one before selecting the Add button.

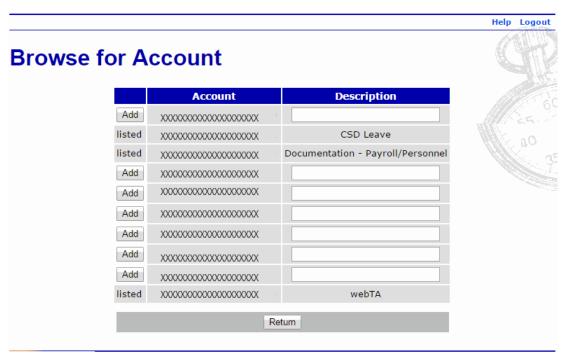

Figure 34: Browse for Account Page - Account Listed

7. Select the **Return** button. The Active Accounts page is displayed with the new account listed.

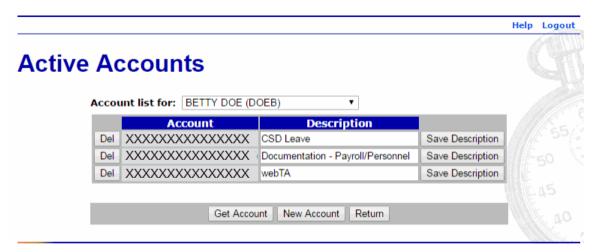

Figure 35: Active Accounts Page - Account Added

8. Select the **Return** button to return to the Timekeeper Main Menu page.

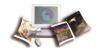

#### **New Account**

**New Account** allows Timekeepers to add an accounting code to existing accounts for use on an employee's T&A. The accounting code added must be valid in MASC.

#### To Add a New Account:

1. Select the **Accounts** button from the Timekeeper Main Menu page. The Active Accounts page opens listing available accounting codes and their descriptions.

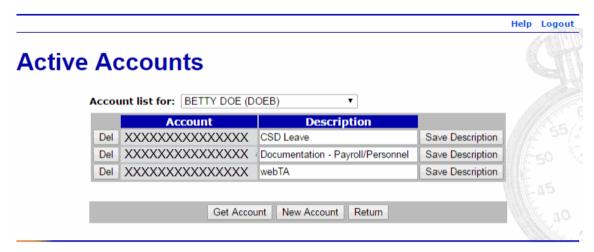

Figure 36: Active Accounts Page - Account Added

2. Select the **New Account** button. The Account Creation Wizard page is displayed.

Note: The contents of the Account Creation Wizard page displayed may differ depending on Agency requirements.

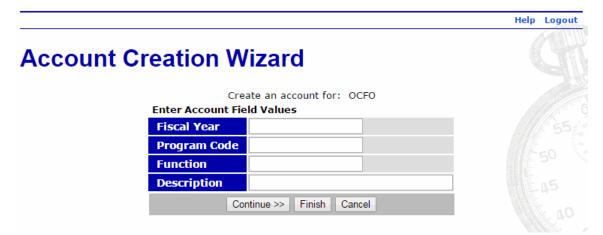

Figure 37: Account Creation Wizard Page

3. Complete the fields as follows:

| Field | Instruction |  |
|-------|-------------|--|
|-------|-------------|--|

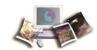

| Field        | Instruction                                       |  |
|--------------|---------------------------------------------------|--|
| Fiscal Year  | Enter the fiscal year.                            |  |
| Program Code | Enter the program code.                           |  |
| Function     | Enter the function.                               |  |
| Description  | Enter the description of the new accounting code. |  |

4. Select the Finish button. The Active Accounts page is displayed with new account listed.

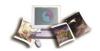

# **Work Time Transactions**

Timekeepers may add, edit, and delete work time on an employee's T&A Data Page. The T&A Data page has separate sections for the different types of TCs.

This section includes the following topics:

| Adding Work Time   | 57 |
|--------------------|----|
| Deleting Work Time | 61 |

# **Adding Work Time**

The Work Time section of the T&A Data page has daily time entry fields for each week in a pay period. Daily work time totals are displayed in the Work Time Total row.

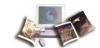

## To Add Work Time to an Employee's T&A:

1. Select the employee from the Timekeeper Select Employee page or the Search Results page following the directions found in *Selecting an Employee* (on page 43) or *Searching for an Employee* (on page 47).

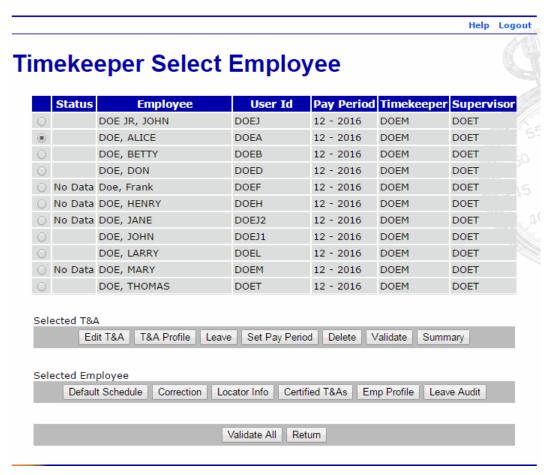

Figure 38: Timekeeper Select Employee Page

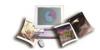

2. Select the **Edit T&A** button from the Selected T&A list on the Timekeeper Select Employee page. The T&A Data page is displayed.

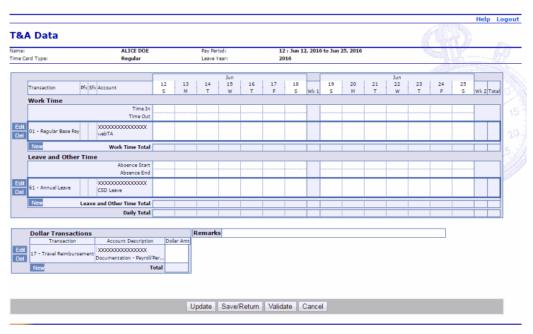

Figure 39: T&A Data Page

3. Select the **New** button in the Work Time section of the T&A. The New Work Time Activity page is displayed.

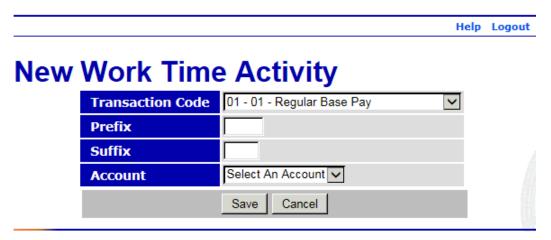

Figure 40: New Work Time Activity Page

Note: To edit the TC, select the Edit button in the Work Time section of the T&A. The Edit Work Time Activity page is displayed.

4. Complete the fields as follows:

| Field            | Instruction                                                 |  |
|------------------|-------------------------------------------------------------|--|
| Transaction Code | Select the applicable work time TC from the drop-down list. |  |

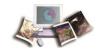

| Field   | Instruction                                                                                                    |  |
|---------|----------------------------------------------------------------------------------------------------|--|
| Prefix  | Enter the prefix code, if applicable.                                                                                                    |  |
| Suffix  | Enter the suffix code, if applicable.                                                                                                    |  |
| Account | Select the applicable accounting code from the drop-down list.                                                                                                    |  |
|         | Note: If you have more than one accounting code (line of accounting) for a particular TC, you must add the TC each time with each separate accounting code (line of accounting). |  |

5. Select the **Save** button to save the TC and return to the T&A Data page. After you select the **Save** button to save the TC, the **Edit** and **Del** buttons are available.

#### OR

Select the **Cancel** button to return to the T&A Data page without saving the TC.

- 1. Select the **Edit** button next to the applicable TC in the Work Time section.
- 2. Complete the fields as follows:

| Field           | Description/Instruction                                        |  |
|-----------------|----------------------------------------------------------------|--|
| Time In         | Enter start time in hours and minutes in 15-minute increments. |  |
| Time Out        | Enter end time in hours and minutes in 15-minute increments.   |  |
| TC Line         | Enter work time in hours and minutes. This field is required.  |  |
| Work Time Total | Populated with the total work time for the day.                |  |

3. Select the **Update** button to update the T&A and keep the page open.

#### OR

Select the **Save/Return** button to save the changes and return to the Timekeeper Select Employee page.

#### OR

Select the **Validate** button to validate the T&A and return to the Timekeeper Select Employee page.

#### OR

Select the **Cancel** button to cancel the edits and return to the Timekeeper Select Employee page.

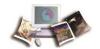

## **Deleting Work Time**

Work time transaction codes are deleted from an employee's T&A by selecting the **Del** button in the Work Time section on the T&A Data page.

#### To Delete Work Time from an Employee's T&A:

1. Select the employee from the Timekeeper Select Employee page or the Search Results page following the directions found in *Selecting an Employee* (on page 43) or *Searching for an Employee* (on page 47).

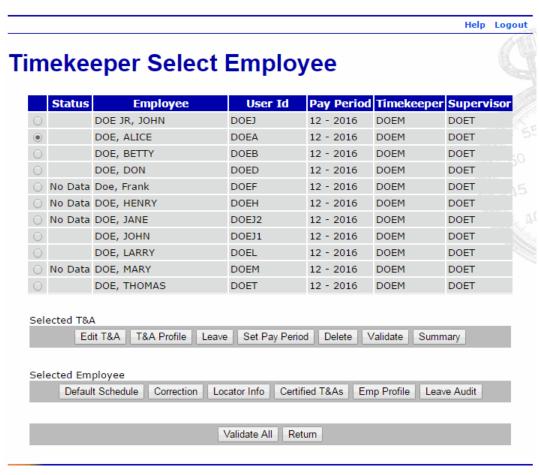

Figure 41: Timekeeper Select Employee Page

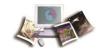

2. Select the **Edit T&A** buttonfrom the Selected T&A list on the Timekeeper Select Employee page. The T&A Data page is displayed.

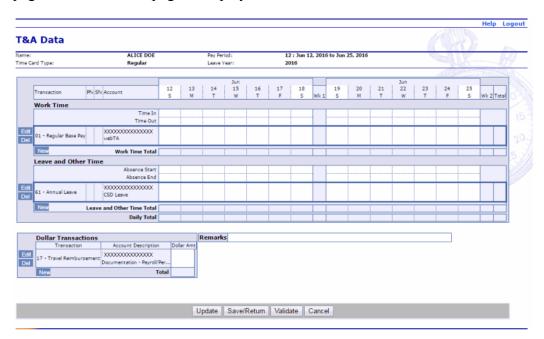

Figure 42: T&A Data Page

3. Select the **Del** button next to the line to be deleted in the Work Time section of the T&A. The TC (line) is deleted.

Note: The TC is removed when you select the **Del** button. There is no warning/confirmation before the TC is deleted.

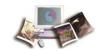

# **Leave and Other Time Transactions**

Timekeepers may add, edit, and delete leave and other time on an employee's T&A Data Page. The T&A Data page has separate sections for the different types of TCs.

This section includes the following topics:

| Adding Leave and Other Time   | 63 |
|-------------------------------|----|
| Deleting Leave and Other Time | 67 |

# **Adding Leave and Other Time**

The Leave and Other Time section of the T&A Data page has daily time entry fields for each week in a pay period. Daily leave and other time totals are displayed in the Leave and Other Time Total row.

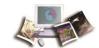

#### To Add Leave and Other Time to an Employee's T&A:

1. Select the employee from the Timekeeper Select Employee page or the Search Results page following the directions found in *Selecting an Employee* (on page 43) or *Searching for an Employee* (on page 47).

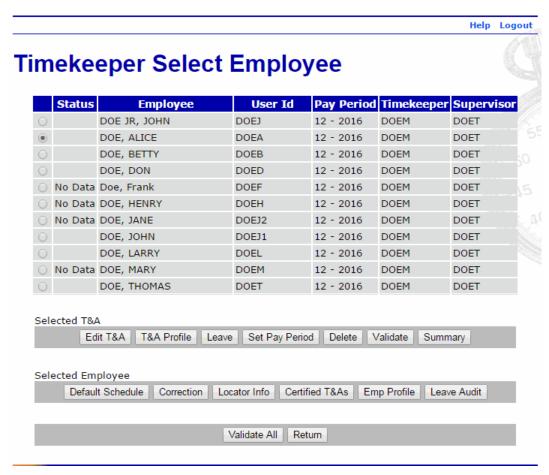

Figure 43: Timekeeper Select Employee Page

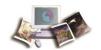

2. Select the **Edit T&A** button from the Selected T&A list on the Timekeeper Select Employee page. The T&A Data page is displayed.

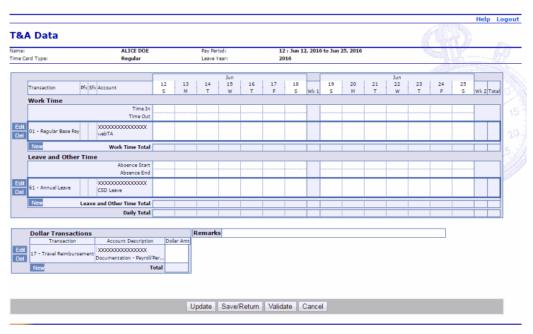

Figure 44: T&A Data Page

3. Select the **New** button in the Leave and Other Time section of the T&A. The New Leave and Other Time Activity page is displayed.

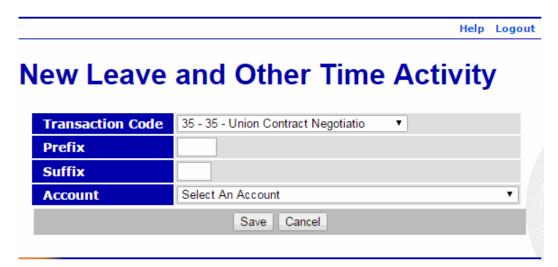

Figure 45: New Leave and Other Time Activity Page

Note: To edit the TC, select the **Edit** button in the Leave and Other Time section of the T&A. The Edit Leave and Other Time Activity page is displayed.

4. Complete the fields as follows:

| Field | Instruction |  |
|-------|-------------|--|
|-------|-------------|--|

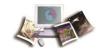

| Field            | Instruction                                                                                                    |
|------------------|----------------------------------------------------------------------------------------------------|
| Transaction Code | Select the applicable TC from the drop-down list.                                                                                                    |
| Prefix           | Enter the prefix code, if applicable.                                                                                                    |
| Suffix           | Enter the suffix code, if applicable.                                                                                                    |
| Account          | Select the applicable accounting code from the drop-down list.                                                                                                    |
|                  | Note: If you have more than one accounting code (line of accounting) for a particular TC, you must add the TC each time with each separate accounting code (line of accounting). |
|                  |                                                                                                    |

5. Select the **Save** button to save the TC and return to the T&A Data page. After you select the **Save** button to save the TC, the **Edit** and **Del** buttons are available.

#### OR

Select the Cancel button to cancel the action and return to the T&A Data page.

- 1. Select the **Edit** button next to the applicable TC in the Leave and Other Time section.
- 2. Complete the fields as follows:

| Field                         | Description/Instruction                                          |
|-------------------------------|------------------------------------------------------------------|
| Absence Start                 | Enter start time in hours and minutes in 15-minute increments.   |
| Absence End                   | Enter end time in hours and minutes in 15-minute increments.     |
| TC Line                       | Enter absence time in hours and minutes. This field is required. |
| Leave and Other Time<br>Total | Populated with the total absence time for the day.               |

3. Select the **Update** button to update the T&A and keep the page open.

## OR

Select the **Save/Return** button to save the changes and return to the Timekeeper Select Employee page.

### OR

Select the **Validate** button to validate the T&A and return to the Timekeeper Select Employee page.

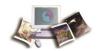

#### OR

Select the **Cancel** button to cancel the edits and return to the Timekeeper Select Employee page.

## **Deleting Leave and Other Time**

Leave and other time transaction codes are deleted from an employee's T&A by selecting the **Del** button in the Leave and Other Time section on the T&A Data page.

### To Delete Leave and Other Time from an Employee's T&A:

1. Select the employee from the Timekeeper Select Employee page or the Search Results page following the directions found in *Selecting an Employee* (on page 43) or *Searching for an Employee* (on page 47).

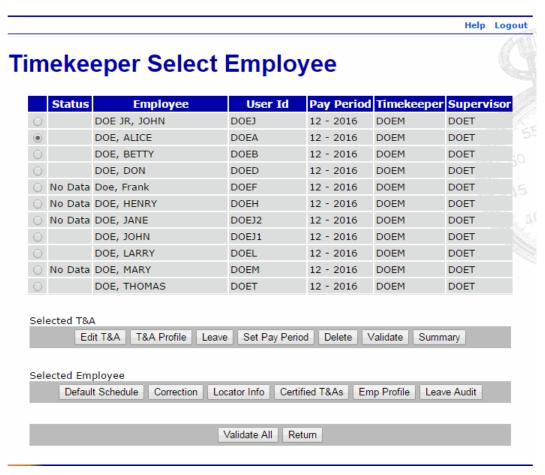

Figure 46: Timekeeper Select Employee Page

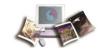

2. Select the **Edit T&A** button from the Selected T&A list on the Timekeeper Select Employee page. The T&A Data page is displayed.

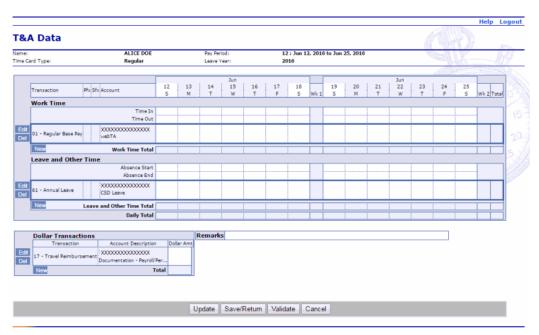

Figure 47: T&A Data Page

3. Select the **Del** button next to the line to be deleted in the Leave and Other Time section of the T&A. The TC (line) is deleted.

Note: The TC is removed when you select the **Del** button. There is no warning/confirmation before the TC is deleted.

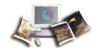

## **Dollar Transactions**

Timekeepers may add, edit, and delete dollar transactions on an employee's T&A Data Page. These transactions are used to record monetary expenditures reimbursed to the employee via the T&A. The T&A Data page has separate sections for the different types of TCs.

This section includes the following topics:

| Adding Dollar Transactions   | 69 |
|------------------------------|----|
| Deleting Dollar Transactions | 72 |

## **Adding Dollar Transactions**

The Dollar Transaction section of the T&A Data page has a Dollar Amt field for entering the total dollar amount for each type of dollar transaction. The total dollar transaction amount for the pay period is displayed in the Total field.

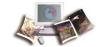

### To Dollar Transactions to an Employee's T&A:

1. Select the employee from the Timekeeper Select Employee page or the Search Results page following the directions found in *Selecting an Employee* (on page 43) or *Searching for an Employee* (on page 47).

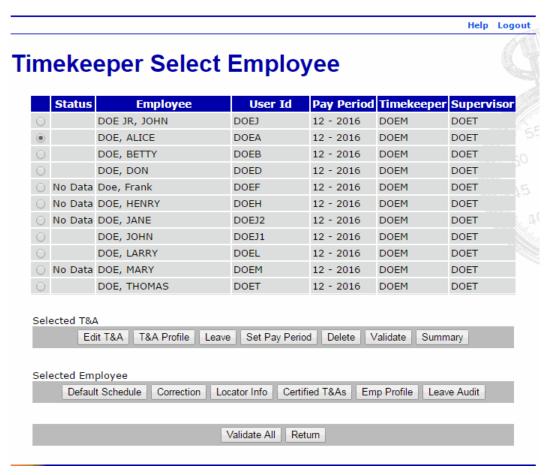

Figure 48: Timekeeper Select Employee Page

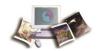

2. Select the **Edit T&A** button from the Selected T&A list on the Timekeeper Select Employee page. The T&A Data page is displayed.

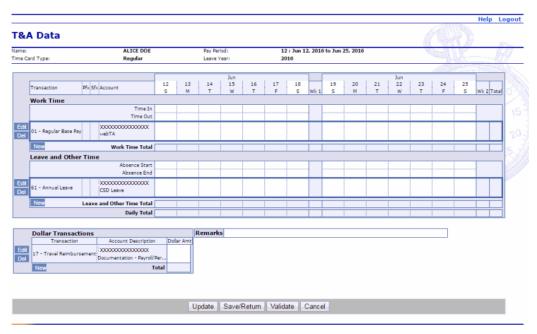

Figure 49: T&A Data Page

3. Select the **New** button in the Dollar Transaction section of the T&A. The New Dollar Transaction Activity page is displayed.

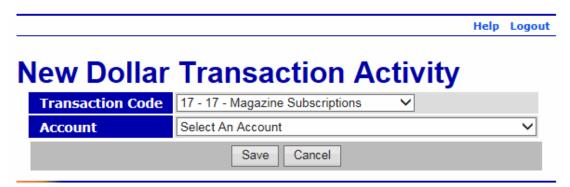

Figure 50: New Dollar Transaction Activity Page

Note: To edit the TC, select the **Edit** button in the Dollar Transactions section of the T&A. The Edit Dollar Transaction Activity page is displayed.

4. Complete the fields as follows:

| Field            | Instruction                                                    |
|------------------|----------------------------------------------------------------|
| Transaction Code | Select the applicable dollar TC from the drop-down list.       |
| Account          | Select the applicable accounting code from the drop-down list. |

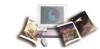

5. Select the **Save** button to save the dollar TC and return to the T&A Data page. After you select the **Save** button to save the TC, the **Edit** and **Del** buttons are available.

#### OR

Select the **Cancel** button to cancel the action and return to the T&A Data page.

1. Complete the Dollar Amt field as follows:

| Field      | Instruction                         |
|------------|-------------------------------------|
| Dollar Amt | Enter the applicable dollar amount. |

2. Select the **Update** button to update the T&A and keep the page open.

### OR

Select the **Save/Return** button to save the changes and return to the Timekeeper Select Employee page.

#### OR

Select the **Validate** button to validate the T&A and return to the Timekeeper Select Employee page.

#### OR

Select the **Cancel** button to cancel the edits and return to the Timekeeper Select Employee page.

# **Deleting Dollar Transactions**

Dollar transactions are deleted from an employee's T&A by selecting the **Del** button in the Dollar Transaction section on the T&A Data page.

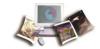

### To Delete a Dollar Amount Transaction Code (Line) from an Employee's T&A:

1. Select the employee from the Timekeeper Select Employee page or the Search Results page following the directions found in *Selecting an Employee* (on page 43) or *Searching for an Employee* (on page 47).

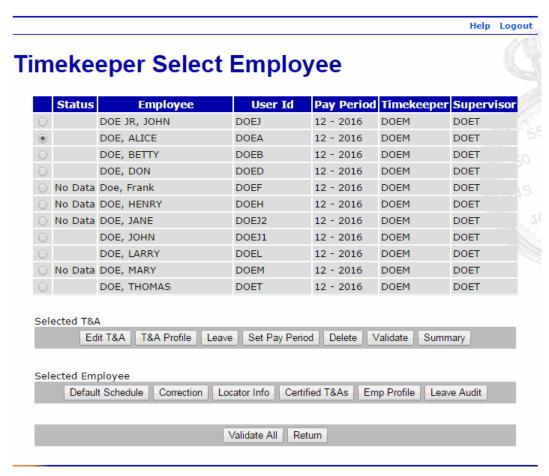

Figure 51: Timekeeper Select Employee Page

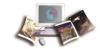

2. Select the **Edit T&A** button from the Selected T&A list on the Timekeeper Select Employee page. The T&A Data page is displayed.

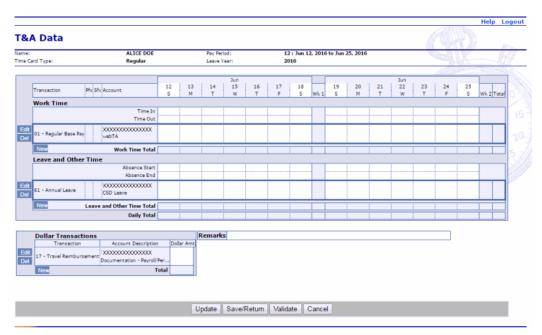

Figure 52: T&A Data Page

3. Select the **Del** button next to the line to be deleted in the Dollar Transactions section of the T&A. The TC (line) is deleted.

Note: The TC is removed when you select the **Del** button. There is no warning/confirmation before the TC is deleted.

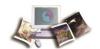

# **Validating T&As**

The **Validate** function allows Timekeepers to validate an employee's T&A in the event that the employee is unable to. T&As must be validated before they can be certified and transmitted to NFC.

### To View and Validate an Employee's T&A:

1. Select the employee from the Timekeeper Select Employee page or Search Results page following the directions found in *Selecting an Employee* (on page 43) or *Searching for an Employee* (on page 47).

Note: To validate all employees at once, select the **Validate All** button on the Timekeeper Select Employee page.

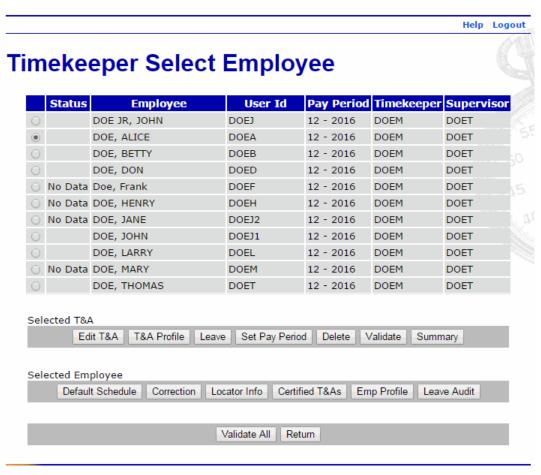

Figure 53: Timekeeper Select Employee Page

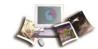

2. Select the **Summary** button from the Selected T&A list on the Timekeeper Select Employee page to view the T&A before validating. The T&A Summary page is displayed.

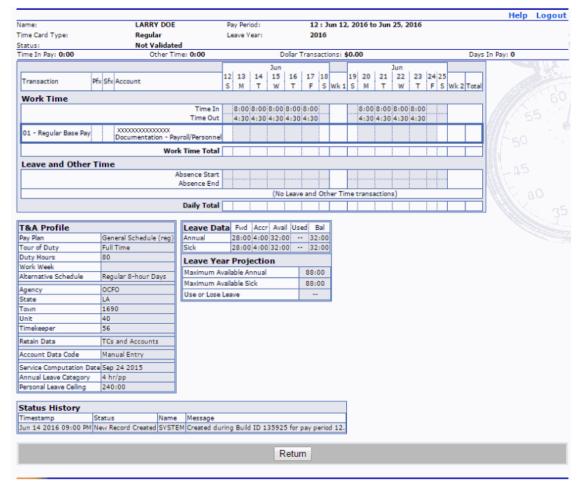

Figure 54: T&A Summary Page

- 3. Select the **Return** button to return to the Timekeeper Select Employee page.
- 4. Select the **Validate** button. The Timekeeper Select Employee page is displayed and shows the T&A validated by the Timekeeper. If the T&A is not complete, you will get the Validation Summary page listing warnings or errors regarding the T&A.

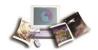

Note: A T&A can be validated with warnings, but all errors must be resolved before a T&A can be validated.

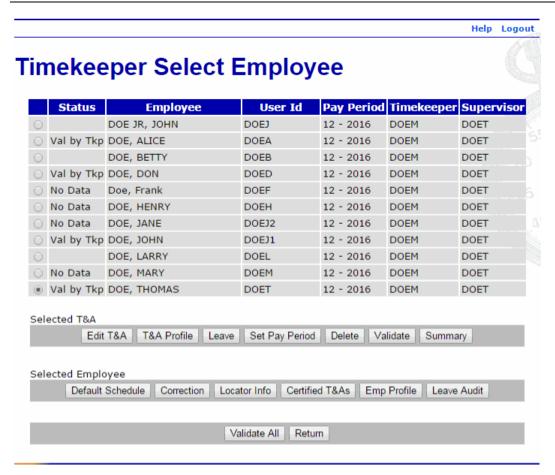

Figure 55: Timekeeper Select Employee Page - Showing Validation by Timekeeper

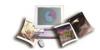

# **Viewing Certified T&As**

webTA allows Timekeepers to view employee's certified T&As. Timekeepers have the ability to restrict the range of records viewed.

#### To View Certified T&As:

1. Select the employee from the Timekeeper Select Employee page or Search Results page following the directions found in *Selecting an Employee* (on page 43) or *Searching for an Employee* (on page 47).

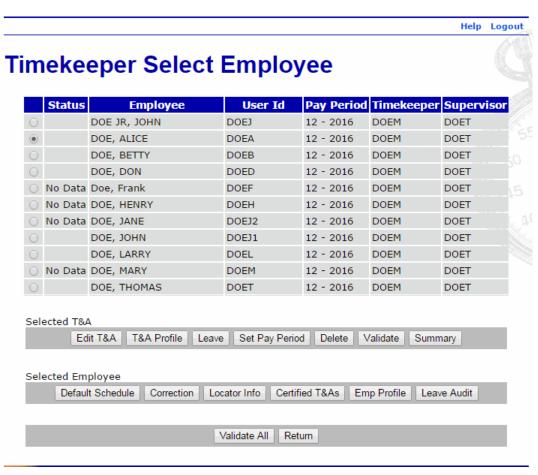

Figure 56: Timekeeper Select Employee Page

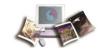

2. Select the **Certified T&As** button from the Selected Employee list on the Timekeeper Select Employee page. The Certified T&A Summaries page is displayed with a list of all T&As processed in webTA.

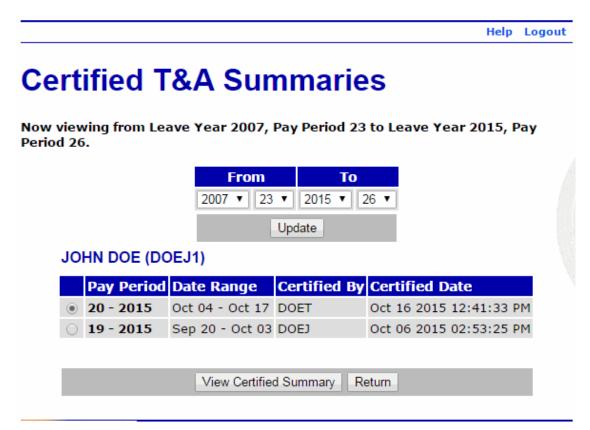

Figure 57: Certified T&A Summaries Page

3. Select the pay period to view.

Note: To change the range of T&As shown, change the From and To pay period fields and select the **Update** button.

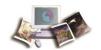

4. Select the View Certified Summary button. The employee's certified T&A summary is displayed.

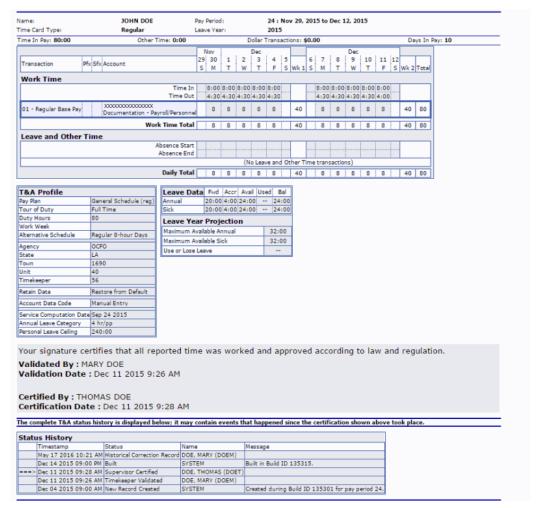

Figure 58: Certified T&A Summaries Page - View Certified T&A

The following sections are displayed on the T&A Summary page:

- T&A Summary Header Displays information for the pay period, including the employee's name, pay period number and date, and T&A type. It also includes the total work time, other time, and dollar transaction.
- Work Time Displays the work time entered during the pay period.
- Leave and Other Time Displays the leave and other time entered during the pay period.
- T&A Profile Displays the employee's T&A profile information.
- Leave Data Displays the pay period leave data.
- Leave Year Projections Displays the projected leave available through the end of the leave year.

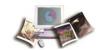

- Affirmed by and date Displays who affirmed the T&A and the date and time affirmed.
- Certified by and date Displays who certified the T&A and the date and time certified.
- Status History Displays the status history of the T&A.
- 1. Select the **X** to close the Certified T&A Summary page and return to the Certified T&A Summaries page.
- 2. Select the Return button to return to the Timekeeper Select Employee page.

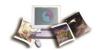

## **Default Schedule**

**Default Schedule** allows Timekeepers to create or modify a default schedule for a selected employee. The default schedule is used by employees whose T&A data changes little from one pay period to the next. To activate the Default Schedule function for an employee, the Retain Data field in the Miscellaneous section on the employee's T&A Profile must be set to **Restore from Default** or **Exception Processing**. For more information on the T&A Profile page, see **T&A Profile** (on page 87).

## To Add, Edit, or View an Employee's Default Schedule:

1. Select the employee from the Timekeeper Select Employee page or Search Results page following the directions found in *Selecting an Employee* (on page 43) or *Searching for an Employee* (on page 47).

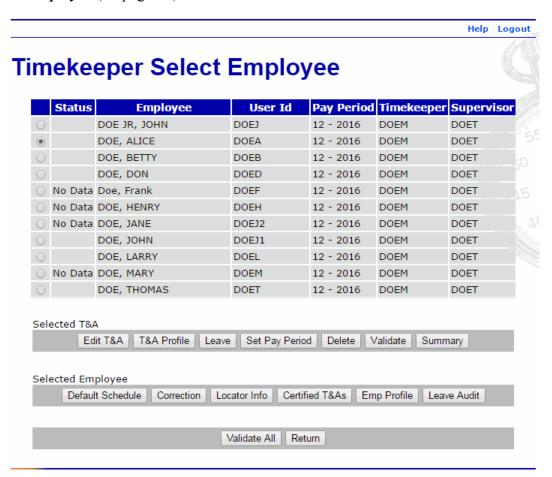

Figure 59: Timekeeper Select Employee Page

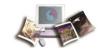

2. Select the **Default Schedule** button from the Selected Employee list on the Timekeeper Select Employee page. The T&A Data: Default Schedule page is displayed.

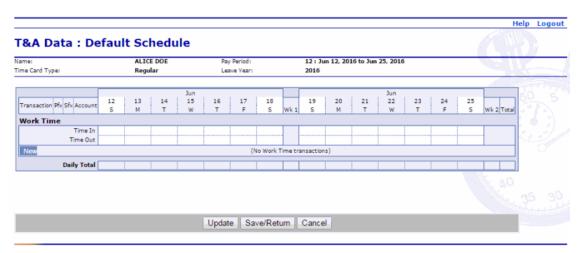

Figure 60: T&A Data: Default Schedule Page

3. Select the **New** button in the Work Time section of the T&A. The New Work Time Activity page is displayed.

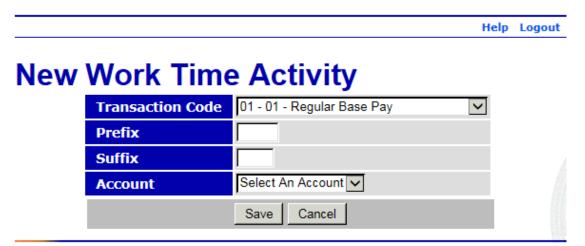

Figure 61: New Work Time Activity Page

4. Complete the fields as follows:

| Field            | Instruction                                                    |
|------------------|----------------------------------------------------------------|
| Transaction Code | Select the applicable work time TC from the drop-down list.    |
| Prefix           | Enter the prefix code, if applicable.                          |
| Suffix           | Enter the suffix code, if applicable.                          |
| Account          | Select the applicable accounting code from the drop-down list. |

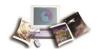

| Field | Instruction                                                                                                    |  |
|-------|----------------------------------------------------------------------------------------------------|--|
|       | Note: If you have more than one accounting code (line of accounting) for a particular TC, you must add the TC each time with each separate accounting code (line of accounting). |  |

5. Select the **Save** button. The T&A Data: Default Schedule page is displayed with the new TC (work time line) added. After you select the **Save** button to save the TC, the **Edit** and **Del** buttons are available.

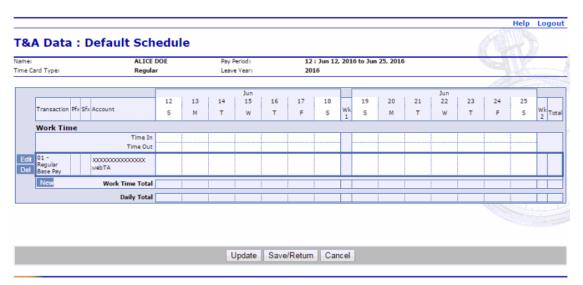

Figure 62: T&A Data Default Schedule Page - TC Added

6. In the Work Time section, enter the time scheduled to work (for each TC) as follows:

| Field           | Description/Instruction                                         |
|-----------------|-----------------------------------------------------------------|
| Time In         | Enter start time in hours and minutes in 15-minute increments.  |
| Time Out        | Enter stop time in hours and minutes in 15-minute increments.   |
| TC Line         | Enter time worked in hours and minutes. This field is required. |
| Work Time Total | Populated with the total work time for the day.                 |
| Daily Total     | Populated with the daily total hours of all TCs for the day.    |

7. Select the **Update** button to save the default schedule and remain on the T&A Data: Default Schedule page.

#### OR

Select the **Save/Return** button to save the default schedule and return to the Timekeeper Select Employee page.

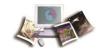

## OR

Select the **Cancel** button to cancel the action and return to the Timekeeper Select Employee page.

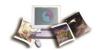

## T&A Profile

Timekeepers are allowed to add and/or edit information in an employee's T&A profile. The T&A profile includes the employee's basic payroll profile, including tour of day and pay plan. Additional fields are available for special case T&A processing, such as a final T&As.

### To Add, Edit, or View an Employee's T&A Profile:

1. Select the employee from the Timekeeper Select Employee or Search Results page following the directions found in *Selecting an Employee* (on page 43) or *Searching for an Employee* (on page 47).

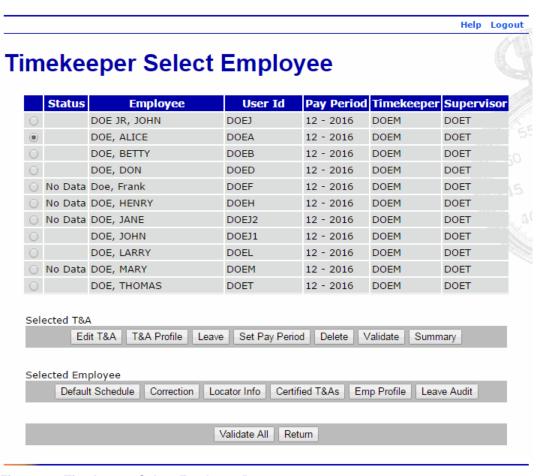

Figure 63: Timekeeper Select Employee Page

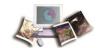

2. Select the **T&A Profile** button from the Selected T&A list on the Timekeeper Select Employee page. The T&A Profile page is displayed.

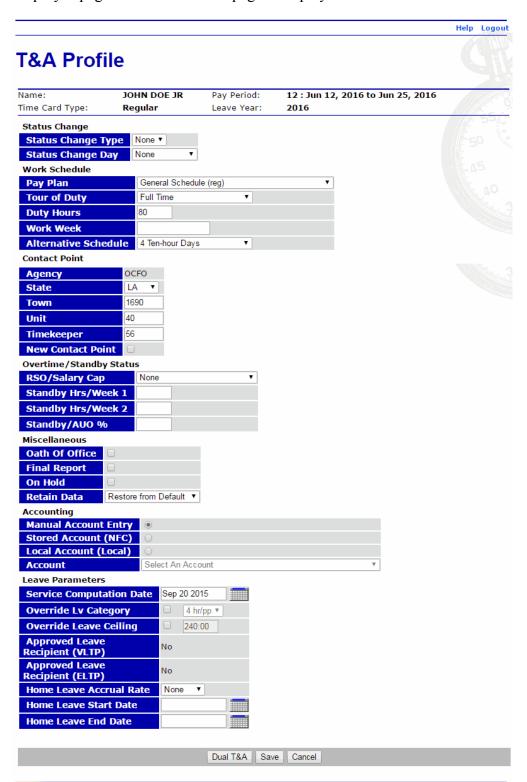

Figure 64: T&A Profile Page

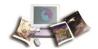

## 3. Complete or edit the fields as follows:

| Field                   | Description/Instruction                                                                                                    |  |
|-------------------------|----------------------------------------------------------------------------------------------------|--|
| Status Change           | Indicates a status change for the employee.                                                                                                    |  |
| Status Change Type      | Select the type from the drop-down list. Valid values are <b>None</b> , <b>End</b> , or <b>Start</b> . <b>Start</b> and <b>End</b> apply when employment status actually starts and ends in a given pay period. |  |
| Status Change Day       | If the status change type is set to <b>End</b> or <b>Start</b> , select the day of the status change from the drop-down list.                                                                                   |  |
| Work Schedule           | Displays the employee's work schedule information.                                                                                                    |  |
| Pay Plan                | Displays the employee's pay plan.                                                                                                    |  |
| Tour of Duty            | Displays the employee's tour of duty.                                                                                                    |  |
| <b>Duty Hours</b>       | Displays the employee's scheduled biweekly hours. For full-time employees, this number should be 80.                                                                                                    |  |
| Work Week               | Displays the employee's regular schedule.                                                                                                    |  |
| Alternative Schedule    | Displays the employee's alternative or compressed work schedule, if applicable.                                                                                                    |  |
| Contact Point           | Displays the employee's T&A contact point.                                                                                                    |  |
| Agency                  | Displays the employee's Agency.                                                                                                    |  |
| State                   | Displays the employee's 2-position alpha State code.                                                                                                    |  |
| Town                    | Displays the 4-digit town code for the employee's duty station.                                                                                                    |  |
| Unit                    | Displays the employee's 2-digit unit code.                                                                                                    |  |
| Timekeeper              | Displays the 2-digit code of the employee's Timekeeper.                                                                                                    |  |
| New Contact Point       | Select this box if the employee's contact point information changed during a pay period.                                                                                                    |  |
| Overtime/Standby Status | Displays the employee's approved overtime information.                                                                                                    |  |
| RSO/Salary Cap          | Enter the employee's regularly scheduled overtime hours (RSO) in the first, second, or both weeks of the pay period.                                                                                            |  |
|                         | Note: This field is also used to indicate employees who are authorized to exceed the biweekly salary cap.                                                                                                    |  |

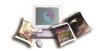

| Field              | Description/Instruction                                                                                                    |  |
|--------------------|----------------------------------------------------------------------------------------------------|--|
| Standby Hrs/Week 1 | Enter the number of standby or Administratively Uncontrollable Overtime (AUO) hours the employee is entitled to work in the first week of the pay period.  Note: Entries are required only for the pay periods during which the standby hours begin, change, or end. |  |
| Standby Hrs/Week 2 | Enter the number of standby or AUO hours the employee is entitled to work in the second week of the pay period.  Note: Entries are required only for the pay periods during which the standby hours begin, change, or end.                                           |  |
| Standby/AUO %      | Enter the number of hours of standby used in the pay period or the percentage of AUO. Enter <b>00</b> to end standby hours.                                                                                                    |  |
| Miscellaneous      | Displays other relevant information to the employee's T&A.                                                                                                    |  |
| Oath of Office     | Select this box if this is the first T&A for this employee within your Agency (i.e., an accession action).                                                                                                    |  |
| Final Report       | Select this box if this is the last T&A for this employee (i.e., a separation action).                                                                                                    |  |
| On Hold            | Select this box when a T&A is not required for an employee.                                                                                                    |  |
|                    | Note: An employee can still access webTA, but no T&A is generated until you deselect the box.                                                                                                    |  |

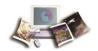

| Field                 | Description/Instru                                                                                                    | ction                                                                                                    |
|-----------------------|----------------------------------------------------------------------------------------------------|----------------------------------------------------------------------------------------------------|
| Retain Data           |                                                                                                    | eper to control how much and what type of data is ne pay period to the next. Valid values are:                                |
|                       | Value                                                                                                    | Meaning                                                                                                    |
|                       | None                                                                                                    | Deletes all payroll information at the beginning of the pay period.                                                           |
|                       | All                                                                                                    | Retains all payroll information.                                                                                              |
|                       | TCs and<br>Accounts                                                                                                    | Retains the transaction code and accounting information, deleting only the hours.                                             |
|                       | Restore<br>from<br>Default                                                                                                    | Restores data to the default schedule each pay period.                                                                        |
|                       |                                                                                                    | Note: Employee must have default schedule established to use this function.                                                   |
|                       | Exception<br>Processing                                                                                                    | Restores data to the default schedule each pay period; only exceptions to the employee's default schedule need to be entered. |
|                       |                                                                                                    | Note: Employee must have default schedule established to use this function.                                                   |
|                       | webPT<br>Except Pr                                                                                                    | N/A                                                                                                    |
| Accounting            | Displays the employee's accounting information.                                                                                                    |                                                                                                    |
| Manual Account Entry  | Select this option to allow the employee or Timekeeper to choose the accounting code individually for each transaction included on the T&A.                                                                                                    |                                                                                                    |
| Stored Account (NFC)  | Select this option to allow all transactions on the T&A to use accounting stored by NFC. The accounting is not set in the build file, and the accounting section on the T&A displays <i>Using Stored Account</i> instead of showing the actual accounting. |                                                                                                    |
| Local Account (Local) | Select this option to allow the employee to use the same accounting code within the application (not stored at NFC).                                                                                                    |                                                                                                    |
| Account               | Select the accounting code from the drop-down list to use on the T&A when Stored Account (NFC) or Local Account (Local) has been selected.                                                                                                    |                                                                                                    |
| Leave Parameters      | Description/Instru                                                                                                    | ction                                                                                                    |

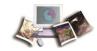

| Field                              | Description/Instruction                                                                                                    |
|------------------------------------|----------------------------------------------------------------------------------------------------|
| Service Computation<br>Date        | Defaults to the day of entry. Use the calendar to change the date, if needed. This field is used to determine the employee's annual leave earning category. When this field is completed by the Timekeeper (or Master Timekeeper), webTA automatically adjusts the annual leave category when 3 and 15 years of service have been reached.  Note: The Service Computation Data (SCD) will be adjusted through the Bi-Directional feed if any changes are required. |
| Override Lv Category               | Used to set the Annual Leave Category for an employee.                                                                                                    |
| Override LV Category               | Osed to set the Annual Leave Category for an employee.                                                                                                    |
| Override Leave Ceiling             | Used to set an alternative leave ceiling for an employee. Selecting this option overrides the automatic reset of the leave ceiling at the end of the calendar year.                                                                                                    |
| Approved Leave<br>Recipient (VLTP) | Indicates if (in the pay period) the employee is eligible for donated leave as an approved Voluntary Leave Recipient.                                                                                                    |
| Approved Leave<br>Recipient (ELTP) | Indicates if (in the pay period) the employee is eligible for donated leave as an approved Emergency Leave Recipient.                                                                                                    |
| Home Leave Accrual<br>Rate         | Used to set an alternative home leave accrual rate for an employee. Selecting this option overrides the automatic reset of the accrual rate at the end of the calendar year, preserving the override value.                                                                                                    |
| Home Leave Start Date              | Displays the earliest date the employee is eligible for home leave.                                                                                                    |
| Home Leave End Date                | Displays the latest date the employee is eligible for home leave.                                                                                                    |

## 4. Select the **Save** button.

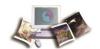

# **Employee Profile**

*Employee Profile* allows the Timekeepers to change an employee's profile information. Information that can be changed includes the employee's name, user ID, assigned Supervisor, assigned Timekeeper, organization, and active status.

Note: The First Pay Period field is populated on the Employee Profile page only when a new employee record is added. For more information, see *Adding an Employee* (on page 117).

#### To View or Edit an Employee's Profile:

1. Select the employee from the Timekeeper Select Employee page or Search Results page following the directions found in *Selecting an Employee* (on page 43) or *Searching for an Employee* (on page 47).

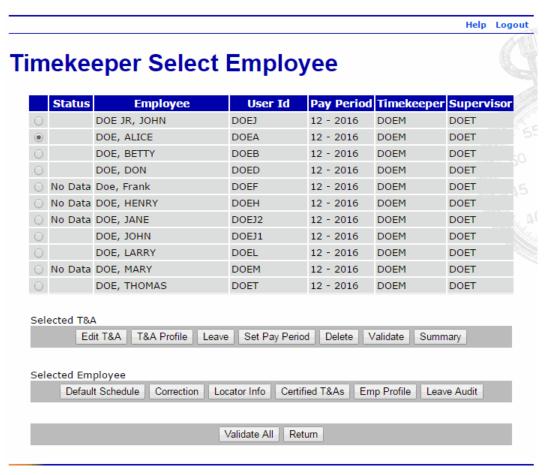

Figure 65: Timekeeper Select Employee Page

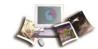

2. Select the **Emp Profile** button from the Selected Employee list on the Timekeeper Select Employee page. The Employee Profile page is displayed.

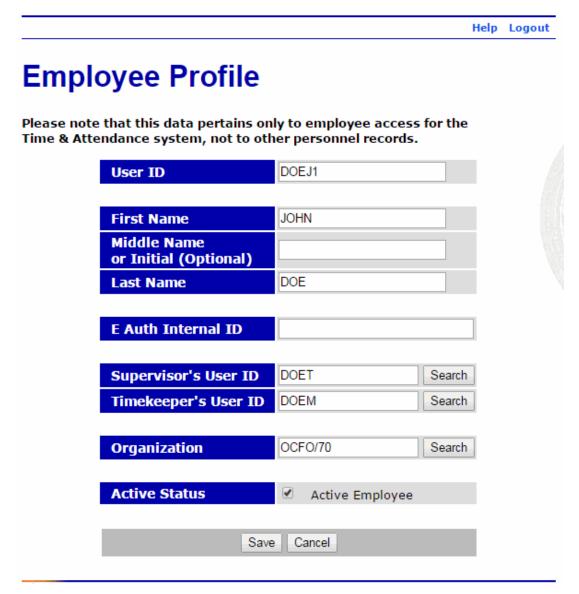

Figure 66: Employee Profile Page

The following fields are displayed on the Employee Profile page:

| Field                  | Description                                                    |
|------------------------|----------------------------------------------------------------|
| User ID                | Displays the employee's user ID.                               |
| First Name             | Displays the employee's first name.                            |
| Middle Name or Initial | Displays the employee's middle name or initial, if applicable. |

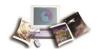

| Field                | Description                                        |  |
|----------------------|----------------------------------------------------|--|
| (Optional)           |                                                    |  |
| Last Name            | Displays the employee's last name.                 |  |
| E Auth Internal ID   | N/A                                                |  |
| Supervisor's User ID | Displays the user ID of the employee's Supervisor. |  |
| Timekeeper's User ID | Displays the user ID of the employee's Timekeeper. |  |
| Organization         | Displays the employee's organizational structure.  |  |
| Active Status        | Indicates that the employee is active.             |  |

- 1. Edit the applicable fields.
- 2. Select the **Save** button to save the changes and return to the Timekeeper Select Employee page.

## OR

Select the **Cancel** button to return to the Timekeeper Select Employee page.

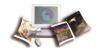

# **Viewing T&As**

The T&A Summary page allows Timekeepers to view an employee's T&A record. This is a read-only page.

### To View an Employee's T&A Summary:

1. Select the employee from the Timekeeper Select Employee page or Search Results page following the directions found in *Selecting an Employee* (on page 43) or *Searching for an Employee* (on page 47).

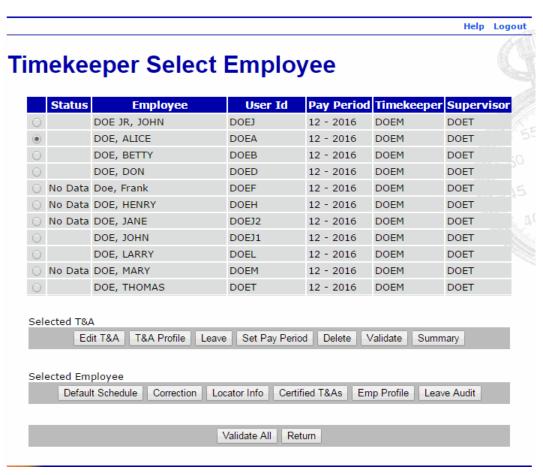

Figure 67: Timekeeper Select Employee Page

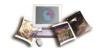

2. Select the **Summary** button from the Selected T&A list on the Timekeeper Select Employee page. The T&A Summary page is displayed.

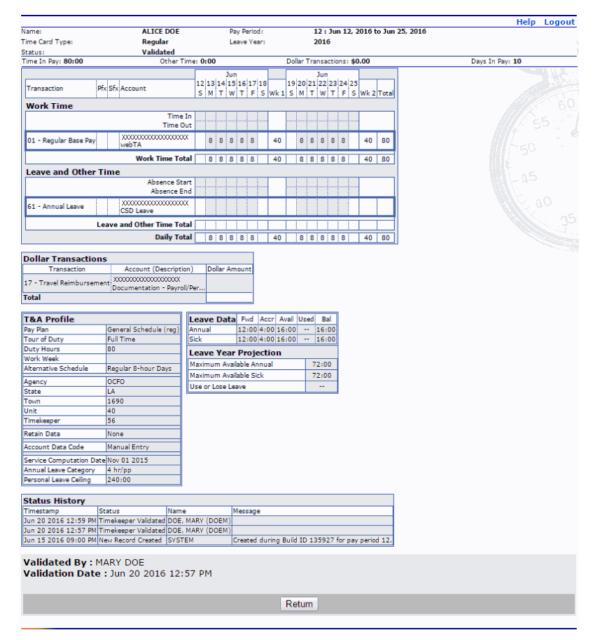

Figure 68: T&A Summary Page

3. Select the **Return** button to return to the Timekeeper Select Employee page.

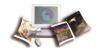

## **T&A Corrections**

webTA allows Timekeepers to enter corrected T&As going back one year, provided the original T&A was created using webTA. There are three types of corrections. The types of corrections available to Timekeepers are set at the role level.

Note: If a T&A is available for a given pay period, it is designated as **Historical** and will be copied for the correction. This is referred to as a historical correction. If a T&A is not available, it is designated as **Missing**, and a new historical record must be created. This is referred to as a non-historical correction.

- Local corrections Local corrections allow a Timekeeper to correct a T&A locally without transmitting it to NFC during the build process. Timekeeper can create historical local corrections but only Master Timekeepers can create non-historical local corrections. Local corrections can be validated and certified just like regular T&As but will not be transmitted to NFC. Local corrections are displayed as (LC).
- Prior Corrections Prior corrections allow a Timekeeper to create a non-historical correction (missing T&A) without the restriction of regular corrections (regular corrections are limited to the previous 26 pay periods or 1 year). Prior corrections can be validated and certified just like regular T&As and will be transmitted to NFC. Prior corrections are displayed as (P).
- Regular Corrections Regular corrections allow a Timekeeper to correct a regular T&A that is less than one year old (cannot go more than 26 pay periods back). Timekeepers can create a non-historical correction. For non-historical corrections, Timekeepers will first have to create T&A profile data for the employee and then create the T&A for the selected pay period. For historical corrections, available T&As for the selected pay period will be loaded for making changes. Regular corrections will be transmitted to NFC. Regular corrections are displayed as (C).

Note: When the correction (local, prior, and regular) is completed and built, the system will roll updated leave balances forward to the current pay period for the employee. This only applies if all of the intervening pay period records exist in the database for the selected employee.

This section includes the following topics:

| Correcting T&As         | 100 |
|-------------------------|-----|
| Deleting Corrected T&As | 103 |

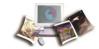

## **Correcting T&As**

#### To Correct a T&A:

1. Select the employee from the Timekeeper Select Employee or Search Results page following the directions found in *Selecting an Employee* (on page 43) or *Searching for an Employee* (on page 47).

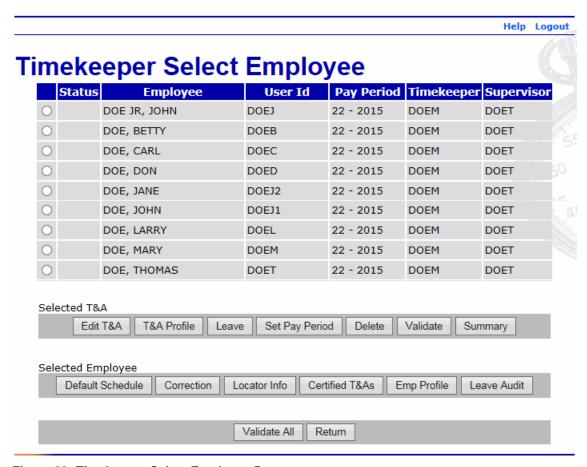

Figure 69: Timekeeper Select Employee Page

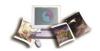

2. Select the **Correction** button from the Selected Employee list on the Timekeeper Select Employee page. The Employee Regular Corrections page is displayed.

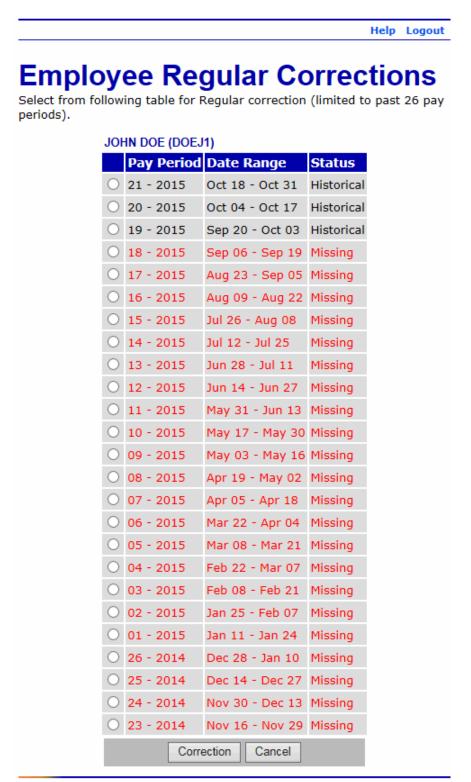

Figure 70: Employee Regular Corrections Page

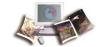

- 3. Select the T&A to be corrected.
- 4. Select the **Correction** button. The T&A Data page for selected T&A is displayed with the Time Card Type shown as **Correction**.

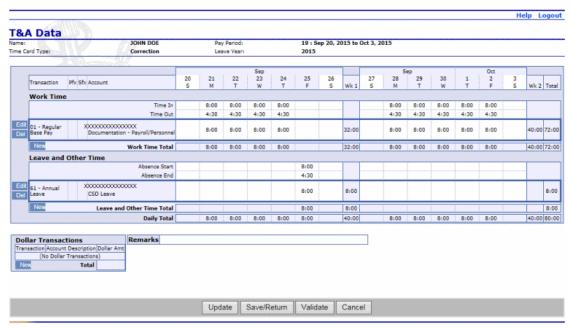

Figure 71: T&A Data Page - Correction

- 5. Make the necessary corrections.
- 6. Select the **Update** button. The T&A Data page is updated with the correction.

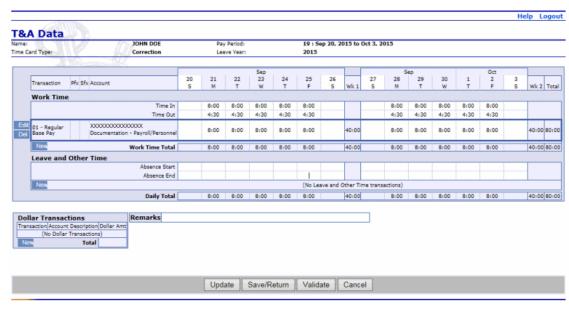

Figure 72: T&A Data Page - Edits

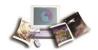

7. Select the **Save/Return** button. The Timekeeper Select Employee page is displayed showing the corrected T&A.

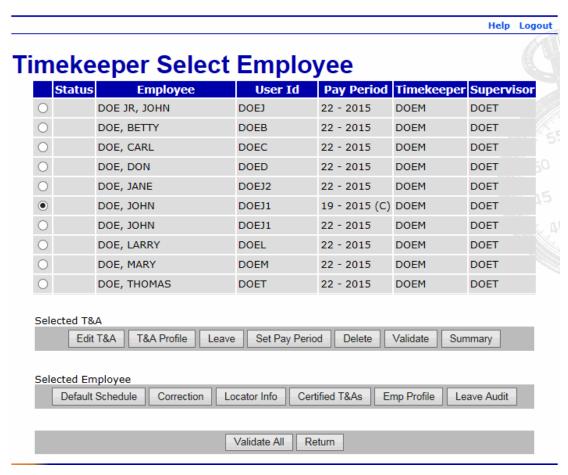

Figure 73: Timekeeper Select Employee Page - Corrected T&A

### **Deleting Corrected T&As**

The **Delete** function allows Timekeepers to delete an uncertified corrected T&A. A corrected T&A is designated by a (C), (LC), or (P). For more information on corrected T&As, see **T&A Corrections** (on page 99).

Note: Once a record is certified, it cannot be deleted unless it is uncertified. Once a certified record is included in a scheduled build file, it cannot be deleted.

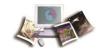

#### To Delete a Corrected T&A:

1. Select the employee from the Timekeeper Select Employee or Search Results page following the directions found in *Selecting an Employee* (on page 43) or *Searching for an Employee* (on page 47).

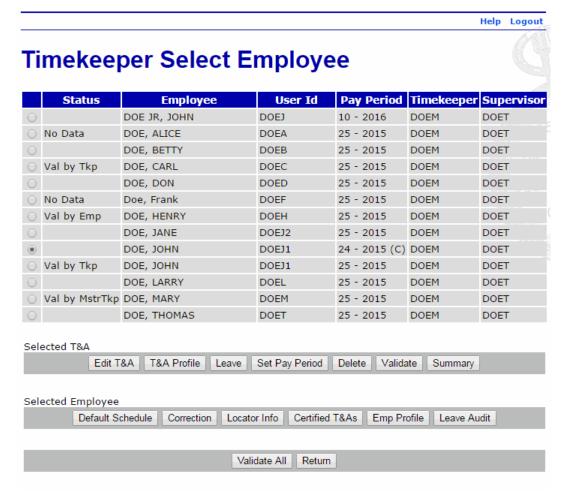

Figure 74: Timekeeper Select Employee Page -Before Delete

2. Select the **Delete** button from the Selected T&A list on the Timekeeper Select Employee page. The selected record is removed from the list.

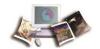

Note: The T&A is removed when you select the **Delete** button. There is no warning/confirmation before the T&A is deleted.

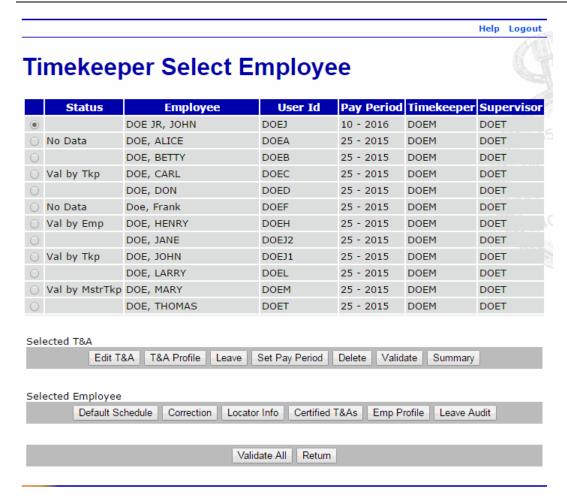

Figure 75: Timekeeper Select Employee Page - After Delete

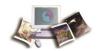

### **Leave Balance Corrections**

Timekeepers are allowed to add or edit forward leave balances, when necessary. With rare exception, Timekeepers should only need to enter leave balance information on the Leave Data page when adding a new employee. Exceptions include when a correction is performed, regular military leave is used, or an annual leave category changes. Once leave balances are entered, the system maintains the data based on entries on the T&A Data page.

Note: webTA does not allow edits to forward balances in Pay Period 1.

#### To Add, Edit, or View an Employee's Leave Balances:

1. Select the employee from the Timekeeper Select Employee or Search Results page following the directions found in *Selecting an Employee* (on page 43) or *Searching for an Employee* (on page 47).

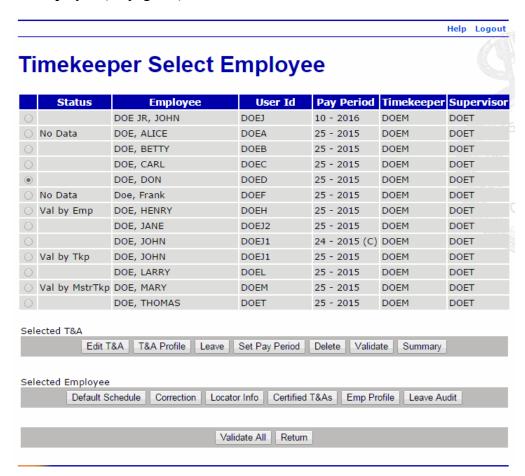

Figure 76: Timekeeper Select Employee Page - Employee Selected

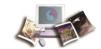

2. Select the **Leave** button from the Selected T&A list on the Timekeeper Select Employee page. The Leave Data page is displayed.

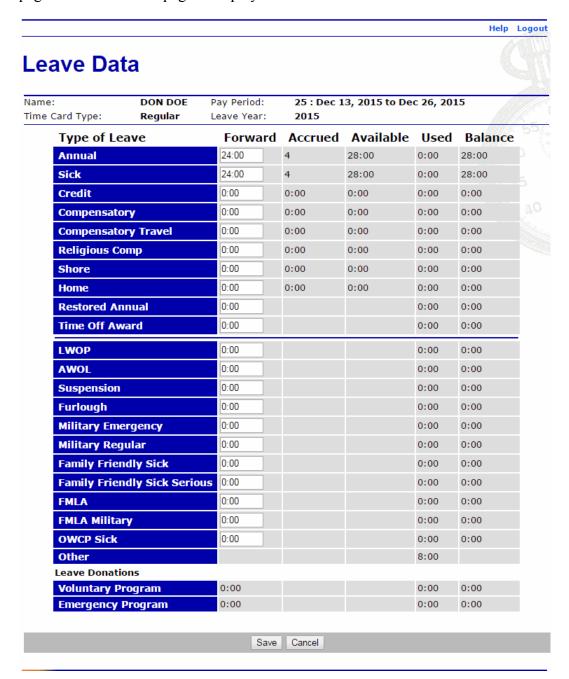

Figure 77: Leave Data Page

- 3. Make applicable balance changes.
- 4. Select the **Save** button. The Timekeeper Select Employee page is displayed.

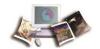

# Split T&As

When an employee has a personnel change during the pay period, a split T&A must be processed.

Note: If an employee starts or leaves during the middle of a pay period, a split T&A is not required, only a status change.

### To Process a Split T&A:

1. Select the employee from the Timekeeper Select Employee page or Search Results page following the directions found in *Selecting an Employee* (on page 43) or *Searching for an Employee* (on page 47).

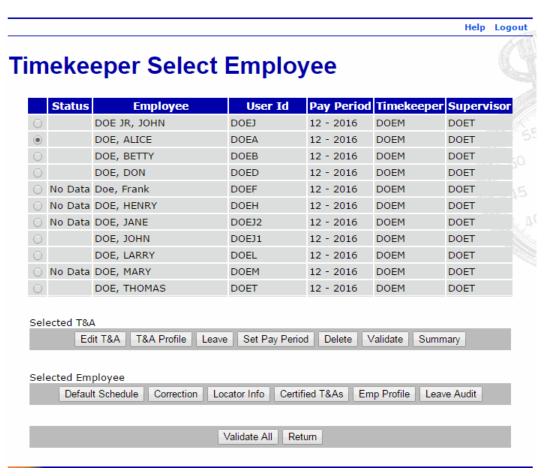

Figure 78: Timekeeper Select Employee Page

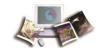

2. Select the **T&A Profile** button from the Selected T&A list on the Timekeeper Select Employee page. The T&A Profile page is displayed.

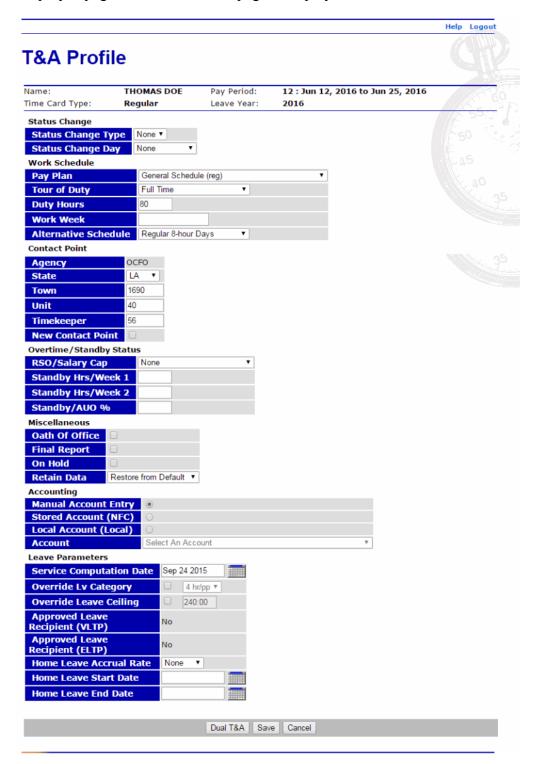

Figure 79: T&A Profile Page - Split T&A

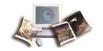

3. Select the **Dual T&A** button. The T&A Profile page is now displayed with status change fields.

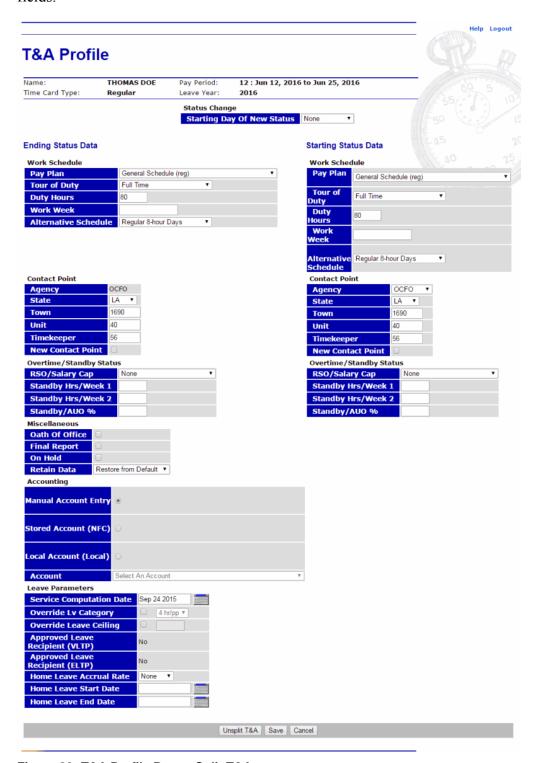

Figure 80: T&A Profile Page - Split T&A

4. Select the starting day of the status change from the status change drop-down list.

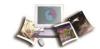

- 5. Make applicable changes to the Ending Status Data fields.
- 6. Make applicable changes to the Starting Status Data fields.
- 7. Select the **Save** button to save changes.

OR

Select Unsplit T&A to unsplit the T&A.

OR

Select Cancel to cancel the changes.

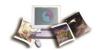

### Final T&As

If an employee is being separated (e.g., resignation, termination, retirement, death, transfer to another Department), a final T&A must be processed. After the transmission record is created for this employee, the system makes this employee inactive and can only be reactivated by the system administrator.

Note: Do not code the T&A as final if an employee is being reassigned within the Department.

#### To Process a Final T&A:

1. Select the employee from the Timekeeper Select Employee page or Search Results page following the directions found in *Selecting an Employee* (on page 43) or *Searching for an Employee* (on page 47).

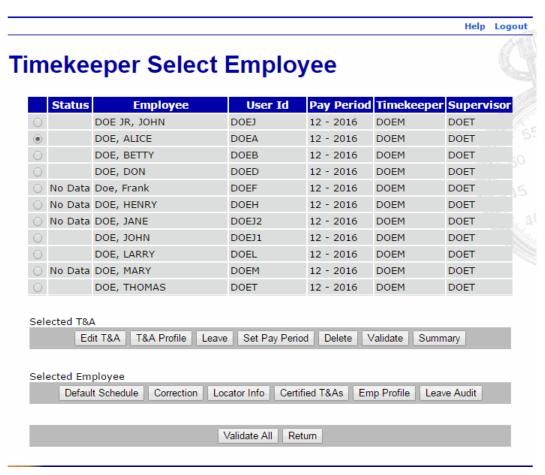

Figure 81: Timekeeper Select Employee Page

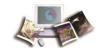

2. Select the **T&A Profile** button from the Selected T&A list on the Timekeeper Select Employee page. The T&A Profile page is displayed.

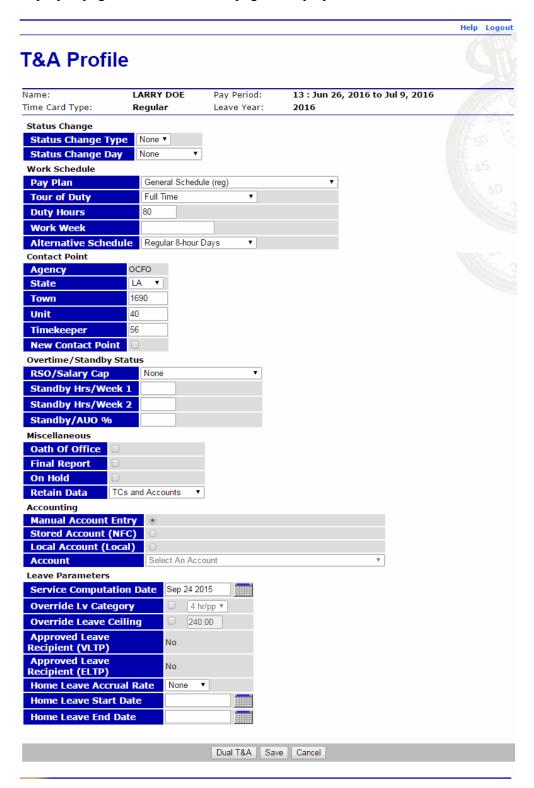

Figure 82: T&A Profile Page

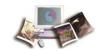

### 3. Complete the following fields:

| Field                                                                        | Instruction                                              |  |
|------------------------------------------------------------------------------|----------------------------------------------------------|--|
| Status Change Type                                                           | Select <b>End</b> from the drop-down list.               |  |
| Status Change Day Select the last day in pay status from the drop-down list. |                                                          |  |
| Final Report                                                                 | Check the final report box in the miscellaneous section. |  |

4. Select the **Save** button. The Timekeeper Select Employee page is displayed.

Note: If the employee is separating during the pay period and should not accrue leave, you must go to the Leave Data page to adjust the accrued fields This is the only time the accrued fields may be edited.

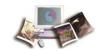

# Adding an Employee

Employees should be loaded to webTA through the bi-directional feed between the Agency and NFC. However, these directions are provided in the event that an employee would need to be added directly to webTA.

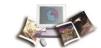

### To Add an Employee:

1. Select the **Add** button from the Timekeeper Main Menu page. The Employee Profile page is displayed with default fields populated.

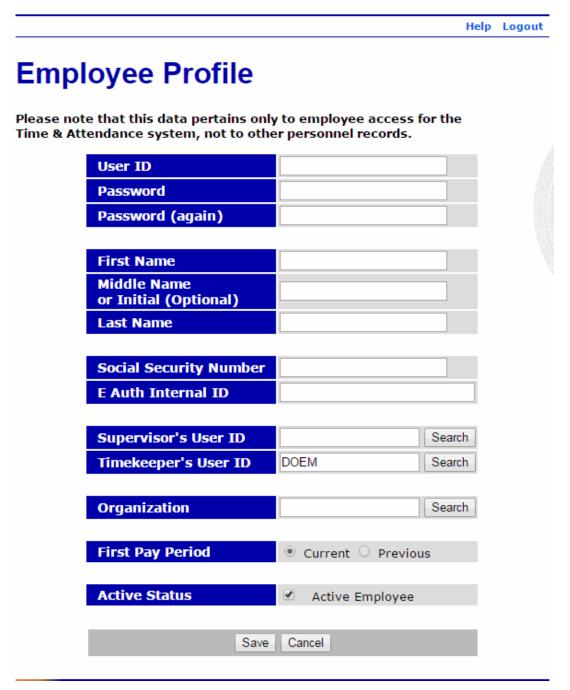

Figure 83: Employee Profile Page

2. Complete the fields as follows:

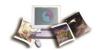

| Field                             | Description/Instruction                                                                                                    |  |
|-----------------------------------|----------------------------------------------------------------------------------------------------|--|
| User ID                           | Enter a unique user ID.                                                                                                    |  |
|                                   | Note: If the user ID entered is already being used, you will be prompted to enter another user ID.                              |  |
| Password                          | Enter a password based on the requirements defined by the Agency.                                                               |  |
| Password (again)                  | Enter the password again.                                                                                                    |  |
| First Name                        | Enter the employee's first name.                                                                                                |  |
| Middle Name or Initial (Optional) | Optional.                                                                                                    |  |
| (Optional)                        | Enter the employee's middle name or initial.                                                                                    |  |
| Last Name                         | Enter the employee's last name.                                                                                                 |  |
| Social Security Number            | Enter the employee's Social Security number.                                                                                    |  |
| E Auth Internal ID                | N/A                                                                                                    |  |
| Supervisor's User ID              | Enter the user ID of the employee's Supervisor.                                                                                 |  |
|                                   | OR                                                                                                    |  |
|                                   | Select the <b>Search</b> button to search for the Supervisor by name.                                                           |  |
| Timekeeper's User ID              | Displays the user ID of the Timekeeper adding the employee. To change the employee's timekeeper, type the timekeeper's user ID. |  |
|                                   | OR                                                                                                    |  |
|                                   | Select the <b>Search</b> button to search for the Timekeeper by name.                                                           |  |
| Organization                      | Enter the employee's organizational structure.                                                                                  |  |
|                                   | OR                                                                                                    |  |
|                                   | Select the <b>Search</b> button to select the organizational structure from a list.                                             |  |
| First Pay Period                  | Select the <b>Current</b> button if the newly added employee begins working within the current pay period.                      |  |
|                                   | OR                                                                                                    |  |
|                                   | Select the <b>Previous</b> button if the newly added employee began working before the current pay period.                      |  |

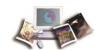

| Field         | Description/Instruction                                                                                                    |  |
|---------------|----------------------------------------------------------------------------------------------------|--|
|               | Note: This field displays on the Employee Profile page only when adding the employee.                                                                                                    |  |
| Active Status | Uncheck this box if employee is inactive.  Note: When employees are inactivated, none of their records are deleted from the system, but they are unable to log into the system. Their records are ignored during verification, certification, and transmission build files. |  |

- 3. Select the Save button. The Timekeeper Main Menu page is displayed.
- 4. Select the **Select** button. The Timekeeper Select Employee page is displayed with the employee showing with a status of **No Profile**.

Note: The employee must have a T&A Profile before entering T&A data.

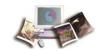

5. Select the **T&A Profile** button from the Selected T&A list. The T&A Profile page is displayed.

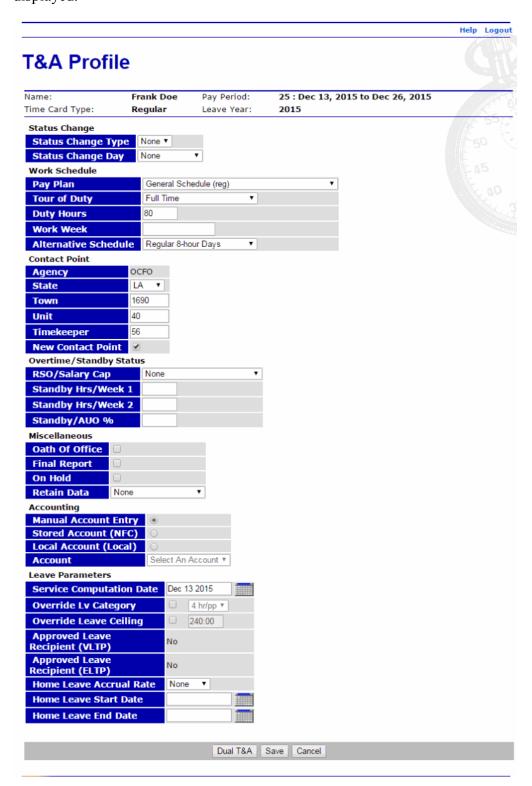

Figure 84: T&A Profile Page

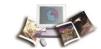

# 6. Complete or edit the applicable fields as follows:

| Field                   | Description/Instruction                                                                                                    |  |
|-------------------------|----------------------------------------------------------------------------------------------------|--|
| Status Change           | Indicates a status change for the employee.                                                                                                    |  |
| Status Change Type      | Select the type from the drop-down list. Valid values are <b>None</b> , <b>End</b> , or <b>Start</b> . <b>Start</b> and <b>End</b> apply when employment status actually starts and ends in a given pay period. |  |
| Status Change Day       | If status change type is set to <b>End</b> or <b>Start</b> , a day must be selected to display the day of the change.                                                                                           |  |
| Work Schedule           | Must be completed (all fields) before the T&A Profile can be saved.                                                                                                    |  |
| Pay Plan                | Displays the employee's pay plan.                                                                                                    |  |
| Tour of Duty            | Displays the employee's tour of duty.                                                                                                    |  |
| <b>Duty Hours</b>       | Displays the employee's scheduled biweekly hours. For full-time employees, this number should be 80.                                                                                                    |  |
| Work Week               | Displays the employee's regular schedule.                                                                                                    |  |
| Alternative Schedule    | Displays the employee's alternative or compressed work schedule, if applicable.                                                                                                    |  |
| Contact Point           | Generates from the profile of the employee's Timekeeper.                                                                                                    |  |
| Agency                  | Displays the employee's Agency.                                                                                                    |  |
| State                   | Displays the employee's 2-position alpha State code.                                                                                                    |  |
| Town                    | Displays the 4-digit town code for the employee's duty station.                                                                                                    |  |
| Unit                    | Displays the employee's 2-digit unit code.                                                                                                    |  |
| Timekeeper              | Displays the 2-digit unit code of the employee's Timekeeper.                                                                                                    |  |
| New Contact Point       | Select this box if the employee's contact point information changed during the pay period.                                                                                                    |  |
| Overtime/Standby Status | Description/Instruction                                                                                                    |  |

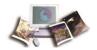

| Field              | Description/Instruction                                                                                                    |  |
|--------------------|----------------------------------------------------------------------------------------------------|--|
| RSO/Salary Cap     | Displays the employee's regularly scheduled overtime (RSO) hours in the first, second, or both weeks of the pay period.        |  |
|                    | Note: This field is also used to indicate that the employee is authorized to exceed the biweekly pay cap.                      |  |
| Standby Hrs/Week 1 | Displays the number of standby or AUO hours the employee is entitled to work in the first week of the pay period.              |  |
|                    | Note: Entries are required only for the pay periods during which the standby hours begin, change, or end.                      |  |
| Standby Hrs/Week 2 | Displays the number of standby or AUO hours the employee is entitled to work in the second week of the pay period.             |  |
|                    | Note: Entries are required only for the pay periods during which the standby hours begin, change, or end.                      |  |
| Standby/AUO %      | Displays the number of hours of standby used in the pay period or the percentage of AUO. Enter <b>00</b> to end standby hours. |  |
| Miscellaneous      | Instruction                                                                                                    |  |
| Oath of Office     | Select this box if this is the first T&A for this employee within your Agency (i.e., an accession action).                     |  |
| Final Report       | Select this box if this is the last T&A for this employee (i.e., a separation action).                                         |  |
| On Hold            | Select this box when a T&A report is not required for an employee.                                                             |  |
|                    | Note: An employee can still access webTA, but no T&A is generated until you deselect the check box.                            |  |

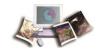

| Field                 | Description/Instruction                                                                                                    |                                                                                                    |  |  |
|-----------------------|----------------------------------------------------------------------------------------------------|----------------------------------------------------------------------------------------------------|--|--|
| Retain Data           |                                                                                                    | nekeeper to control how much and what type of data is om one pay period to the next. Valid values are:                        |  |  |
|                       | Value Meaning                                                                                                    |                                                                                                    |  |  |
|                       | None Deletes all payroll information at the beginning of the pay period.                                                                                                    |                                                                                                    |  |  |
|                       | A11 Retains all payroll information.                                                                                                    |                                                                                                    |  |  |
|                       | TCs and<br>Accounts                                                                                                    | Retains the transaction code and accounting information, deleting only the hours.                                             |  |  |
|                       | Restore<br>from<br>Default                                                                                                    | Restores data to the default schedule each pay period.                                                                        |  |  |
|                       | Deraute                                                                                                    | Note: Employee must have default schedule established to use this function.                                                   |  |  |
|                       | Exception<br>Processing                                                                                                    | Restores data to the default schedule each pay period; only exceptions to the employee's default schedule need to be entered. |  |  |
|                       |                                                                                                    | Note: Employee must have default schedule established to use this function.                                                   |  |  |
|                       | webPT<br>Except Pr                                                                                                    | N/A                                                                                                    |  |  |
| Accounting            | Instruction                                                                                                    |                                                                                                    |  |  |
| Manual Account Entry  | Select this option to allow the employee or Timekeeper to choose the accounting code individually for each transaction included on the T&A.                                                                                                    |                                                                                                    |  |  |
| Stored Account (NFC)  | Select this option to allow all transactions on the T&A to use accounting stored by NFC. The accounting is not set in the build file, and the accounting section on the T&A displays <i>Using Stored Account</i> instead of showing the actual accounting. |                                                                                                    |  |  |
| Local Account (Local) | Select this option to allow the employee to use the same accounting code within the application (not stored at NFC).                                                                                                    |                                                                                                    |  |  |
| Account               | Select the accounting code from the drop-down list to use on the T&A when Stored Account (NFC) or Local Account (Local) has been selected.                                                                                                    |                                                                                                    |  |  |
| Leave Parameters      | Description/Instruction                                                                                                    |                                                                                                    |  |  |

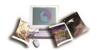

| Field                              | Description/Instruction                                                                                                    |  |
|------------------------------------|----------------------------------------------------------------------------------------------------|--|
| Service Computation<br>Date        | Defaults to the day of entry. Use the calendar to change the date, if needed. This field is used to determine the employee's annual leave earning category. When this field is completed by the Timekeeper (or Master Timekeeper), webTA automatically adjusts the annual leave category when 3 and 15 years of service have been reached. |  |
|                                    | Note: The Service Computation Data (SCD) will be adjusted through the Bi-Directional feed if any changes are required.                                                                                                    |  |
| Override Lv Category               | Is used to set the Annual Leave Category for an employee.                                                                                                    |  |
| Override Leave Ceiling             | Is used to set an alternative leave ceiling for an employee. Selecting this option overrides the automatic reset of the leave ceiling at the end of the calendar year.                                                                                                    |  |
| Approved Leave<br>Recipient (VLTP) | Indicates if (in the pay period) the employee is eligible for donated leave as an approved Voluntary Leave Recipient.                                                                                                    |  |
| Approved Leave<br>Recipient (ELTP) | Indicates if (in the pay period) the employee is eligible for donated leave as an approved Emergency Leave Recipient.                                                                                                    |  |
| Home Leave Accrual<br>Rate         | Is used to set an alternative home leave accrual rate for an employee. Selecting this option overrides the automatic reset of the accrual rate at the end of the calendar year, preserving the override value.                                                                                                    |  |
| Home Leave Start Date              | First date the employee is eligible for home leave.                                                                                                    |  |
| Home Leave End Date                | Last date the employee is eligible for home leave.                                                                                                    |  |

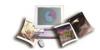

# **Setting an Employee's Pay Period**

The **Set Pay Period** function is used to change an employee's current pay period in situations in which an employee might not have entered time for a previous pay period or his/her time was not validated, certified, and built for a previous pay period. **Set Pay Period** allows the Timekeeper to change the employee's pay period to correct these situations.

The list of pay periods is determined by when the employee last had a certified T&A.

- If the employee's last certified T&A was the previous pay period, there are none listed.
- If the employee's last certified T&A was several pay periods before the current pay period, then all of the pay periods between the previously recorded and current pay period are listed.
- If the employee has never had a certified T&A, then all pay periods for that calendar year can be chosen.
- If the employee's current T&A has leave transfer time used, then the pay periods cannot be changed.

Note: A corrected T&A cannot be changed.

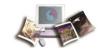

### To Set an Employee's Pay Period:

1. Select the employee from the Timekeeper Select Employee or Search Results page following the directions found in *Selecting an Employee* (on page 43) or *Searching for an Employee* (on page 47). The Timekeeper Select Employee Page is displayed.

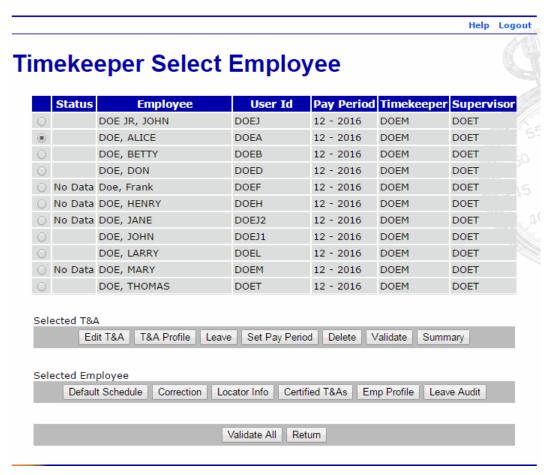

Figure 85: Timekeeper Select Employee Page

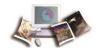

2. Select the **Set Pay Period** button from the Selected T&A list on the Timekeeper Select Employee page. The Set Employee Pay Period Page is displayed.

Help Logout **Set Employee Pay Period** ALICE DOE (DOEA) Pay Period Date Range 12 - 2016 Jun 12 - Jun 25 O 11 - 2016 May 29 - Jun 11 0 10 - 2016 May 15 - May 28 09 - 2016 May 01 - May 14 08 - 2016 Apr 17 - Apr 30 07 - 2016 Apr 03 - Apr 16 06 - 2016 Mar 20 - Apr 02 05 - 2016 Mar 06 - Mar 19 04 - 2016 Feb 21 - Mar 05 03 - 2016 Feb 07 - Feb 20 02 - 2016 Jan 24 - Feb 06 01 - 2016 Jan 10 - Jan 23 O 26 - 2015 Dec 27 - Jan 09

Figure 86: Set Employee Page Period Page

- 3. Select the applicable pay period from the list.
- 4. Select the **Select** button. webTA sets the employee's pay period.

Select

Cancel

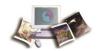

### **Locator Information**

**Locator Info** allows Timekeepers to maintain contact work information for employees. Personal information is not tracked by webTA.

Note: webTA does not require that locator information be maintained, but if the Agency is configured to distribute webTA tasks via email, the email address must be entered. If no email is entered, tasks are delivered to webTA's task list only.

### To Access Employee Locator Information:

1. Select the employee from the Timekeeper Select Employee or Search Results page following the directions found in *Selecting an Employee* (on page 43) or *Searching for an Employee* (on page 47).

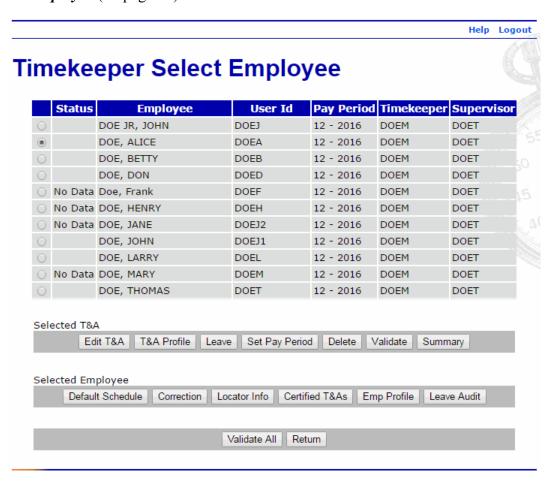

Figure 87: Timekeeper Select Employee Page

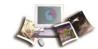

2. Select the **Locator Info** button from the Selected Employee list on the Timekeeper Select Employee page. The employee's Locator Info page is displayed.

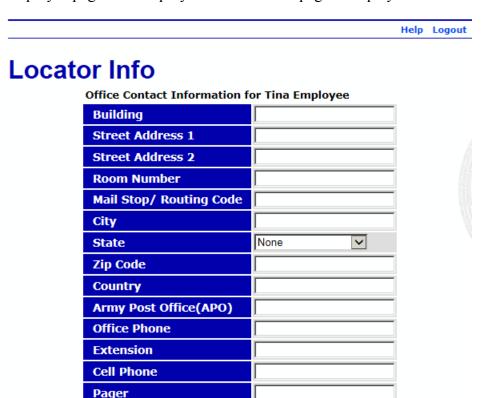

**Figure 88: Locator Information Page** 

Fax

**Email/Internet** 

- 3. Add applicable information.
- 4. Select the **Save** button. The Timekeeper Select Employee page is displayed.

Save

#### OR

Select the **Cancel** button to cancel the action and return to the Timekeeper Select Employee page.

Cancel

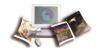

## **Leave and Premium Pay Requests**

Timekeepers are allowed to view leave and premium pay requests for employees. webTA offers several options for viewing leave and premium pay requests. They can be viewed as individual requests on the current request page or viewed in a calendar view showing all requests.

This section includes the following topics:

| Leave Requests       | 133 |
|----------------------|-----|
| Premium Pay Requests | 135 |

### **Leave Requests**

Leave requests can be viewed for the Timekeeper's employees only, delegated employees only, or all requests in a list or in a calendar format.

#### To View Leave Requests:

1. Select the **Leave/Prem Pay** button from the Timekeeper Main Menu page. The Leave/Prem Pay Request Menu page is displayed.

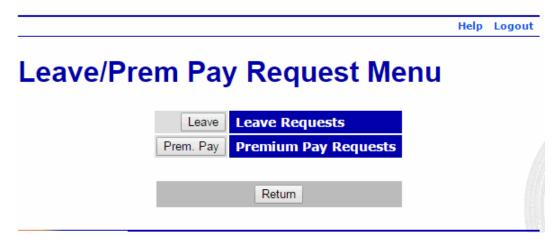

Figure 89: Leave/Prem Pay Request Menu Page

2. Select the **Leave** button. The Current Leave Requests page is displayed listing pending requests for all employees assigned to the Timekeeper.

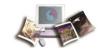

Note: Select the Calendar View button to view the current leave requests in a calendar format. Help Logout **Current Leave Requests** Change Employee Type Show All ▼ Update Change Request Type Show Pending ▼ Update Status[+] Employee[+] Nov 06 2015 Nov 06 2015 View Pending JOHN DOE JR (DOEJ) Sick Leave 1:00 (2015-22) (2015-22) Nov 02 2015 Nov 02 2015 View Pending 8:00 BETTY DOE (DOEB) Annual Leave (2015-22)(2015-22) Calendar View Return

Figure 90: Current Leave Requests Page

The following fields are displayed on the Current Leave Requests page:

| Field                | Description/Instruction                                                                                                    |  |  |  |
|----------------------|----------------------------------------------------------------------------------------------------|--|--|--|
| Change Employee Type | Defaults to <b>Show All</b> . To change employee type, select the appropriate choice from the drop-down list and select <b>Update</b> . Valid values are <b>Show All</b> , <b>Show My Employees</b> , and <b>Show Delegated</b> .                   |  |  |  |
| Change Request Type  | Defaults to <b>Show Pending</b> . To change request type, select the appropriate choice from the drop-down list and select <b>Update</b> . Valid values are <b>Show Pending</b> , <b>Show Approved</b> , <b>Show Denied</b> , and <b>Show All</b> . |  |  |  |
| View                 | Select the View button to view the details of the leave request.                                                                                                    |  |  |  |
| Status               | Displays the leave request status Valid values are <b>Pending</b> , <b>Approved</b> , and <b>Denied</b> .                                                                                                    |  |  |  |
| Employee             | Displays the employee requesting leave.                                                                                                    |  |  |  |

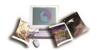

| Field        | Description/Instruction                                                                              |  |  |
|--------------|----------------------------------------------------------------------------------------------------|--|--|
| Request Type | Displays leave request type. Valid values are:  Admin/Excused Absence  Annual  Compensatory Time Off |  |  |
|              | Home Leave Used Leave Without Pay                                                                    |  |  |
|              | Military Emergency                                                                                   |  |  |
|              | Military Regular  OWCP Injury Leave                                                                  |  |  |
|              | Other Paid Absence                                                                                   |  |  |
|              | Sick Leave Time Off/Incentive Award                                                                  |  |  |
| From Date    | Displays the date that the leave request is starting.                                                |  |  |
| To Date      | Displays the date that the leave request is ending.                                                  |  |  |
| Total Hours  | Displays the total hours of the leave request.                                                       |  |  |

1. Select the **View** button to view the details of the leave request.

# **Premium Pay Requests**

Premium pay requests can be viewed for the Timekeeper's employees only, delegated employees only, or all requests in a list or in a calendar format.

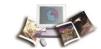

### To View Premium Pay Requests:

1. Select the **Leave/Prem Pay** button from the Timekeeper Main Menu page. The Leave/Prem Pay Request Menu page is displayed.

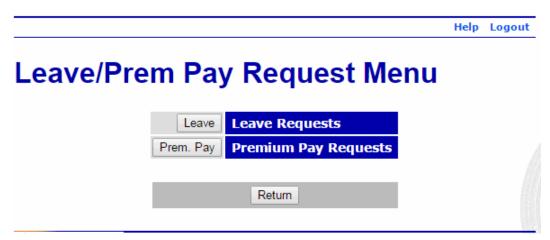

Figure 91: Leave/Prem Pay Request Menu Page

2. Select the **Prem. Pay** button. The Current Premium Pay Requests page is displayed listing pending requests for all employees assigned to the Timekeeper.

Help Logout Current Premium Pay Requests Change Employee Type | Show All ▼ Update Change Request Type Show Pending Status[+]Employee[+] Request Type[+] From Date[Y]To Date[+] Total Hrs[+ Nov 09 2015 Nov 09 2015 View Pending THOMAS DOE (DOET) Compensatory Time Earned 2:00 (2015-22) (2015-22) Nov 06 2015 Nov 06 2015 View Pending LARRY DOE (DOEL) Overtime 1:00 (2015-22)(2015-22) Nov 04 2015 Nov 04 2015 View Pending BETTY DOE (DOEB) Compensatory Time Earned 1:00 (2015-22) (2015-22)Calendar View Return

Note: Select the **Calendar View** button to view the premium pay requests in a calendar format.

Figure 92: Current Premium Pay Request Page

3. The following fields are displayed on the Current Premium Pay Requests page.

| Field                | Description/Instruction                                                                                                    |  |  |
|----------------------|----------------------------------------------------------------------------------------------------|--|--|
| Change Employee Type | Defaults to <b>Show All</b> . To change employee type, select the appropriate choice from the drop-down list and select the <b>Update</b> |  |  |

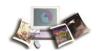

| Field               | Description/Instruction                                                                                                    |  |  |  |  |
|---------------------|----------------------------------------------------------------------------------------------------|--|--|--|--|
|                     | button. Valid values are <b>Show All</b> , <b>Show My Employees</b> , and <b>Show Delegated</b> .                                                                                                    |  |  |  |  |
| Change Request Type | Defaults to <b>Show Pending</b> . To change request type, select the appropriate choice from the drop-down list and select the <b>Update</b> button. Valid values are <b>Show Pending</b> , <b>Show Approved</b> , <b>Show Denied</b> , and <b>Show All</b> . |  |  |  |  |
| Status              | Displays the premium pay request status Valid values are <b>Pending</b> , <b>Approved</b> , and <b>Denied</b> .                                                                                                    |  |  |  |  |
| Employee            | Displays the employee requesting premium pay.                                                                                                    |  |  |  |  |
| Request Type        | Displays premium pay request type. Valid values are:                                                                                                    |  |  |  |  |
|                     | Compensatory Time Earned                                                                                                    |  |  |  |  |
|                     | Hazard Pay                                                                                                    |  |  |  |  |
|                     | Holiday worked                                                                                                    |  |  |  |  |
|                     | OT w/Night Diff                                                                                                    |  |  |  |  |
|                     | Overtime                                                                                                    |  |  |  |  |
| From Date           | Displays the date the premium pay request starts.                                                                                                    |  |  |  |  |
| To Date             | Displays the date the premium pay request ends.                                                                                                    |  |  |  |  |
| Total Hours         | Displays the total hours of the premium pay request.                                                                                                    |  |  |  |  |

4. Select the **View** button to view the details of the premium pay request.

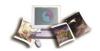

# **Reports**

webTA has the capability of generating many different types of reports useful to Timekeepers. These reports are able to gather and summarize schedule, T&A, employee, and Agency information in individual webTA pages or as downloadable files.

This section includes the following topics:

| Leave Audit Report                  | 139 |
|-------------------------------------|-----|
| Agency Status Report                | 143 |
| Default Schedule Report             | 145 |
| T&A Summary Report                  | 147 |
| Final Timecard Report               | 151 |
| New Employee Report                 | 154 |
| Uncertified Timecard Report         | 156 |
| Unvalidated Timecards Report        | 158 |
| Bi-Directional Leave Changes Report | 160 |
| Bi-Directional Profile Audit Report | 161 |

# **Leave Audit Report**

The Leave Audit report allows Timekeepers to reconcile historical leave records for a selected employee. This report displays a line for each pay period that the employee has certified T&As. Leave audit reports are available for all leave types. Timekeepers can select the type of leave and the from and to pay period range for the report.

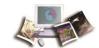

#### **To View Leave Audit:**

1. Select the employee from the Timekeeper Select Employee page or Search Results page following the directions found in *Selecting an Employee* (on page 43) or *Searching for an Employee* (on page 47).

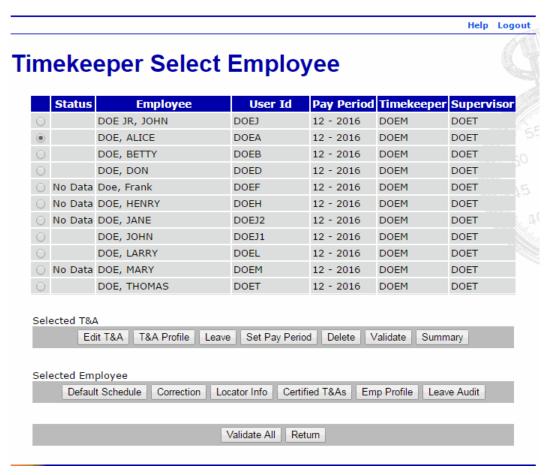

Figure 93: Timekeeper Select Employee Page

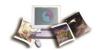

2. Select the **Leave Audit** button from the Selected Employee list on the Timekeeper Select Employee page. The Leave Audit Report page is displayed and defaults to annual leave.

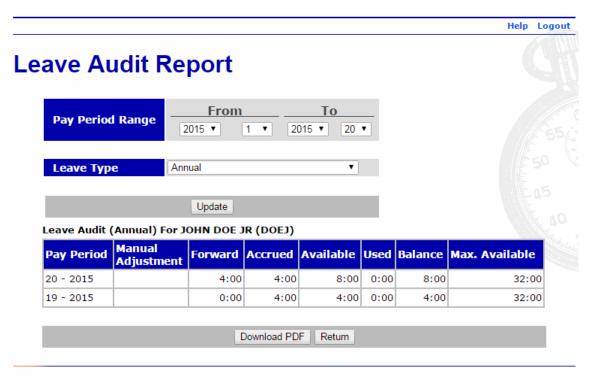

Figure 94: Leave Audit Report

- 3. Select the Pay Period Range for the report from the drop-down lists.
- 4. Select the Leave Type for the report from the drop-down list.

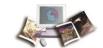

5. Select the **Update** button. The Leave Audit Report for the selected criteria is displayed.

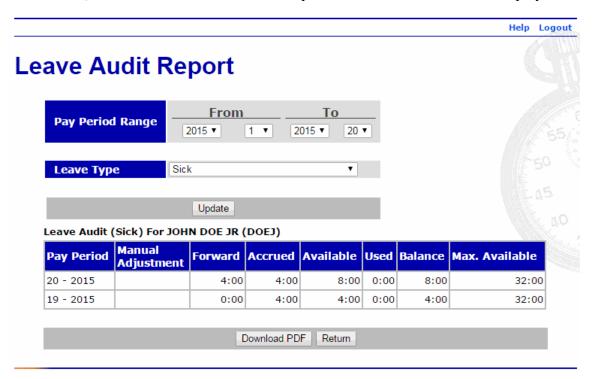

The following fields are displayed on the Leave Audit Report:

| Field             | Description                                                              |
|-------------------|--------------------------------------------------------------------------|
| Pay Period        | Displays the pay period number and year.                                 |
| Manual Adjustment | Displays if a manual adjustment was made in that period period.          |
| Forward           | Displays the forward balance in that pay period.                         |
| Accrued           | Displays the hours accrued in that pay period.                           |
| Available         | Displays the hours available for use in that pay period.                 |
| Used              | Displays the hours used in that pay period.                              |
| Balance           | Displays the ending balance in that pay period.                          |
| Max. Available    | Displays the maximum amount available through the end of the leave year. |

1. Select the **Download PDF** button to download the report.

OR

Select the Return button to return to the Timekeeper Select Employee page.

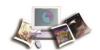

### **Agency Status Report**

The Agency Status Report lists the current status of T&As for an Agency based on a specified pay period range. Timekeepers report can generate this report for employees assigned or delegated to them.

#### To Generate the Agency Status Report:

1. Select the **Reports** button from the Timekeeper Main Menu page. The Timekeeper Reports Menu page is displayed.

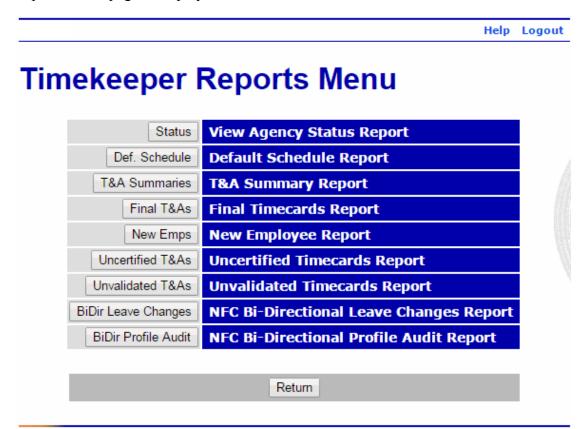

Figure 95: Timekeeper Reports Menu

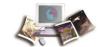

2. Select the **Status** button. The Agency Status Report Criteria page is displayed.

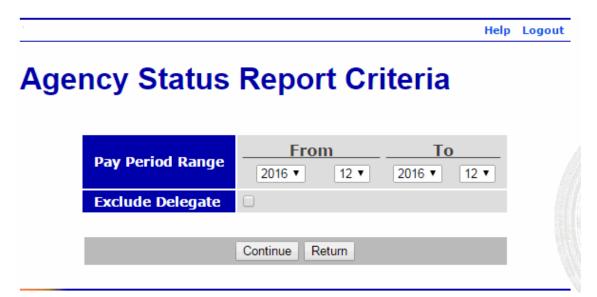

Figure 96: Agency Status Report Criteria Page

3. Complete the fields as follows:

| Field            | Instruction                                                                         |
|------------------|-------------------------------------------------------------------------------------|
| Pay Period Range | Select the beginning and ending pay periods of the report from the drop-down lists. |
| Exclude Delegate | Check this box to exclude delegate data.                                            |

4. Select the **Continue** button. The Agency Status Report is displayed.

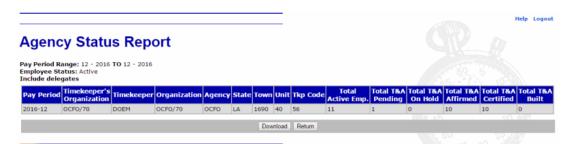

Figure 97: Agency Status Report Page

The following fields are displayed on the report.

| Field            | Description                                  |
|------------------|----------------------------------------------|
| Pay Period Range | Displays the selected range for the report.  |
| Employee Status  | Displays the employee status for the report. |

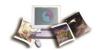

| Field                        | Description                                                         |
|------------------------------|---------------------------------------------------------------------|
| Includes delegates           | Indicates that the report criteria was set to include delegates.    |
| Pay Period                   | Displays the pay period number of year of the report.               |
| Timekeeper's<br>Organization | Displays the Timekeeper's organizational structure.                 |
| Timekeeper                   | Displays the Timekeepers ID.                                        |
| Organization                 | Displays the employee's organizational code.                        |
| Agency                       | Displays the employee's Agency.                                     |
| State                        | Displays the employee's State.                                      |
| Town                         | Displays the employee's town number.                                |
| Unit                         | Displays the employee's unit number.                                |
| Tkp Code                     | Displays the Timekeeper's code.                                     |
| Total Active Emp.            | Displays the number of active employees assigned to the Timekeeper. |
| Total T&A Pending            | Displays the number of T&As in a pending status.                    |
| Total T&A On Hold            | Displays the number of T&As on hold.                                |
| Total T&A Affirmed           | Displays the number of T&As affirmed by employees/Timekeepers.      |
| Total T&A Certified          | Displays the number of T&As certified by Supervisors.               |
| Total T&A Built              | Displays the number of T&As in the build file.                      |

1. Select the **Download** button to download the report.

OR

Select the Return button to return to the Timekeeper Reports Menu page.

# **Default Schedule Report**

The Default Schedule Report lists all employees for a Timekeeper who are using default schedules. This report includes the employee's name, ID, tour of duty, and alternative schedule type followed by the accounts and daily hours for the pay period by accounting code, and the total hours for the entire pay period.

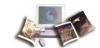

#### To Generate the Default Schedule Report:

1. Select the **Reports** button from the Timekeeper Main Menu page. The Timekeeper Reports Menu page is displayed.

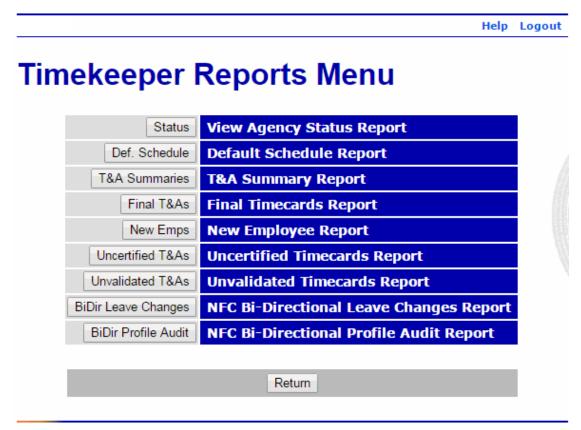

Figure 98: Timekeeper Reports Menu

2. Select the **Def. Schedule** button. The Default Schedule Report is displayed.

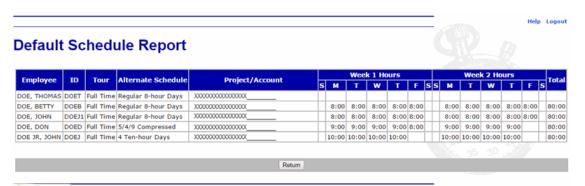

Figure 99: Default Schedule Report

The following fields are displayed on the report.

| Field | Description |
|-------|-------------|
|-------|-------------|

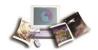

| Field              | Description                                                                  |
|--------------------|------------------------------------------------------------------------------|
| Employee           | Displays the employee's name.                                                |
| ID                 | Displays the employee's webTA user ID.                                       |
| Tour               | Displays the employee's tour-of-duty.                                        |
| Alternate Schedule | Displays the employee's alternate work schedule.                             |
| Project/Account    | Displays the project number or accounting code for the employee's work time. |
| Work 1 Hours       | Displays the work schedule for the first week of the pay period.             |
| Week 2 Hours       | Displays the work schedule for the second week of the pay period.            |
| Total              | Displays the total work hours for the pay period.                            |

1. Select the Return button to return to the Timekeeper Reports Menu page.

# **T&A Summary Report**

The T&A Summaries Report produces T&A summaries for selected employees as a portable document format (PDF). These reports can be view immediately or saved to your computer.

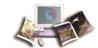

#### To Generate the T&A Summary Report:

1. Select the **Reports** button from the Timekeeper Main Menu page. The Timekeeper Reports Menu page is displayed.

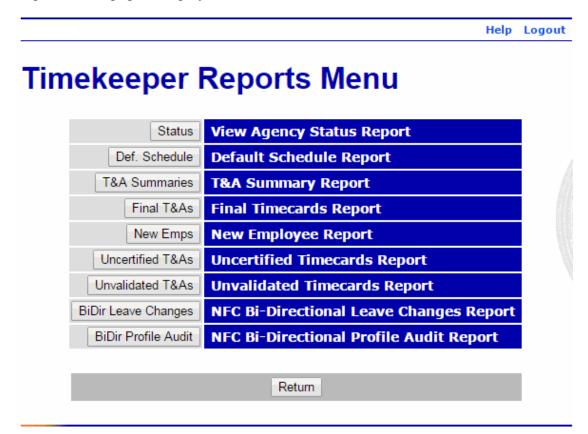

Figure 100: Timekeeper Reports Menu

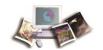

2. Select the **T&A Summaries** button. The T&A Summaries (PDF) page is displayed.

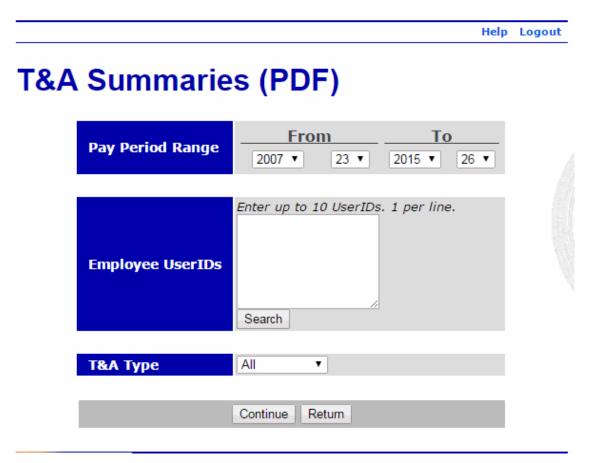

Figure 101: T&A Summaries (PDF) Page

3. Complete the fields as follows:

| Field             | Instruction                                                                                                    |
|-------------------|----------------------------------------------------------------------------------------------------|
| Pay Period Range  | Select the pay period range to be included in the report from the drop-down lists.                                                    |
| Employee User IDs | Enter the user IDs of the employees for the report or select the <b>Search</b> button to search for the employees.                    |
| T&A Type          | Select the T&A type for the report from the drop-down list. Valid values are All, Corrections, Unvalidated, Validated, and Certified. |

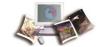

4. Select the **Continue** button. The T&A Summary page is displayed.

|                                                                                                    | :00    | rtified                                             | JOHN DOE JR  Regular  Certified |        |                 |      |           |              |               |    |          | Period:<br>e Year: | 201       |      |      |      |       |         |         |      |
|----------------------------------------------------------------------------------------------------|--------|-----------------------------------------------------|---------------------------------|--------|-----------------|------|-----------|--------------|---------------|----|----------|--------------------|-----------|------|------|------|-------|---------|---------|------|
|                                                                                                    | 1.00   |                                                     |                                 | bor T  | ime: <b>0</b> : | .00  |           |              |               |    | ollar Tr | onego              | tions: 6  |      |      |      | Dr    | nun In  | Pay: 10 |      |
| Transaction Pt                                                                                                    |        |                                                     |                                 | ilei i | iiie. v.        | .00  |           |              |               |    | Ullai II | ansac              |           |      |      |      |       | ays III | ray. II | _    |
| Transaction Pr                                                                                                    | $\top$ | Т                                                   |                                 | 20     | 21              | 22   | Sep<br>23 | 24           | 25            | 26 |          | 27                 | Sep<br>28 | 29   | 30   | 1    | Oct 2 | 3       |         |      |
|                                                                                                    | fx Sfx | Account                                             |                                 | S      | M               | T    | w         | T            | F             | S  | Wk 1     | S                  | M         | T    | w    | т    | F     | S       | Wk 2    | Tota |
|                                                                                                    |        |                                                     | Time In                         |        | 8:00            | 8:00 | 8:00      | 8:00         | 8:00          |    |          |                    | 8:00      | 8:00 | 8:00 | 8:00 | 8:00  | Т       | Т       |      |
|                                                                                                    |        |                                                     | Time Out                        |        | 4:30            | 4:30 | 4:30      | 4:30         | 4:30          |    |          |                    | 4:30      | 4:30 | 4:30 | 4:30 | 4:30  |         | 1       |      |
| 01 - Regular Base<br>Pay                                                                                                    | Τ      | XXXXXXXXXXXXXXXXXXXXXXXXXXXXXXXXXXXXXX              |                                 |        | 8               | 8    | 8         | 8            | 8             |    | 40       |                    | 8         | 8    | 8    | 8    | 8     |         | 40      | 80   |
|                                                                                                    |        | Work                                                | Time Total                      |        | 8               | 8    | 8         | 8            | 8             |    | 40       |                    | 8         | 8    | 8    | 8    | 8     |         | 40      | 80   |
|                                                                                                    |        |                                                     |                                 |        |                 |      |           |              |               |    |          |                    |           |      |      |      |       |         |         |      |
|                                                                                                    |        | Ab                                                  | sence Start                     |        |                 |      | П         |              |               |    |          |                    |           |      |      |      |       | Т       | Т       |      |
|                                                                                                    |        |                                                     | sence End                       |        |                 |      |           |              |               |    |          |                    |           |      |      |      |       |         | 1       |      |
| (No Leave and Other T                                                                                                    | Time T | ransactions)                                        |                                 |        |                 |      |           |              |               |    |          |                    |           |      |      |      | _     |         |         |      |
|                                                                                                    |        |                                                     |                                 |        | 8               | 8    | 8         | 8            | 8             |    | 40       |                    | 8         | 8    | 8    | 8    | 8     |         | 40      | 80   |
|                                                                                                    |        |                                                     | Daily Total                     |        | _               |      | _         |              |               | _  |          |                    |           |      |      |      |       |         |         |      |
|                                                                                                    |        |                                                     | Daily Total                     |        |                 |      |           |              | _             |    |          |                    |           |      |      |      |       |         |         | _    |
|                                                                                                    |        | Fwd                                                 | Daily Total                     |        | Avail           |      | sed       | Bal          |               |    |          |                    |           |      |      |      |       |         |         |      |
| Annual                                                                                                    |        |                                                     |                                 |        |                 | U    |           | Bai<br>4:00  | $\overline{}$ |    |          |                    |           |      |      |      |       |         |         |      |
|                                                                                                    |        | Fwd                                                 | Accr                            |        | Avail           | U    | sed       |              | 0             |    |          |                    |           |      |      |      |       |         |         |      |
| Annual<br>Sick                                                                                                    |        | Fwd                                                 | Accr<br>4:00                    |        | Avail<br>4:00   | U    | sed       | 4:00         | 0             |    |          |                    |           |      |      |      |       |         |         |      |
|                                                                                                    | nnual  | Fwd                                                 | Accr<br>4:00                    |        | Avail<br>4:00   | U    | sed       | 4:00         | 0             |    |          |                    |           |      |      |      |       |         |         |      |
| Sick                                                                                                    |        | Fwd                                                 | Accr<br>4:00                    |        | Avail<br>4:00   | U    | sed       | 4:00         | 0             |    |          |                    |           |      |      |      |       |         |         |      |
| Sick  Maximum Available An                                                                                                    |        | Fwd                                                 | Accr<br>4:00                    |        | Avail<br>4:00   | U    | sed 32:   | 4:00<br>4:00 | 0             |    |          |                    |           |      |      |      |       |         |         |      |
| Sick  Maximum Available An  Maximum Available Sic  Use or Lose Leave                                                                                                    |        | Fwd                                                 | Accr<br>4:00                    |        | Avail<br>4:00   | U    | sed 32:   | 4:00<br>4:00 | 0             |    |          |                    |           |      |      |      |       |         |         |      |
| Sick  Maximum Available An  Maximum Available Sic  Use or Lose Leave  T&A Profile                                                                                                 |        | Fwd                                                 | Accr<br>4:00<br>4:00            |        | Avail<br>4:00   | U    | sed 32:   | 4:00<br>4:00 | 0             |    |          |                    |           |      |      |      |       |         |         |      |
| Sick  Maximum Available An  Maximum Available Sic  Use or Lose Leave                                                                                                    |        | Fwd                                                 | Accr<br>4:00                    |        | Avail<br>4:00   | U    | sed 32:   | 4:00<br>4:00 | 0             |    |          |                    |           |      |      |      |       |         |         |      |
| Sick  Maximum Available An  Maximum Available Sic  Use or Lose Leave  T&A Profile  Pay Plan                                                                                       |        | Fwd General S                                       | Accr<br>4:00<br>4:00            |        | Avail<br>4:00   | U    | sed 32:   | 4:00<br>4:00 | 0             |    |          |                    |           |      |      |      |       |         |         |      |
| Sick  Maximum Available An  Maximum Available Sic  Use or Lose Leave  T&A Profile  Pay Plan  Tour of Duty  Duty Hours  Work Week                                                  |        | Fwd                                                 | Accr<br>4:00<br>4:00            |        | Avail<br>4:00   | U    | sed 32:   | 4:00<br>4:00 | 0             |    |          |                    |           |      |      |      |       |         |         |      |
| Sick  Maximum Available An  Maximum Available Sic  Use or Lose Leave  T&A Profile  Pay Plan  Tour of Duty  Duty Hours                                                             |        | Fwd                                                 | Accr<br>4:00<br>4:00            |        | Avail<br>4:00   | U    | sed 32:   | 4:00<br>4:00 | 0             |    |          |                    |           |      |      |      |       |         |         |      |
| Sick  Maximum Available An  Maximum Available Sic  Use or Lose Leave  T&A Profile  Pay Plan  Tour of Duty  Duty Hours  Work Week  Alternative Schedule  Agency                    |        | General S Full Time 80 Regular 8                    | Accr<br>4:00<br>4:00            |        | Avail<br>4:00   | U    | sed 32:   | 4:00<br>4:00 | 0             |    |          |                    |           |      |      |      |       |         |         |      |
| Sick  Maximum Available An Maximum Available Sic Use or Lose Leave  T&A Profile Pay Plan Tour of Duty Duty Hours Work Week Alternative Schedule Agency State                      |        | General S Full Time 80 Regular 8                    | Accr<br>4:00<br>4:00            |        | Avail<br>4:00   | U    | sed 32:   | 4:00<br>4:00 | 0             |    |          |                    |           |      |      |      |       |         |         |      |
| Sick  Maximum Available An Maximum Available Sic Use or Lose Leave  T&A Profile Pay Plan Tour of Duty Duty Hours Work Week Alternative Schedule Agency State Town                 |        | General S Full Time 80 Regular 8 OCFO LA 1690       | Accr<br>4:00<br>4:00            |        | Avail<br>4:00   | U    | sed 32:   | 4:00<br>4:00 | 0             |    |          |                    |           |      |      |      |       |         |         |      |
| Sick  Maximum Available An Maximum Available Sic Use or Lose Leave  T&A Profile Pay Plan Tour of Duty Duty Hours Work Week Alternative Schedule Agency State Town                 |        | General S Full Time 80 Regular 8 OCFO LA 1690 40    | Accr<br>4:00<br>4:00            |        | Avail<br>4:00   | U    | sed 32:   | 4:00<br>4:00 | 0             |    |          |                    |           |      |      |      |       |         |         |      |
| Sick  Maximum Available An Maximum Available Sic Use or Lose Leave  T&A Profile Pay Plan Tour of Duty Duty Hours Work Week Alternative Schedule Agency State Town Unit Timekeeper |        | General S Full Time 80 Regular 8 OCFO LA 1690 40 56 | Accr 4:00 4:00                  |        | Avail<br>4:00   | U    | sed 32:   | 4:00<br>4:00 | 0             |    |          |                    |           |      |      |      |       |         |         |      |
| Sick  Maximum Available An Maximum Available Sic Use or Lose Leave  T&A Profile Pay Plan Tour of Duty Duty Hours Work Week Alternative Schedule Agency State Town                 |        | General S Full Time 80 Regular 8 OCFO LA 1690 40    | Accr 4:00 4:00 4:00             |        | Avail<br>4:00   | U    | sed 32:   | 4:00<br>4:00 | 0             |    |          |                    |           |      |      |      |       |         |         |      |

Figure 102: T&A Summary Report (Page 1)

H4098TASummaryReport

1 o f 2

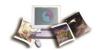

| Annual Leave Category 4           | hr/pp                                 |                                     |                                   |  |  |  |
|-----------------------------------|---------------------------------------|-------------------------------------|-----------------------------------|--|--|--|
| Personal Leave Ceiling 2          | 40:00                                 |                                     |                                   |  |  |  |
| Your signature certifies that all | I reported time was worked and approv | ved according to law and regulation |                                   |  |  |  |
| Affirmed By:                      | JOHN DOE JR                           |                                     |                                   |  |  |  |
| Affirmed Date:                    | Oct 06 2015 2:44 PM                   |                                     |                                   |  |  |  |
| Certified By:                     | THOMAS DOE                            |                                     |                                   |  |  |  |
| Certified Date:                   |                                       |                                     |                                   |  |  |  |
|                                   |                                       |                                     |                                   |  |  |  |
| Oct 13 2015 08:35 AM              | Built                                 |                                     | Built in Build ID 135135.         |  |  |  |
| Oct 09 2015 01:42 PM              | Supervisor Certified                  | DOE, THOMAS (DOET)                  |                                   |  |  |  |
| Oct 06 2015 02:55 PM              | MasterTimekeeper Validated            | DOE JR, JOHN (DOEJ)                 |                                   |  |  |  |
| Oct 06 2015 02:55 PM              | MasterTimekeeper Validated            | DOE JR, JOHN (DOEJ)                 |                                   |  |  |  |
| Oct 06 2015 02:44 PM              | Employee Attested                     | DOE JR, JOHN (DOEJ)                 |                                   |  |  |  |
| Oct 06 2015 02:44 PM              | Employee Validated                    | DOE JR, JOHN (DOEJ)                 |                                   |  |  |  |
| Sep 29 2015 02:13 PM              | Validation Reset By Edit              | DOE JR, JOHN (DOEJ)                 |                                   |  |  |  |
| Sep 25 2015 01:51 PM              | Employee Attested                     | DOE JR, JOHN (DOEJ)                 |                                   |  |  |  |
| Sep 25 2015 01:51 PM              | Employee Validated                    | DOE JR, JOHN (DOEJ)                 |                                   |  |  |  |
| Sep 25 2015 12:03 PM              | Service Computation date adjusted     | DOE, MARY (DOEM)                    | SCD changed to 20-SEP-15          |  |  |  |
| Sep 22 2015 03:30 PM              | New Record Created                    | DOE, MARY (DOEM)                    | Created new record for pay period |  |  |  |
|                                   |                                       |                                     |                                   |  |  |  |
|                                   |                                       |                                     |                                   |  |  |  |
| H4098TASummaryReport              |                                       | 2 n f 2                             |                                   |  |  |  |

Figure 103: T&A Summary Report (Page 2)

5. Select the **x** to exit the page and return to the previous page in webTA.

# **Final Timecard Report**

The Final Timecard Report lists the names, user IDs, Timekeeper's IDs, Supervisor's IDs, organizations and pay periods of employees with final T&As who are assigned to the Timekeeper.

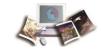

#### To Generate the Final Timecard Report:

1. Select the **Reports** button from the Timekeeper Main Menu page. The Timekeeper Reports Menu page is displayed.

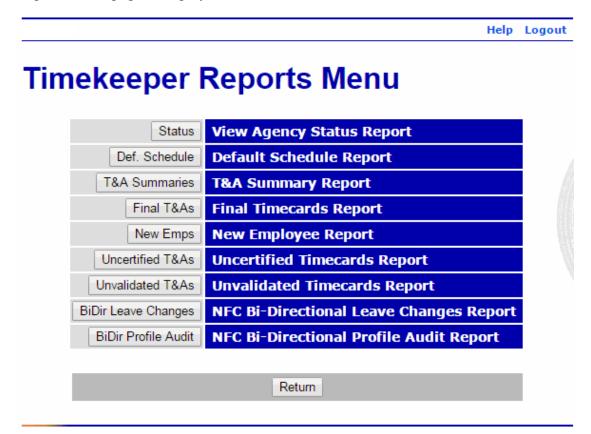

Figure 104: Timekeeper Reports Menu

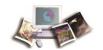

2. Select the Final T&As button. The Final Timecard Report Parameters page is displayed.

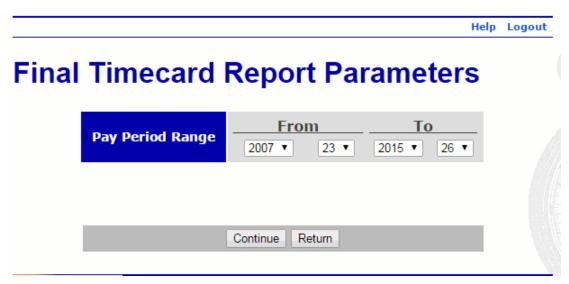

Figure 105: Final Timecard Report Parameters Page

- 3. Select the Pay Period Range from the drop-down list.
- 4. Select the **Continue** button. The Final Timecard Report is displayed.

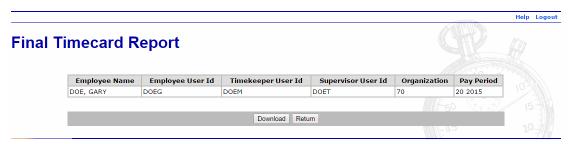

Figure 106: Final Timecard Report

The following fields are displayed on the report.

| Field              | Description                           |
|--------------------|---------------------------------------|
| Employee Name      | Displays the employee's name.         |
| Employee User Id   | Displays the employee's user ID.      |
| Timekeeper User Id | Displays the Timekeeper's user ID.    |
| Supervisor User Id | Displays the Supervisor's user ID.    |
| Organization       | Displays the employee's organization. |
| Pay Period         | Displays the pay period and year.     |

1. Select the **Download** button to download the report.

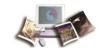

OR

Select the **Return** button to return to the Timekeeper Reports Menu page.

### **New Employee Report**

The New Employee Report lists the new employee's name and user ID, the users IDs of the employee's Supervisor and Timekeeper, the employee's organization and the pay period of the first T&A.

#### To Generate the New Employee Report:

1. Select the **Reports** button from the Timekeeper Main Menu page. The Timekeeper Reports Menu page is displayed.

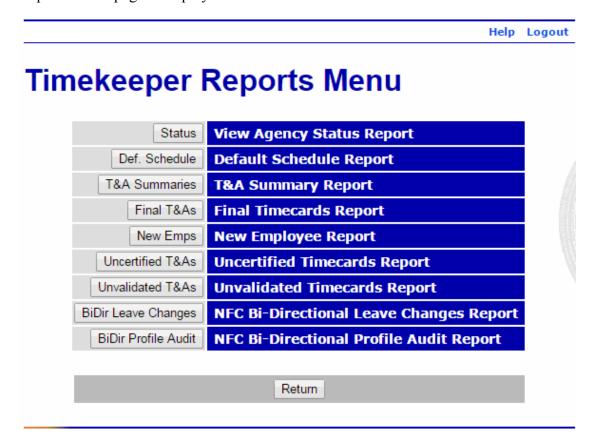

Figure 107: Timekeeper Reports Menu

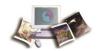

1. Select the **New Emps** button. The New Employee Report Parameters page is displayed.

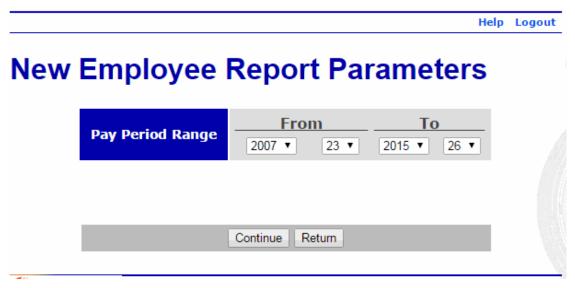

Figure 108: New Employee Report Parameters

- 2. Select the pay period range for the report from the drop-down lists.
- 3. Select the **Continue** button. The New Employee Report is displayed.

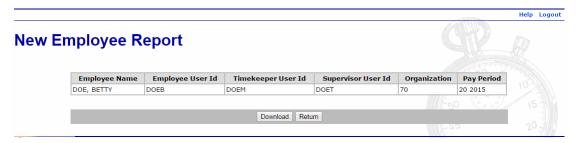

Figure 109: New Employee Report

The following fields are displayed on the report.

| Field              | Description                           |
|--------------------|---------------------------------------|
| Employee Name      | Displays the employee's name.         |
| Employee User Id   | Displays the employee's user ID.      |
| Timekeeper User Id | Displays the Timekeeper's user ID.    |
| Supervisor User Id | Displays the Supervisor's user ID.    |
| Organization       | Displays the employee's organization. |
| Pay Period         | Displays the pay period and year.     |

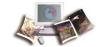

1. Select the **Download** button to download the report.

OR

Select the **Return** button to return to the Timekeeper Reports Menu page.

# **Uncertified Timecard Report**

The Uncertified Timecard Report lists the uncertified T&As for employees assigned to the Timekeeper. This list contains the employee's name and user ID, the user ID of their Supervisor and Timekeeper, the organizations and pay period.

#### To Generate the Uncertified Timecard Report:

1. Select the **Reports** button from the Timekeeper Main Menu page. The Timekeeper Reports Menu page is displayed.

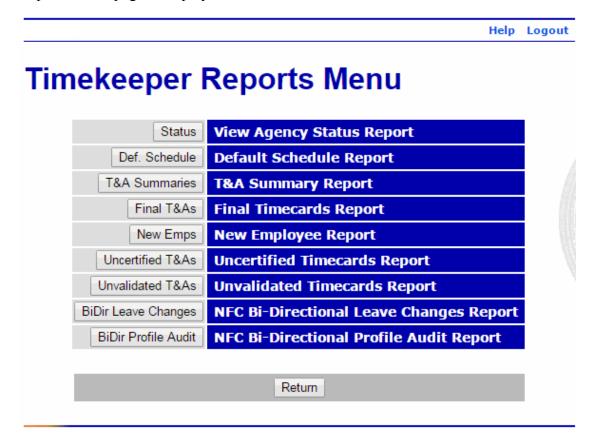

Figure 110: Timekeeper Reports Menu

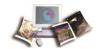

2. Select the **Uncertified T&As** button. The Uncertified Timecard Report is displayed.

Help Logout **Uncertified Timecard Report** Employee User Id **Employee** Pay Period Timekeeper Supervisor Organization Status Tour Name DOE, MARY(DOEM) Pending Full Time DOE, THOMAS(DOET) DOE JR, JOHN DOEJ OCFO/70 21 2015 21 2015 Pending Full Time DOE, DOE, DOE, BETTY DOEB OCFO/70 MARY(DOEM) THOMAS(DOET) DOE, MARY(DOEM) DOE. Pending Time DOE, DON DOED OCFO/70 THOMAS(DOET) 21 2015 Pending Full Time DOE, JOHN DOEJ1 OCFO/70 THOMAS(DOET) MARY(DOEM) 21 2015 Pending Full Time DOE. DOE. DOEL OCFO/70 MARY(DOEM) THOMAS(DOET) 21 2015 Pending Full Time DOE, DOE, DOE, MARY DOFM OCFO/70 MARY(DOEM) THOMAS(DOET) DOE, 21 2015 Pending Full Time DOE. DOE, THOMAS DOET OCFO/70 MARY(DOEM) THOMAS(DOET Download Return

Figure 111: Uncertified Timecard Report

The following fields are displayed on the report.

| Field            | Description                                                     |
|------------------|-----------------------------------------------------------------|
| Timekeeper       | Displays the Timekeeper's name and user ID.                     |
| Supervisor       | Displays the Supervisor's name and user ID.                     |
| Employee Name    | Displays the employee's name.                                   |
| Employee User Id | Displays the employee's user ID.                                |
| Organization     | Displays the employee's organization.                           |
| Pay Period       | Displays the pay period number and year of the uncertified T&A. |
| Status           | Displays the status of the uncertified T&A.                     |
| Tour             | Displays the employee's tour of duty.                           |

1. Select the **Download** button to download the report.

OR

Select the **Return** button to return to the Timekeeper Reports Menu page.

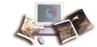

### **Unvalidated Timecards Report**

The Uncertified Timecard Report lists the uncertified T&As for employees assigned to the Timekeeper. This list contains the employee's name and user ID, the user ID of their Supervisor and Timekeeper, the organizations and pay period.

#### To Generate the Unvalidated Timecard Report:

1. Select the **Reports** button from the Timekeeper Main Menu page. The Timekeeper Reports Menu page is displayed.

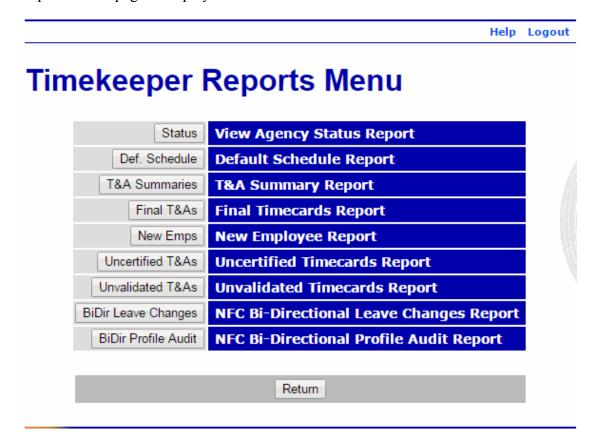

Figure 112: Timekeeper Reports Menu

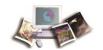

2. Select the **Unvalidated T&As** button. The Unvalidated Timecard Report is displayed.

Help Logout

# **Unvalidated Timecard Report**

| Timekeeper<br>User Id | Supervisor<br>User Id | Employee<br>Name | Employee<br>User Id | Organization | Pay<br>Period |
|-----------------------|-----------------------|------------------|---------------------|--------------|---------------|
| DOE,<br>MARY(DOEM)    | DOE,<br>THOMAS(DOET)  | DOE JR,<br>JOHN  | DOEJ                | OCFO/70      | 21<br>2015    |
| DOE,<br>MARY(DOEM)    | DOE,<br>THOMAS(DOET)  | DOE,<br>BETTY    | DOEB                | OCFO/70      | 21<br>2015    |
| DOE,<br>MARY(DOEM)    | DOE,<br>THOMAS(DOET)  | DOE, DON         | DOED                | OCFO/70      | 21<br>2015    |
| DOE,<br>MARY(DOEM)    | DOE,<br>THOMAS(DOET)  | DOE,<br>JOHN     | DOEJ1               | OCFO/70      | 21<br>2015    |
| DOE,<br>MARY(DOEM)    | DOE,<br>THOMAS(DOET)  | DOE,<br>LARRY    | DOEL                | OCFO/70      | 21<br>2015    |
| DOE,<br>MARY(DOEM)    | DOE,<br>THOMAS(DOET)  | DOE,<br>MARY     | DOEM                | OCFO/70      | 21<br>2015    |
| DOE,<br>MARY(DOEM)    | DOE,<br>THOMAS(DOET)  | DOE,<br>THOMAS   | DOET                | OCFO/70      | 21<br>2015    |

Download Re

Return

Figure 113: Unvalidated Timecard Report

The following fields are displayed on the report.

| Field              | Description                                 |
|--------------------|---------------------------------------------|
| Timekeeper User Id | Displays the Timekeeper's name and user ID. |
| Supervisor User Id | Displays the Supervisor's name and user ID. |
| Employee Name      | Displays the employee's name.               |
| Employee User Id   | Displays the employee's user ID.            |
| Organization       | Displays the employee's organization.       |
| Pay Period         | Displays the pay period number and year.    |

1. Select the **Download** button to download the report.

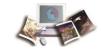

OR

Select the **Return** button to return to the Timekeeper Reports Menu page.

#### **Bi-Directional Leave Changes Report**

The Bi-Directional Leave Changes Report allows Timekeepers view a detailed report of leave balance changes made during the bi-directional process for their assigned employees. A report is generated only for those employees whose leave balances were changed in webTA.

#### To Generate the NFC Bi-Directional Leave Changes Report:

1. Select the **Reports** button from the Timekeeper Main Menu page. The Timekeeper Reports Menu page is displayed.

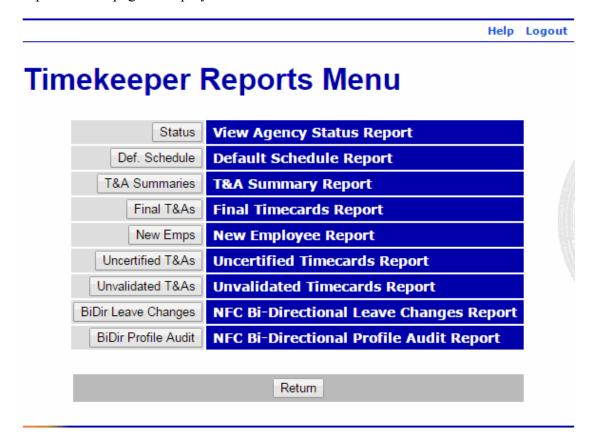

Figure 114: Timekeeper Reports Menu

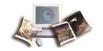

2. Select the **BiDir Leave Changes** button. The NFC BiDir Leave Changes Report is displayed.

Help Logout

# NFC BiDir Leave Changes Report for OCFO

| Name      | SSN | Leave Type   | webTA<br>Balance | NFC<br>Balance | Difference |
|-----------|-----|--------------|------------------|----------------|------------|
| DOE, JOHN |     | Compensatory | 4:15             | 1:00           | -3:15      |
| DOE, JOHN |     | Annual       | 187:45           | 203:00         | 15:15      |
| DOE, JANE |     | Sick         | 16:00            | 26:30          | 10:30      |

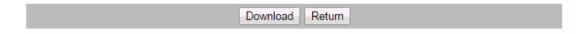

Figure 115: NFC BiDir Leave Change Report for OCFO

The following fields are displayed on the report:

| Field         | Description                                                   |
|---------------|---------------------------------------------------------------|
| Name          | Displays the employee's name.                                 |
| SSN           | N/A                                                           |
| Leave Type    | Displays the type of leave changed.                           |
| webTA Balance | Displays the leave balance in webTA.                          |
| NFC Balance   | Displays the leave balance at NFC.                            |
| Difference    | Displays the leave balance discrepancy between NFC and webTA. |

1. Select the **Download** button to download the report.

**OR** 

Select the Return button to return to the Timekeeper Reports Menu page.

# **Bi-Directional Profile Audit Report**

The Bi-Directional Profile Audit Report allows Timekeepers view a list T&A Profile changes that were made as a result of the Bi-Directional interface for their assigned employees. These

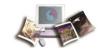

changes are made after the completion of BEAR and are the result of changes in the employee's pay plan, tour of duty, duty hours, or SCD.

#### To Generate the NFC Bi-Directional Profile Audit Report:

1. Select the **Reports** button on the Timekeeper Main Menu page. The Timekeeper Reports Menu page is displayed.

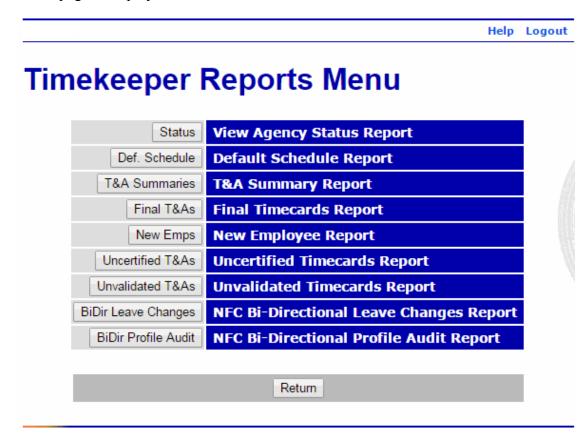

Figure 116: Timekeeper Reports Menu

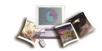

2. Select the **BiDir Profile Audit** button. The NFC Bi-Directional Profile Audit Report is displayed.

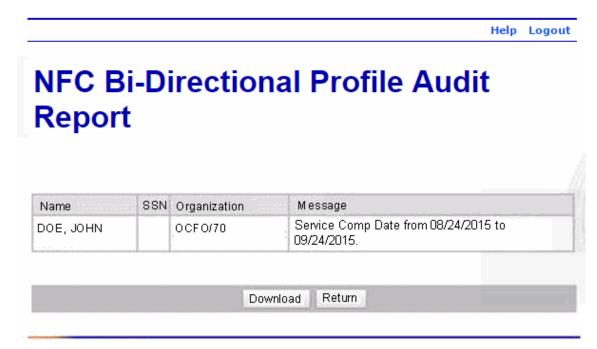

Figure 117: NFC Bi-Directional Profile Audit Report

The following fields are displayed on the report:

| Field        | Description                                                                                             |
|--------------|----------------------------------------------------------------------------------------------------|
| Name         | Displays the employee's name.                                                                           |
| SSN          | N/A                                                                                                    |
| Organization | Displays the employee's organization.                                                                   |
| Message      | Displays the details of the change made to the employee's profile via the bi-directional feed from NFC. |

1. Select the **Download** button to download the report.

OR

Select the Return button to return to the Timekeeper Reports Menu page.

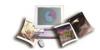

# **Master Timekeeper**

Although a Timekeeper's access to employee records is restricted to employees who are assigned to them specifically, Master Timekeepers may access and perform Timekeeper duties for all employees within the Agency. In addition to all Timekeeper functions, Master Timekeepers have the added ability to override validation errors and can reassign employees to another organization.

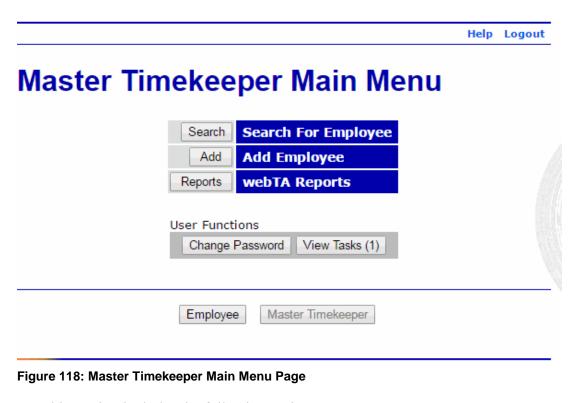

This section includes the following topics:

| Overriding Validation Errors | 165 |
|------------------------------|-----|
| Reassigning Employees        | 169 |

# **Overriding Validation Errors**

The Override validation function allows a Master Timekeeper to override validation errors on an employee's T&A.

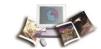

#### To Override the Validation of an Employee's T&A:

1. Select the **Search** button from the Master Timekeeper Main Menu page. The Search for Employee page is displayed.

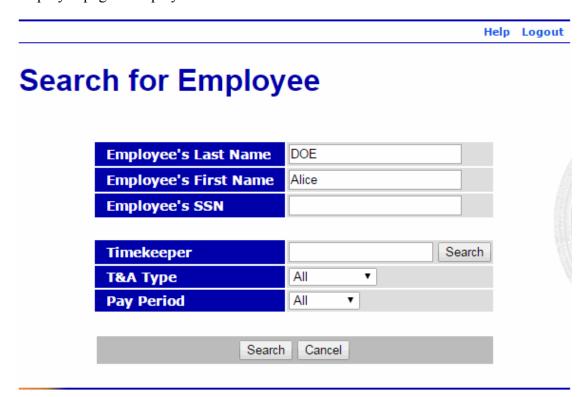

Figure 119: Search for Employee Page - Master Timekeeper

2. Complete the fields as follows:

| Field                 | Description/Instruction                                                                                                    |
|-----------------------|----------------------------------------------------------------------------------------------------|
| Employee's Last Name  | Enter at least one character of the employee's last name.                                                                                                    |
|                       | Note: You may search for a range of employees by typing the alphabetical range with no spaces, i.e., a-d.                                                                                                    |
|                       |                                                                                                    |
| Employee's First Name | Enter at least one character of the employee's first name.                                                                                                    |
| Employee's SSN        | Optional.                                                                                                    |
|                       | Enter the employee's SSN.                                                                                                    |
| Timekeeper            | Enter a Timekeeper ID to get search results of all employees assigned to that Timekeeper. You may leave blank if searching for a specific employee. Select the <b>Search</b> button if the Timekeeper ID is not known. |
| T&A Type              | Select the T&A type from the drop-down list. Valid values are <b>All</b> , <b>Corrections</b> , <b>Unvalidated</b> , <b>Validated</b> , <b>Certified</b> , and                                                         |

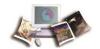

| Field      | Description/Instruction                                                                            |
|------------|----------------------------------------------------------------------------------------------------|
|            | No Profile.                                                                                        |
| Pay Period | Select the Pay Period from the drop-down list. Valid values are All, Current, Previous, and Older. |

3. Select the Search button. The Search Results page is displayed.

Note: The Search Results page for the Master Timekeeper contains all of the same list options as it does for the Timekeeper with the additional option of override validation.

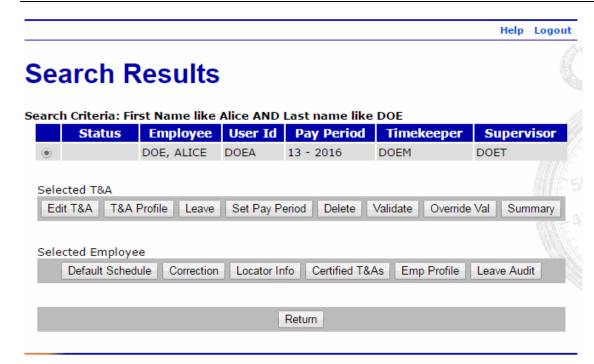

Figure 120: Search Results Page

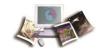

4. Select the **Override Val** button. The Validation Summary page is displayed showing the errors on the T&A.

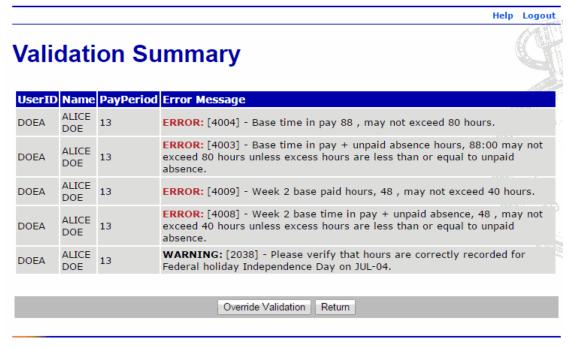

Figure 121: Validation Summary Page - Override

5. Select the **Override Validation** button. The Search Results page is displayed with the updated status.

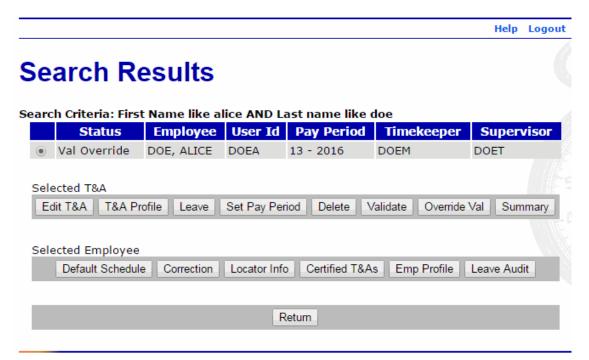

Figure 122: Validation Override Page

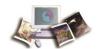

# **Reassigning Employees**

Master Timekeepers are allowed to reassign employees within their organizations.

#### To Reassign an Employee:

1. Select the **Search** button from the Master Timekeeper Main Menu page. The Search for Employee page is displayed.

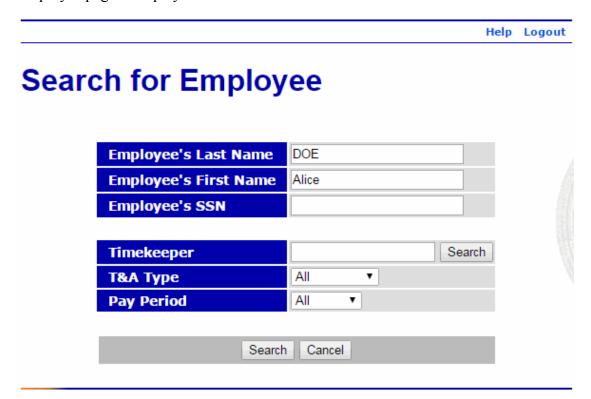

Figure 123: Search for Employee Page - Master Timekeeper

2. Complete the fields as follows:

| Field                 | Description/Instruction                                                                                                    |
|-----------------------|----------------------------------------------------------------------------------------------------|
| Employee's Last Name  | Enter at least one character of the employee's last name.                                                                                 |
|                       | Note: You may search for a range of employees by typing the alphabetical range with no spaces, i.e., a-d.                                 |
|                       |                                                                                                    |
| Employee's First Name | Enter at least one character of the employee's first name.                                                                                |
| Employee's SSN        | Optional.                                                                                                    |
|                       | Enter the employee's SSN.                                                                                                    |
| Timekeeper            | Enter a Timekeeper ID to get search results of all employees assigned to that Timekeeper. You may leave blank if searching for a specific |

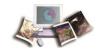

| Field      | Description/Instruction                                                                                                    |
|------------|----------------------------------------------------------------------------------------------------|
|            | employee. Select the <b>Search</b> button if the Timekeeper ID is not known.                                                       |
| T&A Type   | Select the T&A type from the drop-down list. Valid values are All, Corrections, Unvalidated, Validated, Certified, and No Profile. |
| Pay Period | Select the Pay Period from the drop-down list. Valid values are All, Current, Previous, and Older.                                 |

3. Select the Search button. The Search Results page is displayed.

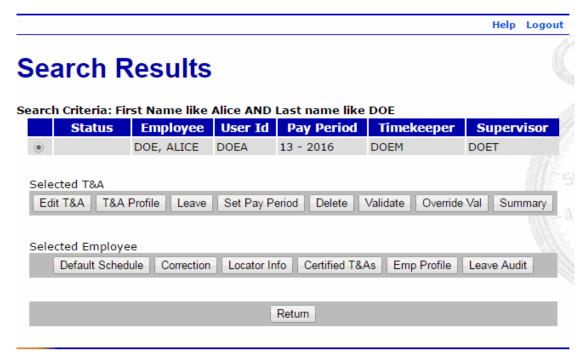

Figure 124: Search Results Page

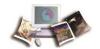

4. Select the **Emp Profile** button. The Employee Profile page is displayed.

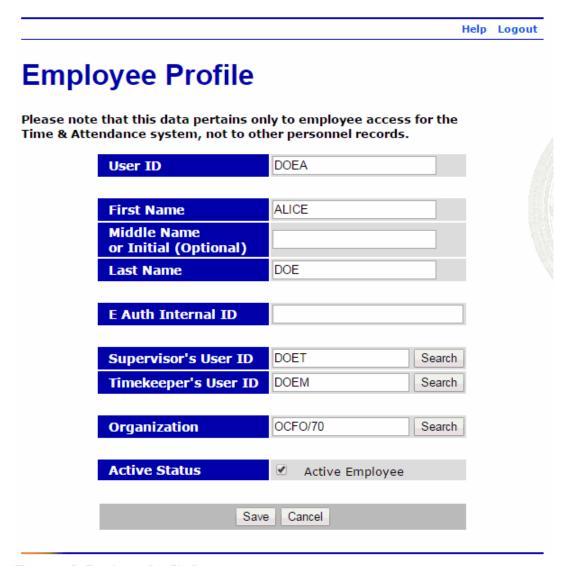

Figure 125: Employee Profile Page

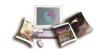

5. Select the **Search** button in the Organization field. The Select Organization page is displayed.

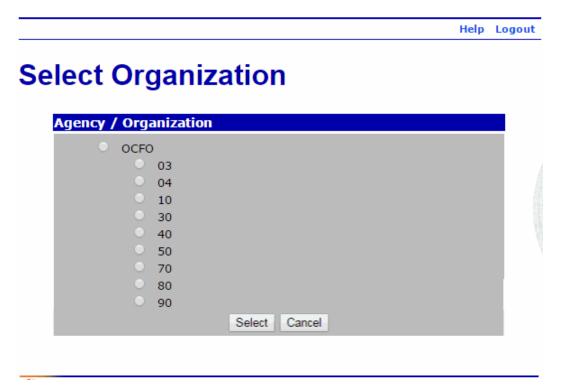

Figure 126: Select Organization Page

6. Select the organization to reassign the employee.

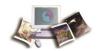

7. Select the **Select** button. The Employee Profile page is displayed with the organization changed.

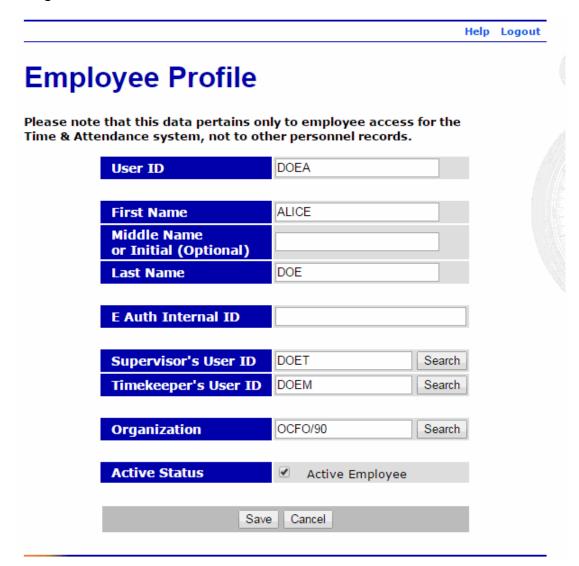

Figure 127: Employee Profile Page - Employee Reassigned

8. Select the **Save** button to save the change.

OR

Select the **Cancel** button to cancel the change.

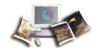

# **Index**

A

Accessibility for Users of Assistive Technology • 3

Accounting • 51

Adding an Employee • 117

Adding Dollar Transactions • 69

Adding Leave and Other Time • 63

Adding Work Time • 57

Agency Status Report • 143

Agency/NFC Responsibilities • 10

B

Bi-Directional Leave Changes Report • 160

Bi-Directional Profile Audit Report • 161

C

Changing an Employee's Password • 28

Changing Passwords • 26

Changing Your Password • 27

Correcting T&As • 100

D

Default Schedule • 83

Default Schedule Report • 145

Delegating the Timekeeper Role • 35

Deleting Corrected T&As • 103

Deleting Dollar Transactions • 72

Deleting Leave and Other Time • 67

Deleting Work Time • 61

Dollar Transactions • 69

E

Editing a Timekeeper Profile • 34

Employee Profile • 93

F

Feedback • 6

Final T&As • 113

Final Timecard Report • 151

G

Get Account • 51

Getting Started • 15

Н

Help • 30

ı

Latest Update Information • 1

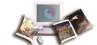

Leave and Other Time Transactions • 63

Leave and Premium Pay Requests • 133

Leave Audit Report • 139

Leave Balance Corrections • 107

Leave Requests • 133

Locator Information • 131

Logging In • 15

Logging Out • 26

M

Master Timekeeper • 165

N

New Account • 55

New Employee Report • 154

O

Overriding Validation Errors • 165

Overview • 7

P

Premium Pay Requests • 135

R

Reassigning Employees • 169

Record Retention Requirements • 14

Reference Material • 14

Related Systems • 11

Reporting Capabilities • 13

Reports • 139

Roles • 8

S

Searching for an Employee • 47

Selecting an Employee • 43

Setting an Employee's Pay Period • 127

Sorting Lists • 29

Split T&As • 109

T

T&A Corrections • 99

T&A Profile • 87

T&A Summary Report • 147

Taking Over as an Employee's Timekeeper • 39

Timekeeper • 33

Typographical Conventions • 5

U

Uncertified Timecard Report • 156

Unvalidated Timecards Report • 158

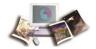

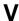

Validating T&As • 75

Viewing Certified T&As • 79

Viewing T&As • 97

Viewing Tasks • 38

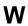

Work Time Transactions • 57